# **SONY**

Before you begin

Preparations

Direct printing

## *DPP-FP85/FP95*

*Printer*

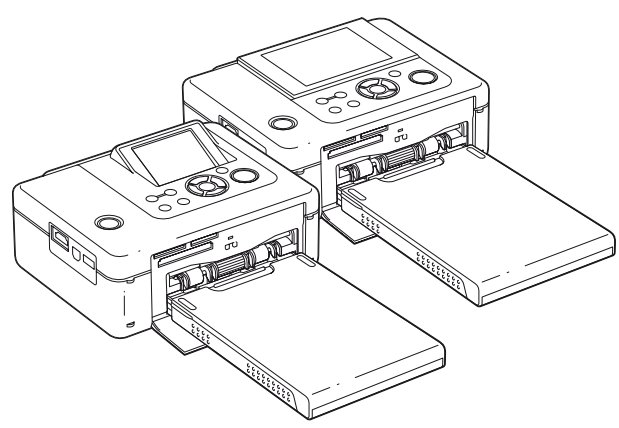

*Digital Photo* 

### Operating Instructions

Before operating this unit, please read "Read This First" and "About the Print Pack" supplied and this manual, "Operating Instructions," thoroughly and retain them for future reference.

### Owner's Record

The model and serial numbers are located on the bottom of the printer. Record the serial number in the space provided below. Refer to these numbers whenever you call upon your Sony dealer regarding this product. Model No.: Serial No.

Printing from a PictBridge digital camera

Printing from a Bluetoothcompliant device

Printing from a PC

Error messages

**Troubleshooting** 

Additional information

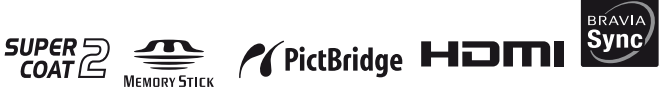

**Please read the supplied "Read This First" and "About the Print Packs."**

© 2008 Sony Corporation

Download from Www.Somanuals.com. All Manuals Search And Download.

## **WARNING**

**To reduce fire or shock hazard, do not expose the unit to rain or moisture.**

### **For the customers purchasing the DPP-FP95 in the U.S.A.**

### **CAUTION**

You are cautioned that any changes or modifications not expressly approved in this manual could void your authority to operate this equipment.

*If you have any questions about this product, you may call:*

*Sony Customer Information Services Center 1-800-222-SONY (7669)*

The number below is for the FCC related matters only.

### **Regulatory Information**

### **Declaration of Conformity**

Trade Name: SONY Model No.: DPP-FP95 Responsible Party: Sony Electronics Inc. Address: 16530 Via Esprillo, San Diego, CA 92127 U.S.A. Telephone No.: 858-942-2230

This device complies with part 15 of the FCC Rules. Operation is subject to the following two conditions:

(1) This device may not cause harmful interference, and (2) this device must accept any interference received, including interference that may cause undesired operation.

### **Note:**

This equipment has been tested and found to comply with the limits for a Class B digital device, pursuant to Part 15 of the FCC Rules.

These limits are designed to provide reasonable protection against harmful interference in a residential installation. This equipment generates, uses, and can radiate radio frequency energy and, if not installed and used in accordance with the instructions, may cause harmful interference to radio communications. However, there is no guarantee that interference will not occur in a particular installation. If this equipment does cause harmful interference to radio or television reception, which can be determined by turning the equipment off and on, the

user is encouraged to try to correct the interference by one or more of the following measures:

- Reorient or relocate the receiving antenna.
- Increase the separation between the equipment and receiver.
- Connect the equipment into an outlet on a circuit different from that to which the receiver is connected.
- Consult the dealer or an experienced radio/TV technician for help.

### **For the Customers in Europe**

This product has been tested and found compliant with the limits set out in the EMC Directive for using connection cables shorter than 3 meters (9.8 feet).

### **Attention**

The electromagnetic fields at the specific frequencies may influence the picture of this digital photo printer.

### **Notice**

If static electricity or electromagnetism causes data transfer to discontinue midway (fail), restart the application or disconnect and connect the communication cable (USB, etc) again.

### **Notice for the customers in the countries applying EU Directives**

The manufacturer of this product is Sony Corporation, 1-7-1 Konan Minato-ku Tokyo, 108-0075 Japan.

The Authorized Representative for EMC and product safety is Sony Deutschland Gmbh, Hedelfinger Strasse 61, 70327 Stuttgart, Germany.

For any service or guarantee matters, please refer to the addresses given in separate service or guarantee documents.

### **Disposal of Old Electrical & Electronic Equipment (Applicable in the European Union and other European countries with separate collection systems)**

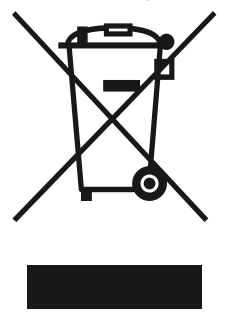

This symbol on the product or on its packaging indicates that this product shall not be treated as household waste. Instead it shall be handed over to the applicable collection point for the recycling of electrical and electronic equipment. By ensuring this product is disposed of correctly, you will help prevent potential

negative consequences for the environment and human health, which could otherwise be caused by inappropriate waste handling of this product. The recycling of materials will help to conserve natural resources. For more detailed information about recycling of this product, please contact your local Civic Office, your household waste disposal service or the shop where you purchased the product.

### **NOTICE FOR CUSTOMERS IN THE UNITED KINGDOM**

A moulded plug complying with BS 1363 is fitted to this equipment for your safety and convenience. Should the fuse in the plug supplied need to be replaced, a fuse of the same rating as the supplied one and approved by ASTA or BSI to BS 1362, (i.e. marked with  $\langle \hat{\mathbf{\omega}} \rangle$  or  $\hat{\nabla}$  mark) must be used. If the plug supplied with this equipment has a detachable fuse cover, be sure to attach the fuse cover after you change the fuse. Never use the plug without the fuse cover. If you should lose the fuse cover, please contact your nearest Sony service station.

Duplication, edition, or printing of a CD, TV program, copyrighted materials such as pictures or publications, or any other materials except for your own recording or creation is limited to private or domestic use only. Unless you hold copyright or have permission from copyright holders for the materials to be duplicated, use of those materials beyond this limit may infringe the provisions of the copyright law and be subject to the copyright holder's claim for damages.

When using photo images with this printer, pay special attention not to infringe the provisions of the copyright law. Any unauthorized use or modification of portraits may also infringe their rights.

For some demonstrations, performances, or exhibits, photography may be forbidden.

### **Backup recommendations**

To avoid potential risk of data loss caused by accidental operation or malfunction of the printer, we recommend that you save a backup copy of your data.

### **Information**

IN NO EVENT SHALL SELLER BE LIABLE FOR ANY DIRECT, INCIDENTAL OR CONSEQUENTIAL DAMAGES OF ANY NATURE, OR LOSSES OR EXPENSES RESULTING FROM ANY DEFECTIVE PRODUCT OR THE USE OF ANY PRODUCT.

Sony shall assume no responsibility for any accidental or consequential damages or loss of the recorded content which may be caused by use or malfunction of the printer or memory card.

### **Notes on LCD screen**

- The displayed image on the screen is not identical in picture quality and colors with the printed image because display methods or profiles differ. Please regard the displayed image as just a reference.
- Do not press against the LCD screen. The screen may be discolored and that may cause a malfunction.
- Exposing the LCD screen to direct sunlight for a long period may cause malfunctions.
- The LCD screen is manufactured using extremely high-precision technology, so over 99.99% of the pixels are operational for effective use. However, there may be some tiny black points and/or bright points (white, red, blue or green in color) that constantly appear on the LCD screen. These points are normal in the manufacturing process and do not affect the printing in any way.
- Images may trail across on the LCD screen in a cold location. This is not a malfunction.

### **On trademarks and copyrights**

- "BRAVIA," BRAVIA Sync,  $\frac{\text{spatial}}{\text{sync}}$ , Cyber-shot, Wester, "Memory Stick," **MEMORY STICK**, "Memory Stick Duo," MEMORY STICK DUO, "MagicGate Memory Stick," "Memory Stick PRO," MEMORY STICK PRO, "Memory Stick PRO Duo," MEMORY STICK PRO Duo, "Memory Stick PRO-HG Duo," MEMORY STICK PRO-HG Duo, "Memory Stick Micro," MEMORY STICK MICRO, M2, "Memory Stick-ROM," MEMORY STICK-ROM, "MagicGate," and MAGICGATE are trademarks of Sony Corporation.
- $\cdot$  HDMI,  $\blacksquare$  $\blacksquare$ , and High-Definition Multimedia Interface are trademarks or registered trademarks of HDMI Licensing LLC.
- Microsoft, Windows, Windows Vista and DirectX are either registered trademarks or trademarks of Microsoft Corporation in the United States and/or other countries.
- Intel and Pentium are the registered trademarks or trademarks of Intel Corporation.
- CompactFlash is a trademark of SanDisk Corporation in the U.S.A.
- $\mathcal{D}_{\text{sub-Planck of }N}$  or xD-Picture Card™ is a trademark of FUJIFILM Corporation.

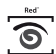

- $\frac{1}{\text{FotoNation}}$  is a trademark of FotoNation Inc. in the U.S.A.
- **SILKYPIX**<sup>\*</sup> is a registered trademark of Ichikawa Soft Laboratory.
- All other companies and product names mentioned herein may be the trademarks or registered trademarks of their respective companies. Furthermore, "™" and "®" are not mentioned in each case in this manual.
- This unit is equipped with face recognition feature. Sony Face Recognition technology developed by Sony is used.
- The Bluetooth word mark and logos are owned by the Bluetooth SIG, Inc. and any use of such marks by Sony Corporation is under license. Other trademarks and trade names are those of their respective owners.
- Zlib © 1995- 2002 Jean-loup Gailly and Mark Adler
- Contains iType™ and fonts from Monotype Imaging Inc.

iType™ is a trademark of Monotype Imaging Inc.

## **Notice for users**

Program © 2008 Sony Corporation Documentation © 2008 Sony Corporation

All rights reserved. This manual or the software described herein, in whole or in part, may not be reproduced, translated or reduced to any machine readable form without prior written approval from Sony Corporation.

IN NO EVENT SHALL SONY CORPORATION BE LIABLE FOR ANY INCIDENTAL, CONSEQUENTIAL OR SPECIAL DAMAGES, WHETHER BASED ON TORT, CONTACT, OR OTHERWISE, ARISING OUT OF OR IN CONNECTION WITH THIS MANUAL, THE SOFTWARE OR OTHER INFORMATION CONTAINED HEREIN OR THE USE THEREOF.

By breaking the seal of the envelope of the CD-ROM package, you accept all the terms and conditions of this agreement. If you do not accept these terms and conditions, please return this disk envelope unopened, along with the rest of the package, immediately to the dealer where you obtained it.

Sony Corporation reserves the right to make any modification to this manual or the information contained herein at any time without notice. The software described herein may also be governed by the terms of a separate user license agreement.

Any design data such as sample pictures provided in this software cannot be modified or duplicated except for the purpose of personal use. Any unauthorized duplication of this software is prohibited under copyright law.

Please note that unauthorized duplication or modification of portraits or copyrighted work could infringe the rights reserved by rights holders.

You may be referred to the supplied "Read This First" and "About the Print Packs" when there are detailed explanations in the leaflet.

### **On the illustrations and screen shot used in this manual**

The illustrations and screen shots used in this manual are of the DPP-FP95 unless noted otherwise.

## **Table of Contents**

## **[Before you begin](#page-6-0)**

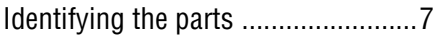

## **[Preparations](#page-8-0)**

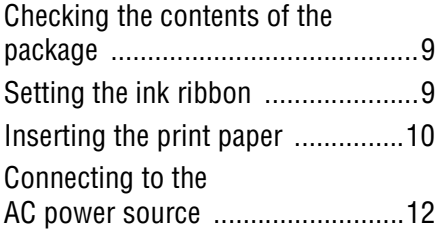

## **[Direct printing](#page-12-0)**

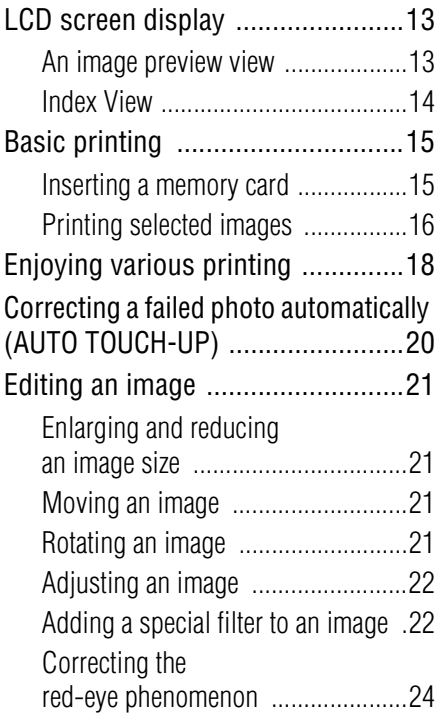

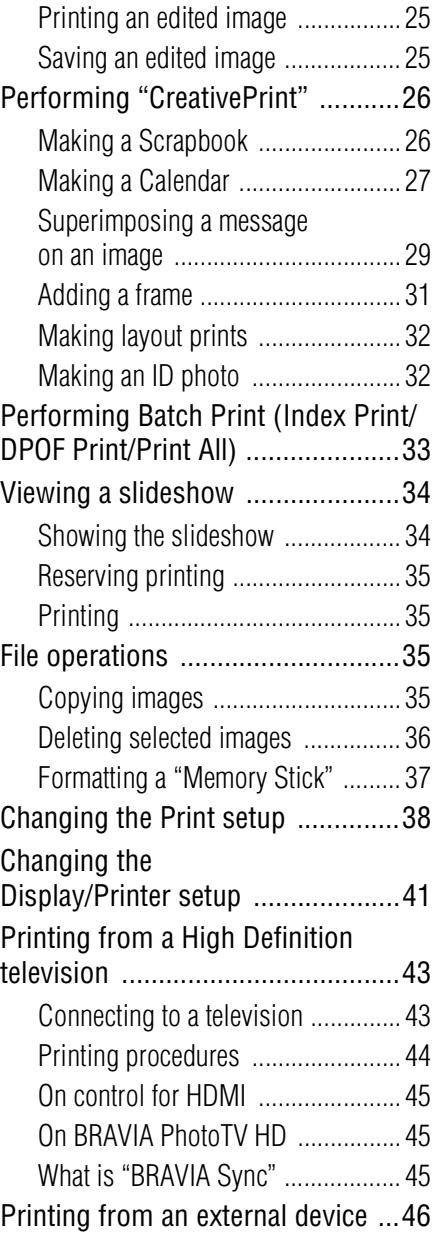

## **[Printing from a PictBridge](#page-46-0)  digital camera**

Printing from a PictBridge digital [camera .........................................47](#page-46-1)

## **[Printing from a Bluetooth](#page-47-0)compliant device**

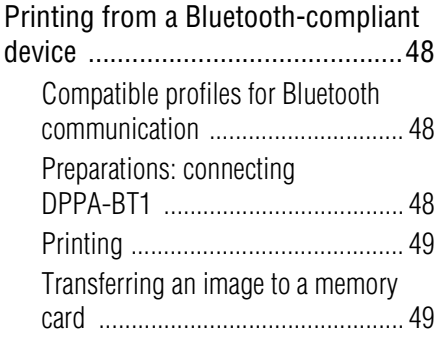

## **[Printing from a PC](#page-50-0)**

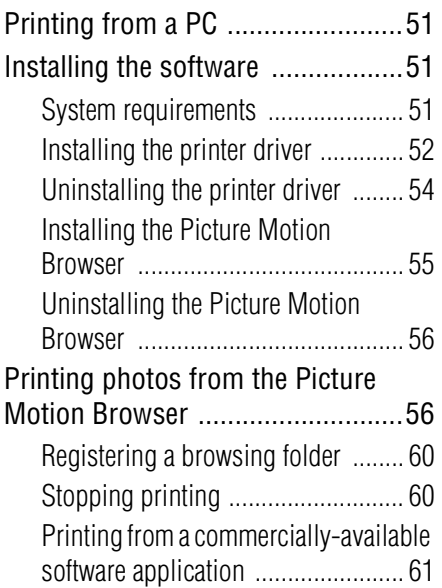

## **[Error messages](#page-61-0)**

[If an error message appears .........62](#page-61-1)

## **[Troubleshooting](#page-64-0)**

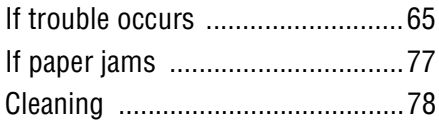

## **[Additional information](#page-78-0)**

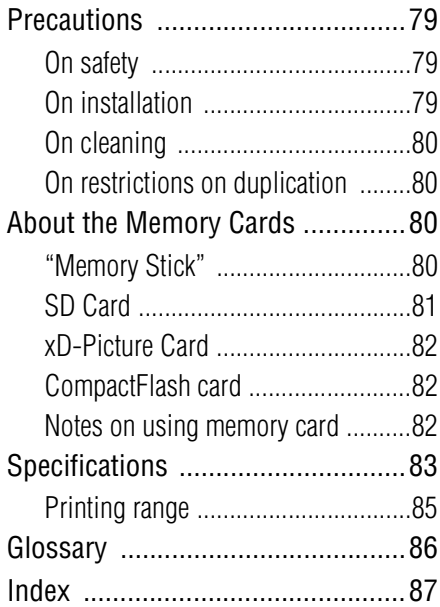

## <span id="page-6-1"></span><span id="page-6-0"></span>**Identifying the parts**

For details, see the pages indicated in the parentheses.

Illustrations are of the DPP-FP95. The button locations and names of the DPP-FP85 are identical, although the LCD screen size is different.

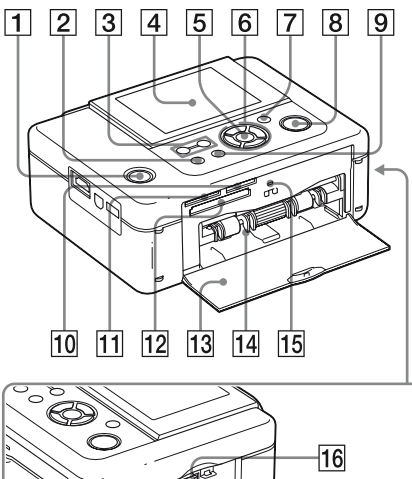

# $\overline{17}$  $\overline{18}$

## **Printer front panel**

- A 1 **(on/standby) button/standby indicator)**
- B **MENU button**
- $\boxed{3}$   $\boxed{2}$  (Index View)  $\ominus$  (zoom out)/  **(zoom in) buttons (**.**[page 15\)](#page-14-2)**
- $\boxed{4}$  **LCD screen**

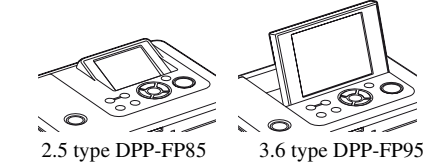

- **ENTER button**
- $\boxed{6}$  Direction ( $\triangle$ / $\triangleright$ / $\triangle$ / $\triangledown$ ) buttons
- G **AUTO TOUCH-UP button (**.**[page 20\)](#page-19-1)**
- **B** PRINT button/indicator
- $\boxed{9}$  **CANCEL button**
- **10 "Memory Stick PRO" (Standard/ Duo) slot (**.**[page 15](#page-14-3))**
- **T1 SD Card/xD-Picture Card slot (**.**[page 15\)](#page-14-3)**
- **12** CompactFlash card slot **(**.**[page 15\)](#page-14-3)**
- **13 Paper tray compartment door**
- **14** Paper tray compartment **(**.**[page 11\)](#page-10-0)**
- **15 Access indicator**
- **16** Ink ribbon eject lever (**-**[page 9](#page-8-3))
- **17** Ink ribbon (not supplied) **(**.**[page 9\)](#page-8-4)**
- **18** Ink ribbon compartment door **(**.**[page 9\)](#page-8-4)**

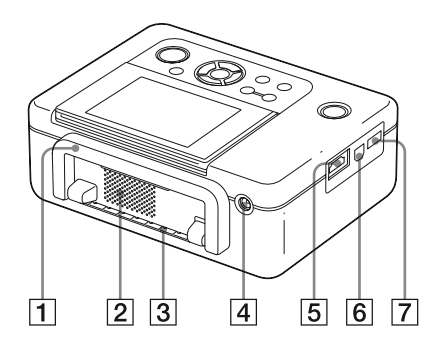

### **Printer rear panel**

### A **Handle**

As illustrated below, raise the handle when you carry the printer.

When you use the printer, close the handle to its original position.

## **Printer left side panel**

E **HDMI OUT (output) connector (**.**[page 43](#page-42-2))**

When using the printer with a High-definition television, connect an HDMI cable into this connector.

- F **USB connector (**.**[page 53\)](#page-52-0)** When using the printer in PC mode, connect a USB cable to this connector.
- G **PictBridge/EXT INTERFACE connector (**.**pages [46](#page-45-1) to [48\)](#page-47-4)** When using a PictBridge-compliant digital camera, a mass storage device such as a USB memory or photo storage device, a Bluetooth USB adaptor (DPPA-BT1\*), or other external USB device, connect it via this connector. (\*In some regions, the DPPA-BT1 Bluetooth USB adaptor is not sold.)

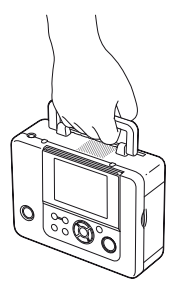

#### Notes

- When you carry the printer, make sure to remove memory cards, external devices, the paper tray, AC adaptor, and other cables. Otherwise malfunctions may occur.
- When using the DPP-FP95, set the LCD panel to its original position.
- B **Ventilation holes**
- **B** Paper outlet
- **EXECUTE:**  $\sqrt{4}$  DC IN 24 V jack (**...**) [page 12\)](#page-11-1)

Plug the supplied AC adaptor into this connector. Then connect the AC adaptor and AC outlet with the power cord.

## <span id="page-8-0"></span>*Preparations*

## <span id="page-8-1"></span>**Checking the contents of the package**

Make sure that the following accessories are supplied with your printer.

- Paper tray (1)
- AC adaptor  $(1)$
- AC power cord<sup>\*1</sup>  $(1)$
- Cleaning cartridge (1)/Cleaning sheet (1)
- CD-ROM (Windows Printer Driver Software Ver.1.0 and Picture Motion Browser Ver.3.0) (1)
- Operating Instructions (this booklet) (1)
- Read This First (1)
- About the Print Packs (1)
- Warranty (In some regions, the warranty is not supplied.) (1)
- Sony End User Software License Agreement (1)
- \*1 The plug shape and specifications of the AC power cord differ depending on the region in which you purchased the printer.

## **About Sony Print Packs (not supplied)**

Please use a Sony optional color print pack designed for the printer. For details, see the supplied "About the Print Packs."

## <span id="page-8-4"></span><span id="page-8-2"></span>**Setting the ink ribbon**

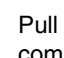

**1** Pull and open the ink ribbon compartment door.

**2** Insert the ink ribbon in the direction of the arrow until it clicks into place.

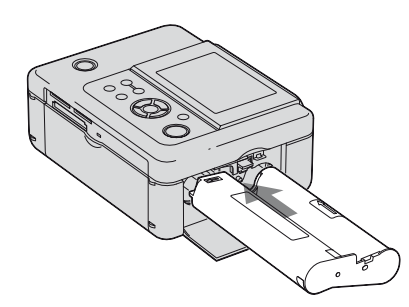

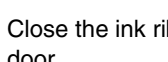

**3** Close the ink ribbon compartment door.

### <span id="page-8-3"></span>**Removing the ink ribbon**

Push up the blue eject lever, and remove the used ink ribbon.

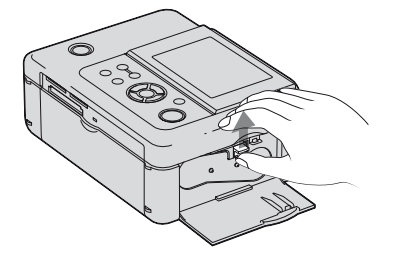

#### **Continued**

Preparations

Preparations

#### Notes

- Do not touch the ink ribbon or store the ink ribbon in a dusty location. Fingerprints or dust on the ink ribbon may result in imperfect printing.
- Do not rewind the ink ribbon and use the rewound ink ribbon for printing. Otherwise, proper printing results will not be obtained, or a malfunction may occur. If the ink ribbon does not click into place, remove it and then re-insert it. Only when the ink ribbon is too slack to be loaded, keep pressing the core of the ribbon and wind the ink ribbon in the direction of the arrow to remove the slack.

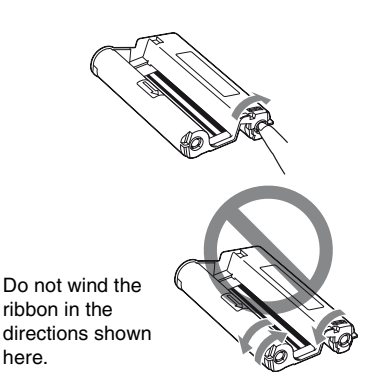

- Do not disassemble the ink ribbon.
- Do not pull out the ribbon from the ink ribbon.
- Do not remove the ink ribbon while printing.
- Avoid placing the ink ribbon in a location subject to high temperatures, high humidity, excessive dust or direct sunlight. Please store it in a cool and dark place and use it within a short period from the date of production. Depending on the storage conditions, the ink ribbon may deteriorate. Use of such an ink ribbon may affect the printed results, for which we cannot guarantee or compensate.

## <span id="page-9-0"></span>**Inserting the print paper**

**1** Open the paper tray cover. Hold the parts on both sides of the paper tray cover (shown with arrows) and open the paper tray cover.

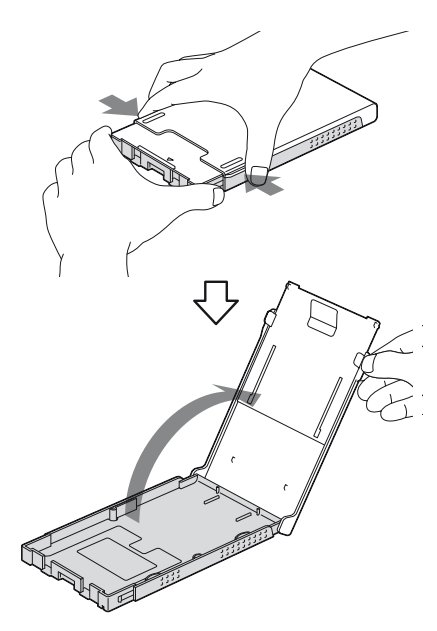

**2** Set the print paper into the paper tray.

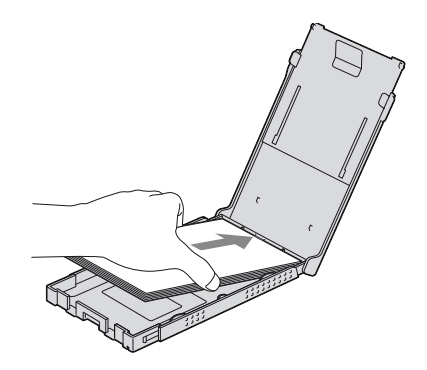

<span id="page-10-0"></span>**3** Close the paper tray cover.

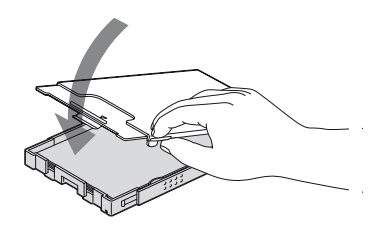

**4** Open the slide cover.

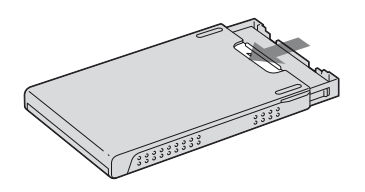

**5** Insert the paper tray into the printer.

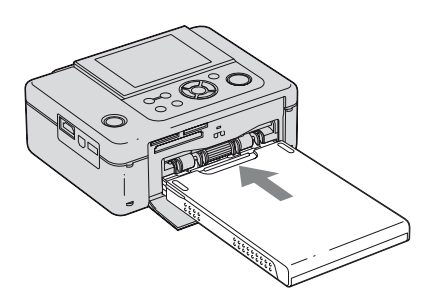

### Notes

- You can set up to 20 sheets of print paper. Riffle the print paper thoroughly. Insert the print paper with the protective sheet facing up. Then remove the protective sheet.
- Insert the print paper with its printing surface (the side with no imprint) facing up.
- Do not touch the printing surface. Fingerprints or contamination on the printing surface may result in imperfect printing.
- Do not bend the print paper, or cut the print paper from the perforations before printing.
- To avoid paper jam or malfunctions of the printer, make sure of the following before printing:
	- Do not write or type on the print paper.
	- Do not attach a sticker or stamps on the print paper.
	- When adding print paper to the paper tray, be sure that the total number of print paper sheets does not exceed 20 sheets.
	- Do not insert different types of print paper together into the paper tray.
	- Do not print on used print paper. Printing an image twice on the same paper will not make the printed image thicker.
	- Use the print paper for this printer only.
	- Do not use print paper ejected without printing.

### **Notes on storing the print paper**

- To store print paper in the tray, remove the paper tray from the printer and close the slide door of the paper tray.
- Avoid storing the paper with the printed faces touching each other or in contact with rubber or plastic products, including vinyl chloride or plasticizer for an extended period of time; color changes or deterioration of the printed image may occur.
- Avoid placing the print paper in a location subject to high temperatures, high humidity, excessive dust or direct sunlight.
- When you are going to store partially-used print paper, store it in its original bag or a similar container.

## <span id="page-11-1"></span><span id="page-11-0"></span>**Connecting to the AC power source**

- **1** Insert the plug of the AC adaptor into the DC IN 24 V jack on the back of the printer.
- **2** Connect one plug of the AC power cord to the connector of the AC adaptor and the other plug to the wall outlet.

### Notes

- Do not place the printer in an unstable location such as on a wobbly table.
- Leave enough room around the printer. The print paper emerges from the back a few times during printing. Keep 10 cm (13/32 inches) or more space at the rear of the printer.
- Connect the AC adaptor to an easily accessible wall outlet close by. If trouble occurs while using the adaptor, immediately shut off the power by disconnecting the plug from the wall outlet.
- Do not short the plug of the AC adaptor with a metallic object, as this may cause a malfunction.
- Do not use the AC adaptor placed in a narrow space, such as between a wall and furniture.
- When you have finished using the AC adaptor, disconnect the AC power cord from the DC IN 24 V jack of the printer and from the AC power sources.
- The printer is not disconnected from the AC power source (mains) as long as it is connected to the wall outlet, even if the printer itself has been turned off.

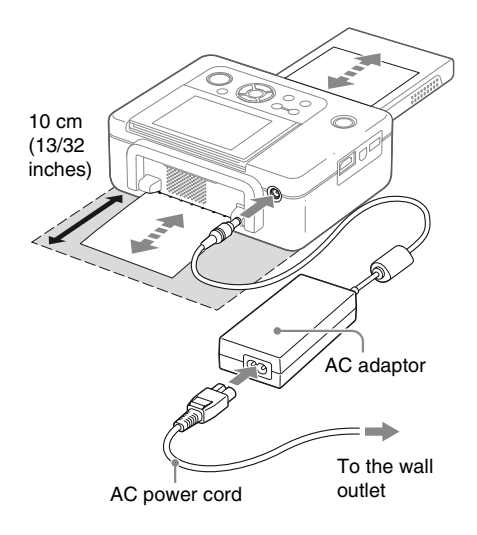

### **To use your Printer abroad - Power sources**

You can use your Printer and the AC Adaptor (supplied) in any country or region where the power supply is within 100 V to 240 V AC, 50/60 Hz. Use a commercially available AC plug adaptor [a], if necessary, depending on the wall outlet (wall socket) [b].

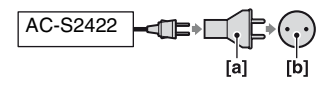

Do not use an electronics transformer (travel converter), as this may cause a malfunction.

## <span id="page-12-2"></span>**An image preview view**

### **On-screen Display: On**

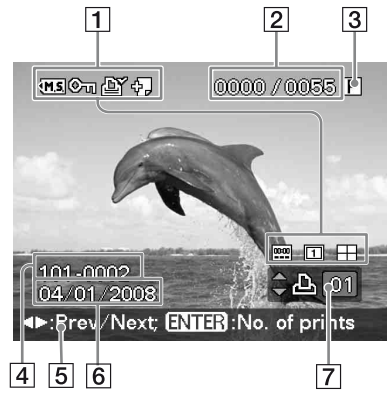

**On-screen Display: Off**

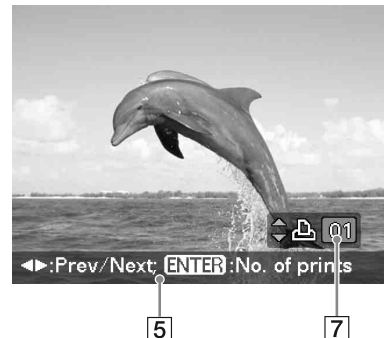

**On-screen Display: Details**

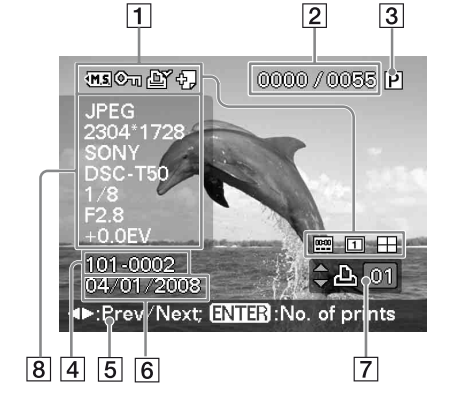

<span id="page-12-1"></span><span id="page-12-0"></span>You can change the image preview view by<br>**LCD SCreen display** setting the "On-screen Display" from the setting the "On-screen Display" from the Display/Printer setup menu.

To display a different image, press  $\triangleleft$ / $\triangleright$ .

### A **Input/setting indications**

Input indications and settings information for an image are displayed.

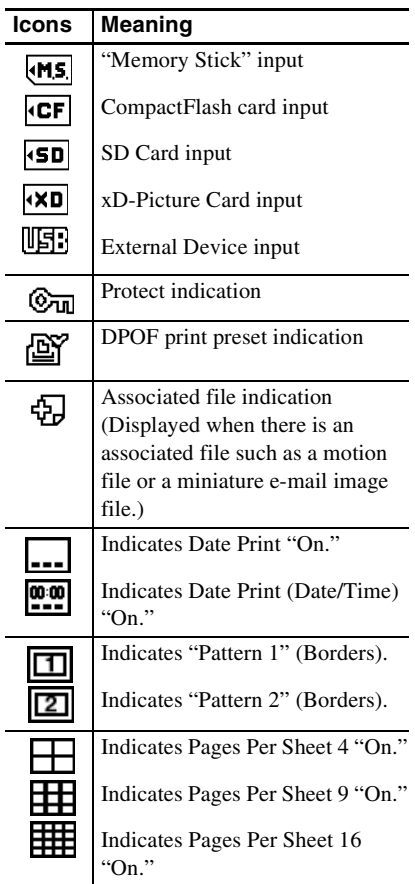

### **2** Number of selected images/Total **number of images**

- $\boxed{3}$  **lnk ribbon indication** P: P size
	- C: Cleaning cartridge

### $\sqrt{4}$  Image number (folder-file **number)\***

(\*DCF-compatible files only. In the case of other file formats, only part of the file name will be displayed.)

- **E** Operation tips
- **6** Shot or saved date (\*month/day/ **year)**
- G **Print quantity setting**
- $\boxed{8}$  **Detailed information display**

## <span id="page-13-0"></span>**Index View**

Displays a list of the images contained on the selected medium (Index View). You can switch the index view by selecting "by Filename" or "by date" on the Index View menu.

### **Index View "by Filename"**

The images are listed in the order of their file names.

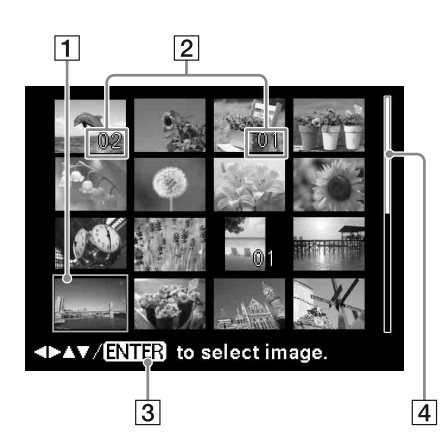

### **Index View "by date"**

The images are listed by their shot or saved date.

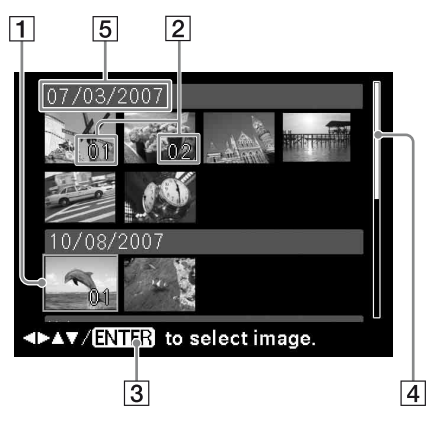

### A **Cursor (orange frame)**

You can move the cursor (selection) by pressing  $\langle \rangle$ / $\triangle$ / $\nabla$ .

- **B** Print quantity setting
- **B** Operation tips

### **A** Scroll bar

Indicates the location of the image among the total number of images.

E **Shooting date (\*month, day, and year)**

\* Settings at the factory differ depending on the country or area you purchased the printer.

When you start using the printer, please make setting for each item. You can change the order of month, day, and year ([page 42\)](#page-41-0).

### Note

When the number of images exceeds 2,000, the images cannot be displayed by date. They are displayed by file names.

### <span id="page-14-2"></span>**Switching the image preview view and index view**

You can switch the display as follows:

- **To display the index view** In an image preview view, press  $\Box$ (Index View)/ $\bigcirc$  (Reduce). When an image is enlarged, press  $\Theta$ repeatedly. An image is reduced to its original scale and then the index view is displayed.
- **To display an image preview view** In the index view, press  $\langle \rangle / \sqrt[6]{\Delta} / \sqrt[6]{\sqrt[6]{\Delta}}$  to move the cursor to the desired image and press ENTER or  $\oplus$  (Enlarge). The display changes from the index view to an image preview view.
- **To enlarge an image** In an image preview view, press  $\oplus$ (Enlarge) repeatedly. The image is enlarged up to 5 times the original scale.

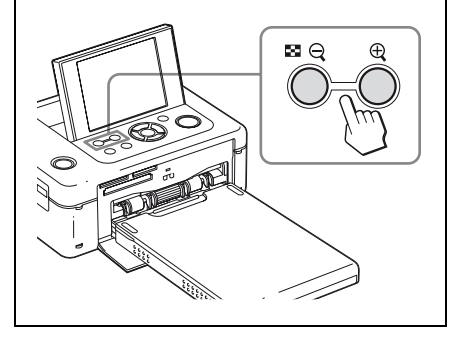

## <span id="page-14-0"></span>**Basic printing**

## <span id="page-14-3"></span><span id="page-14-1"></span>**Inserting a memory card**

**With the label side facing up**, insert a memory card ("Memory Stick," "Memory Stick Duo," CompactFlash card, SD Card or an xD-Picture Card) that contains the images for printing into the proper slot until firmly into place. For the types of memory cards you can use with the printer, please see pages [80](#page-79-4) to [82.](#page-81-3)

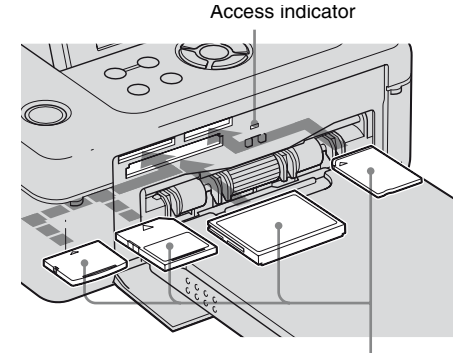

With the label side facing up (xD-Picture Card, SD Card, CompactFlash card, or "Memory Stick" ("Memory Stick Duo") from the left)

## **To eject a memory card**

Remove the memory card from the slot slowly in the reverse direction it was inserted.

#### Notes

- Insert only the memory card that you want to use for printing. When multiple memory cards are inserted, the memory card inserted first will have the first priority.
- The printer supports both standard and small sizes. A Memory Stick Duo adaptor is not necessary.
- The SD Card/xD-Picture Card slot automatically detects card type.
- To use a memory card, follow the steps described on pages [80](#page-79-5) to [82.](#page-81-3)

## <span id="page-15-0"></span>**Printing selected images**

This section explains how to display the images of a memory card or an external device on the printer's LCD screen and print the selected images (direct printing). For how to print from an external device, see [page 46.](#page-45-0)

**1** Press  $\circlearrowleft$  (on/standby) to turn on the printer.

> The standby indicator of the printer lights in yellow green. An image stored on the memory card or external device is displayed on the LCD screen.

- **2** Press  $\triangleleft$  to display the image that you want to print.
- 

**3** Set the print quantity.

To print one sheet of the displayed image, skip this procedure and go on to the next step.

Press ENTER to display the print quantity indication. Then press  $\Delta/\nabla$  to specify the number of copies and press ENTER.

## **4** Press PRINT.

While the PRINT button lights in green, the printer is ready for printing. All the images with print quantity settings are printed.

### **To print multiple images**

Repeat steps 2 and 3.

### **To change the print quantity**

Display the image whose print quantity you want to change, and press ENTER to display the print quantity indication. Then press  $\Delta/\nabla$  to set the print quantity and then press ENTER.

If you select "0," printing is canceled.

### **Enlarging an image to be printed (Trimming Print)**

Press  $\oplus$  (Enlarge). You can enlarge an image up to the 5 times the original scale.

Press PRINT, so that the print preview is displayed. Press PRINT again to print the image preview view.

To resume the original size, press  $\Theta$  (Reduce).

#### Notes

- Never move or turn off the printer while it is printing; the ink ribbon may become stuck or paper jam may occur. In case you turn off the power, keep the paper tray inserted and turn on the printer. After the paper is ejected, resume printing.
- Do not remove the paper tray during printing. Otherwise, malfunction may occur.
- The print paper emerges a few times during printing. Do not touch nor pull the emerged paper.
- If print paper is jammed, see [page 77.](#page-76-1)

### **On built-in images**

If you press ENTER while nothing is connected to the printer, the images contained in the printer are displayed. You can print or adjust the built-in images.

### **On selecting input**

The printer is not equipped with the input select switch. When you connect a memory card or an external device with the printer, the images of the connected media are displayed automatically. If multiple memory cards or an external device are connected, the media first connected has the priority.

When you turn on the printer with multiple media being inserted or connected, the printer detects the media in the order of "Memory Stick," CompactFlash card, SD Card, xD-Picture Card, and external device connected to PictBridge/EXT INTERFACE connector.

### **On demonstration mode**

After five seconds elapse with no memory card or external device connected, the printer enters into the demonstration mode.

Pressing a button, or connecting a memory card or external device terminates the demonstration mode.

## <span id="page-17-0"></span>**Enjoying various printing**

### **Operation using the printer buttons**

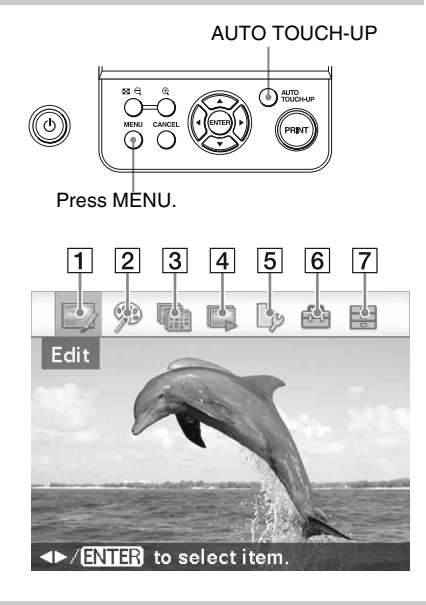

### **AUTO TOUCH-UP adjustment**  .**[page 20](#page-19-0)**

In addition to the Auto Fine Print5 automatic adjustment, the following adjustments are performed:

- Skin Smoothing
- Exposure Correction (using face detection feature)
- Focus Correction
- Red-eye Correction

You can use AUTO TOUCH-UP adjustment during Edit or CreativePrint menu operations.

- Press  $\triangleleft$  to select a desired item. and then press ENTER.
- To exit the menu, press MENU again.

## You can adjust the size, position, hue or other picture property of the selected image.

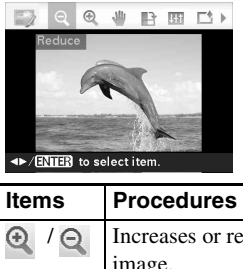

<span id="page-17-1"></span>1 **Edit** .**[page 21](#page-20-0)**

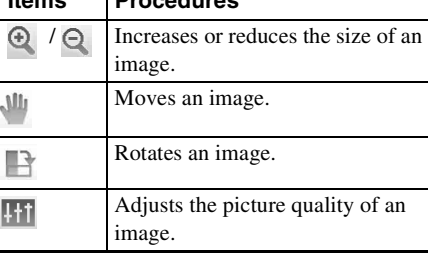

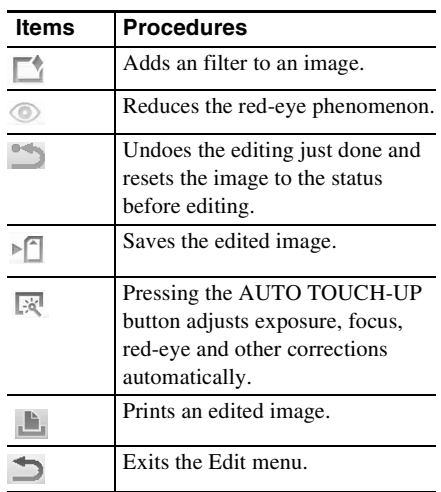

### <span id="page-18-0"></span>**2**  $\otimes$  CreativePrint **A**[page 26](#page-25-0)

You can create a Calendar, ID Photo, or other various printouts.

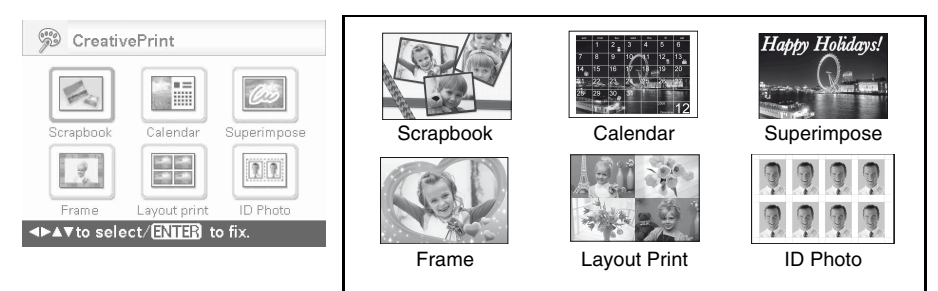

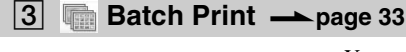

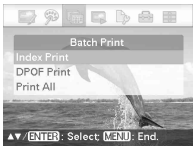

You can enjoy batch print such as "Index Print," "DPOF Print," and "Print All."

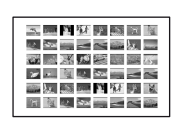

Index Print

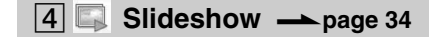

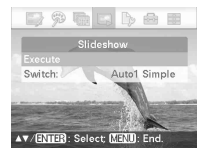

You can perform a slideshow of the images saved in a memory card or an external device. You can also perform a slideshow of the "CreativePrint" prints.

<span id="page-18-1"></span>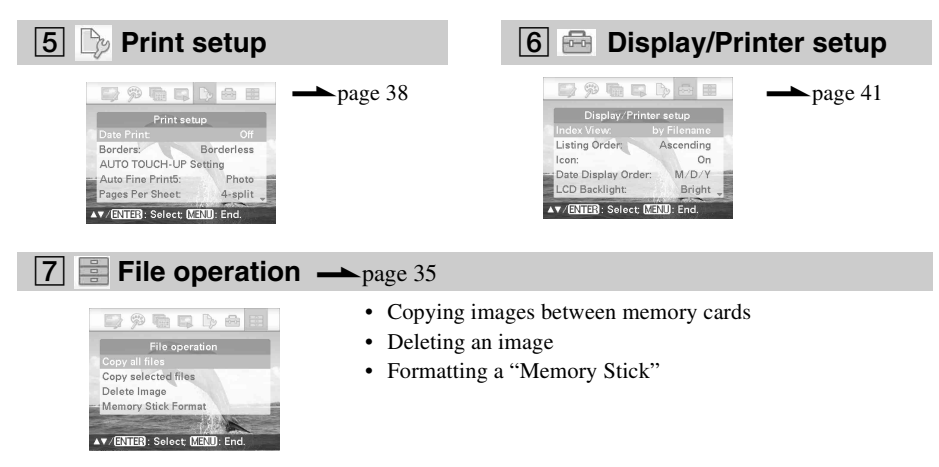

## <span id="page-19-1"></span><span id="page-19-0"></span>**Correcting a failed photo automatically (AUTO TOUCH-UP)**

### **1** Select the image that you want to adjust and then press AUTO TOUCH-UP.

Adjustment of the selected image starts. The adjustment results will be displayed on the screen. When a human face is detected, the face is displayed with a frame as the adjustments proceed.

### **To check the adjustment result more clearly:**

Press  $\oplus$  to enlarge the image. (The image will not be enlarged when printed.)

### **To display the original image (before adjustments) again**

Press AUTO TOUCH-UP. To display the adjusted image, press AUTO TOUCH-UP again.

### **If you have set a print quantity for multiple images**

All the images with print quantity settings are adjusted. To display other images, press  $\triangleleft$ / $\triangleright$ .

### **To change the print quantity**

Press ENTER to display the print quantity indication. Then press  $\Delta/\nabla$  to set the print quantity and then press ENTER.

**2** Press PRINT.

Printing of the selected image(s) starts.

### **Tip**

Adjustment takes effect only on the image being printed. The original image will not be adjusted.

### Notes

- After the AUTO TOUCH-UP adjustment, you cannot make a trimming print of an image that has been enlarged by pressing  $\bigoplus$ .
- Depending on the image, a face may not be automatically detected. If the brightness of the face is not adjusted properly, select "Adjust" from the Edit menu to adjust the brightness manually ([page 22](#page-21-0)).
- Depending on the image, the out-of-focus phenomenon may not be corrected. In this case, use the "Sharpness" function from Adjust in the Edit menu to adjust the sharpness manually ([page 22](#page-21-0)).
- Out-of-focus reduction does not take effect on blur caused by shaking of the camera.
- Depending on the image, the red-eye phenomenon may not be corrected. In this case, perform red-eye correction to make red-eye adjustments manually ([page 24](#page-23-0)).

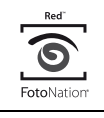

The automatic red-eye correction function of this printer uses the technology of FotoNation Inc. in the U.S.A.

## **SILKYPIX**

The "Skin Smoothing" correction function of the printer uses the technology of Ichikawa Soft Laboratory.

## <span id="page-20-0"></span>**Editing an image**

## <span id="page-20-1"></span>**Enlarging and reducing an image size**

- **1** From the **E** Edit menu [\(page 18\)](#page-17-1), press  $\triangleleft$ / $\triangleright$  to select  $\triangleleft$  (Enlarge) to enlarge an image or  $\Theta$  (Reduce) to reduce it, and then press ENTER. Each time you press the button, the image becomes larger or smaller. You can also use the  $\oplus$  (zoom in) and  $\ominus$  (zoom out) buttons to enlarge or reduce the image size:
	- $\bigcirc$  : up to 200%
	- $\Theta$ : down to 60%

### Note

The picture quality of an enlarged image may deteriorate depending on its size.

### <span id="page-20-2"></span>**Moving an image**

**From the Edit menu [\(page 18\)](#page-17-1),** press  $\triangleleft$ / $\triangleright$  to select  $\triangleleft$ <sup>*MI*</sup> (Move) and then press ENTER.

The  $\langle \rangle$ / $\triangle$ / $\sqrt{\rangle}$  indicators appear on the left/right/above/below the image and you can move the image.

**2** Press  $\triangleleft$ / $\triangleright$ / $\triangle$ / $\triangledown$  to move an image.

## **3** Press ENTER.

The image is fixed in its current position.

**4** Press PRINT.

### <span id="page-20-3"></span>**Rotating an image**

**From the Edit menu ([page 18](#page-17-1)),** press  $\triangleleft$ / $\triangleright$  to select  $\blacksquare$  (Rotate) and then press ENTER.

The Rotate menu is displayed.

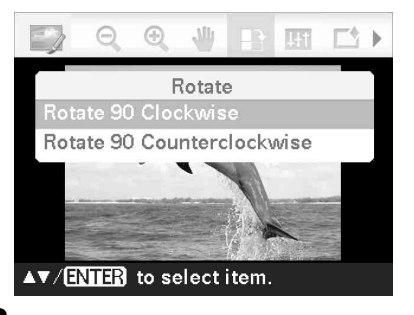

- **2** Press  $\triangle/\triangledown$  to select the direction to rotate the image and then press ENTER.
	- Rotate 90 Clockwise: Each time you press ENTER, the image rotates 90° clockwise.
	- Rotate 90 Counterclockwise: Each time you press ENTER, the image rotates 90° counterclockwise.

### **3** Press PRINT.

### 21 *GB* **Continued**

## <span id="page-21-0"></span>**Adjusting an image**

**1** From the **E**dit menu ([page 18](#page-17-1)), press  $\triangleleft$  to select  $\blacksquare$  (Adjust) and then press ENTER. The Adjust menu is displayed.

**2** Press  $\triangle/\nabla$  to select the desired adjustment tool and press ENTER. The adjustment screen of the selected tool appears.

#### When "Brightness" is selected.

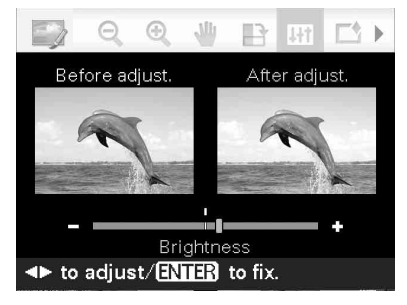

Press  $\triangleleft$ / $\triangleright$  to adjust an image while checking the level.

The image before adjustment is displayed on the left half of the screen, and the adjusted image is displayed on the right.

- **Brightness:** Press  $\triangleright$  to brighten the picture or  $\triangleleft$  to darken it.
- **Tint:** Press  $\triangleright$  to make the picture greenish or  $\triangleleft$  to make it reddish.
- **Saturation:** Press  $\triangleright$  to deepen the colors or  $\triangleleft$  to lighten them.
- **Sharpness:** Press  $\triangleright$  to sharpen the outlines or  $\triangleleft$  to soften them.
- **3** Press ENTER.

The adjustment takes effect.

**4** Press PRINT.

## <span id="page-21-1"></span>**Adding a special filter to an image**

**1** From the **E** Edit menu [\(page 18\)](#page-17-1), press  $\triangleleft$ / $\triangleright$  to select  $\Box$  (Filter) and then press ENTER. The Filter menu is displayed.

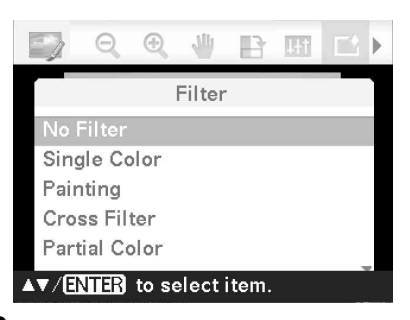

- **2** Press  $\triangle$ / $\nabla$  to select the filter you want to add to the image.
	- **No Filter:** No special filter is used on the image (default setting).
	- **Single Color**: Changes all the colors except for the one specified color into gray scale.
	- **Painting:** Makes the image look like a painted picture.

## **SILKYPIX®**

The "Painting" filter of the printer is uses the technology of Ichikawa Soft Laboratory.

- **Cross Filter:** Adds a cross, starburst effect to the light source to print an image with a sparkling impression.
- **Partial Color:** Makes the surroundings of the subject monochrome to emphasize the subject in the center.
- **Sepia:** Changes the image to look like an old photograph with faded colors.
- **Monochrome:** Changes the image into a black and white picture.
- **Fish-eye:** Makes the image look like a photo taken with a fish-eye lens.
- 

## **3** Press ENTER.

The filter takes effect.

When you have selected "Cross Filter," "Painting," or "Single Color," the setting window is displayed. Move to the next step.

**4** Set the level and range.

### x **Cross Filter**

 $\bigcirc$  Select "Level" with  $\Delta/\nabla$  and press ENTER, adjust the level with  $\Delta/\nabla$ , and then press ENTER.

The higher the level you set, the more light sources become sparkling.

2) Select "Length" with  $\Delta/\nabla$  and press ENTER, adjust the length of light with  $\Delta/\nabla$ , and then press ENTER.

#### $\blacksquare$  Painting

Press  $\Delta/\nabla$  to adjust the line length and then press ENTER.

#### ■ Single Color

#### **To select a color from specified colors**

Press  $\triangleleft$ / $\triangleright$  to select the color that you want to retain and then press ENTER.

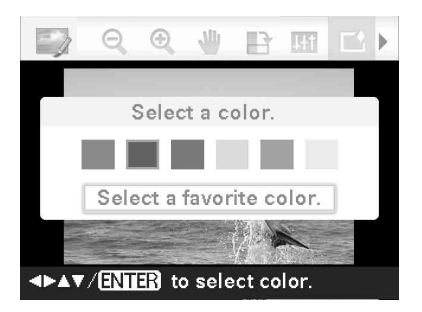

The image becomes monochrome while the specified color remains.

#### **To select a color from a photo**

 $\bigcirc$ Press  $\Delta/\nabla$  to select "Select a favorite" color.," then press ENTER.

The image is displayed with the colorpick tool.

 $\mathcal{Q}$ Press  $\triangleleft$ / $\triangleright$ / $\triangle$ / $\triangledown$  to specify the portion that contains your favorite color, and then press ENTER.

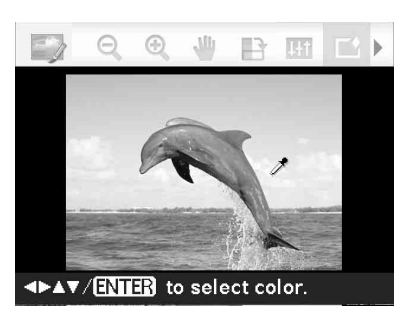

 $\mathcal{O}$  Press  $\mathcal{O}/\mathcal{O}$  to specify the range of the selected color.

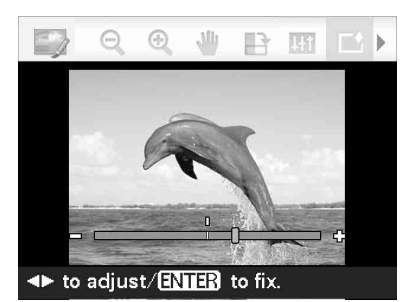

- 4Press ENTER to fix the color and range. The image becomes monochrome while the specified color remains.
- **5** Press PRINT.

#### **Tip**

To redo the above operations, select "No Filter" and then redo the operations.

## <span id="page-23-0"></span>**Correcting the red-eye phenomenon**

When pressing AUTO TOUCH-UP cannot reduce the red-eye phenomenon of a subject shot by flash, you can adjust the image manually.

### Note

If you perform additional editing, such as enlarging, reducing the image size, rotating or moving an image, after the red-eye correction, the red-eye correction may not take effect. Perform the red-eye correction after these editorial operations.

**1** From the  $\geq$  Edit menu ([page 18](#page-17-1)), press  $\triangleleft$ / $\triangleright$  to select  $\circledcirc$  (Red-eye Correction) and then press ENTER. The adjustment frame appears on the image, which indicates the range for redeye correction.

#### Adjustment frame

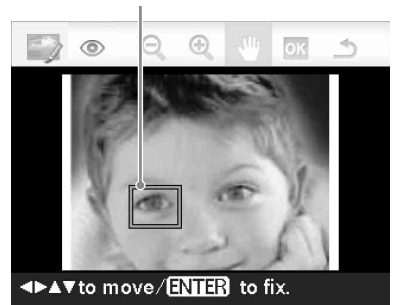

**2** Adjust the position and size of the adiustment frame.

> Make the red-eye correction for the right and left eyes separately.

### ■ To move the adjustment frame

 $\bigcirc$  Press  $\triangleleft$ / $\triangleright$  to select  $\triangleleft$ <sup>III</sup> (Move) and press ENTER.

2) Move the frame with  $\langle \rangle / \rangle / \Delta / \nabla$ . The frame moves in the selected direction.

### 3Press ENTER.

The frame is fixed in the current position.

### ■ To change the size of the **adjustment frame**

Press  $\triangleleft$ / $\triangleright$  to select  $\triangleleft$  (Enlarge) or  $\triangleleft$ (Reduce) and press ENTER.

Each time you press ENTER, the frame becomes larger or smaller.

You can also enlarge or reduce the size by pressing the  $\oplus$  (zoom in) or  $\ominus$  (zoom out) buttons on the printer.

### **Tip**

Make the size of the adjustment frame 2 to 7 times as large as the eye size.

**3** Press  $\triangleleft$ / $\triangleright$  to select **ox** and press **ENTER** 

> The range of red-eye correction is enlarged.

## **4** Press ENTER.

The adjustment takes effect.

The Red-eye correction menu is displayed.

To make a red-eye correction for other eyes, repeat steps 2 to 4.

**5** Press  $\triangleleft$  to select **b** and press ENTER.

The Edit menu is displayed again.

**6** Press PRINT.

### **To reset the adjustment**

Press CANCEL in step 5 instead of ENTER.

## <span id="page-24-0"></span> **Printing an edited image**

**1** Press PRINT.

The print quantity indication is displayed.

### **2** Set the print quantity.

- To increase the print quantity one by one, press  $\Delta$  repeatedly.
- To reduce the print quantity one by one, press  $\nabla$  briefly repeatedly.
- To reset the print quantity to 1, press  $\nabla$ for more than two seconds.

## **3** Press PRINT.

### <span id="page-24-1"></span>**Saving an edited image**

**Select ▶ Save) and then press** ENTER.

The dialog box used to specify the destination folder is displayed.

**2** Select the destination where you want to save the image.

> Press  $\Delta/\nabla$  to select "Memory Stick," "CompactFlash," "SD Card," "xD-Picture Card" or "External Device," and press **ENTER**

### **Tip**

When you select "External Device," a dialog box for selecting a drive may be displayed. Follow the instructions on the screen to select the destination drive.

The dialog box used for setting a date is displayed. You can save the set date with the image.

## **3** Set date.

Press  $\triangleleft$ / $\triangleright$  to select an item (day, month, and year), and press  $\Delta/\nabla$  to select the number, and then press ENTER.

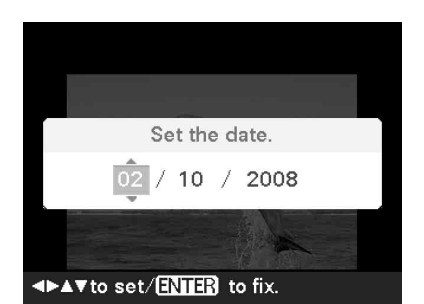

The image edited by the Edit or CreativePrint menu is saved as a new image. The dialog box used to specify the new image number (folder number-file number) is displayed.

#### **Tip**

The original image will not be overwritten.

### **4** Press ENTER.

#### Notes

- While the image is being saved, do not turn off the printer or remove a memory card or external device from the printer. The printer, memory card, USB card, or external device may be damaged or the data may be lost.
- You cannot save built-in images.

## <span id="page-25-0"></span>**Performing "CreativePrint"**

## **Using the CreativePrint menu**

### Note

Depending on the size of the print paper, the templates you can select may differ. To specify the template, make sure to set the appropriate ink ribbon and print paper in advance. Then select a template for the size set.

### **To undo the operation midway**

Press CANCEL The window of the previous step is displayed. Depending on the step, you may not be able to undo the operation.

### **To exit the CreativePrint menu**

- Press MENU in the middle of the operations and select "CreativePrint Complete."
- In the image preview view, press  $\langle \rangle / \sqrt{\Delta} / \sqrt{\nabla}$ to select  $\mathbb{X}$  and press ENTER.

The dialog box for saving an image may be displayed ([page 25](#page-24-1)).

### **Tip**

You can press MENU while performing CreativePrint and set part of the Print setup menu items.

## <span id="page-25-1"></span>**Making a Scrapbook**

- **1** From the <sup>3</sup> CreativePrint menu ([page 19](#page-18-0)), press  $\langle \frac{1}{\sqrt{2}} \rangle$  to select "Scrapbook," then press ENTER. The window for selecting a theme is displayed.
- **2** Press  $\triangleleft$ / $\triangleright$ / $\wedge$ / $\triangledown$  to select the desired theme, then press ENTER. The window used for selecting templates of the selected theme is displayed.

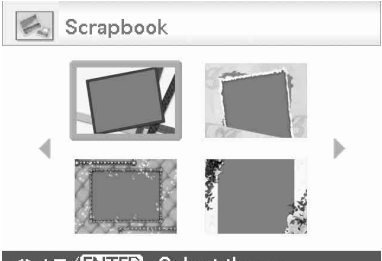

**Select theme.** Select theme.

**3** Press  $\triangleleft$ / $\triangleright$ / $\wedge$ / $\triangledown$  to select the desired

template, then press ENTER. A preview of the selected template is displayed.

## <span id="page-25-2"></span>**4** Select an image.

When you select a template with multiple images, repeat the procedures below to select an image for each area.

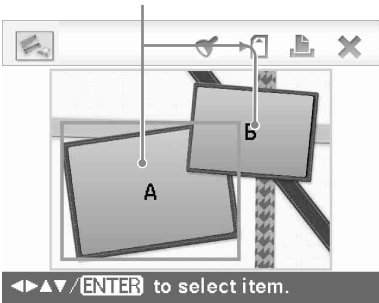

Image area

- $\Omega$ Press  $\triangle$ / $\triangleright$ / $\triangle$ / $\triangleright$  to select an image area, then press ENTER. The index view is displayed.
- $(2)$ Press  $\triangleleft$ / $\triangleright$ / $\triangle$ / $\triangleright$  to select the desired image, then press ENTER. The window used for adjusting the image is displayed.

<span id="page-26-1"></span>**5** Adjust the image size, position or others of the selected image. Press  $\triangleleft$ / $\triangleright$  to select the desired adjustment item, then press ENTER.

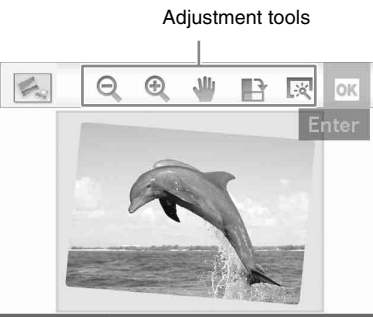

**ENTER** to select item.

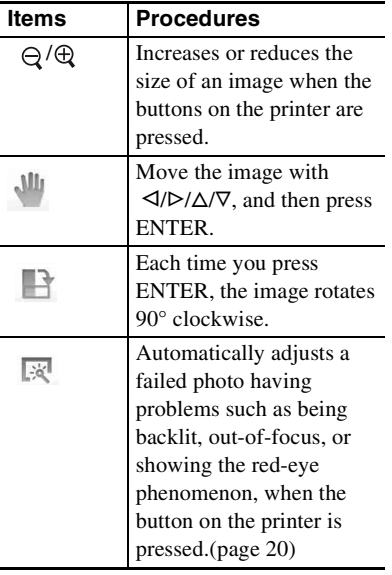

**6** Press  $\triangleleft$  to select and press ENTER.

> The selected image is added to the image area.

To add a stamp, see "Superimposing a stamp" on [page 31.](#page-30-1)

### **7** Press PRINT.

To save the image, see [page 25](#page-24-1).

### <span id="page-26-0"></span>**Making a Calendar**

- **1** From the <sup>3</sup> CreativePrint menu [\(page 19\)](#page-18-0), press  $\langle \rangle \triangleright \rangle \triangle / \triangledown$  to select "Calendar," then press ENTER. The window used for selecting the calendar template, is displayed.
- **2** Press  $\triangleleft$ / $\triangleright$ / $\triangle$ / $\triangledown$  to select the desired template, and then press ENTER. The preview of the selected template is displayed.

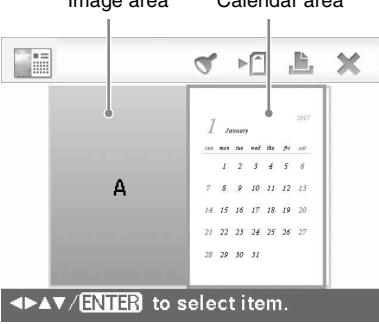

Image area Calendar area

### **Tip**

You can select and set an image area or calendar area in any order.

## **3** Select an image.

When you select a template with multiple images, select an image for each area. For how to select an image, see step 4 on [page 26.](#page-25-2) When you select image(s), the window for adjusting the image is displayed.

## **4** Adjust the image.

For how to adjust an image, see step 5 on [page 27.](#page-26-1) When you adjust an image, the image is added to the image area.

## **5** Set the calendar.

 $\bigcirc$ Press  $\triangle$ / $\triangleright$ / $\triangle$ / $\triangledown$  to select the calendar area and press ENTER.

The calendar setting window is displayed.

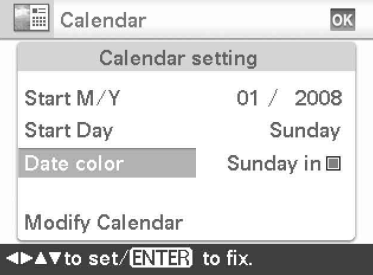

 $\mathcal{Q}$ Press  $\Delta/\nabla$  to select the item that you want to set, and then press ENTER.

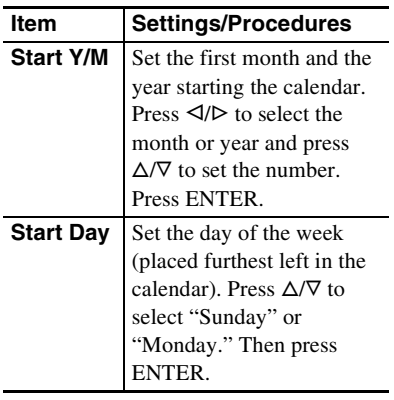

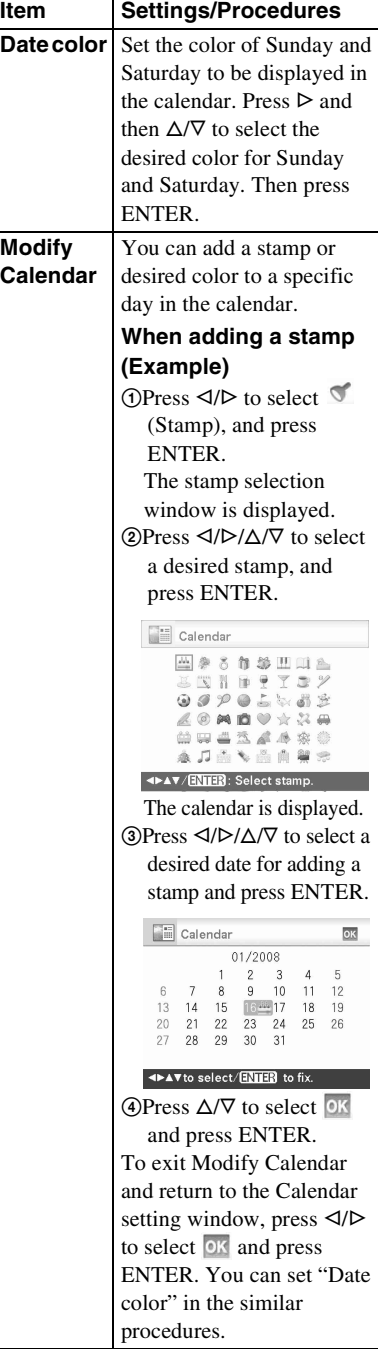

The calendar is displayed in the calendar area.

To add a stamp, see "Superimposing a stamp" on [page 31](#page-30-1).

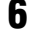

### **6** Press PRINT.

To save the image, see [page 25.](#page-24-1)

## <span id="page-28-0"></span>**Superimposing a message on an image**

#### **Tip**

To superimpose handwritten characters or an illustration, draw them with a black ink pen on a sheet of white paper, shoot them with a digital camera, and save the image on a memory card.

**1** From the <sup>39</sup> CreativePrint menu ([page 19](#page-18-0)), press  $\langle \rangle \triangleright \langle \triangle / \triangledown$  to select **EXECU** "Superimpose," then press ENTER.

The window used for selecting the background image is displayed.

**2** Select an image for the background.  $(1)$ Press  $\triangle$ / $\triangleright$ / $\triangle$ / $\triangleright$  to select an image for background, then press ENTER. The window used for adjusting the image is displayed. For how to adjust an image, see step 5 on [page 27.](#page-26-1)

> $\circled{2}$ Press  $\triangleleft$ / $\triangleright$  to select  $\circ$ <sup>x</sup> and then press **ENTER**

Preview window is displayed.

**3** Superimpose a handwritten or a standard format message over the background image.

### ■ To superimpose a handwritten **message**

 $\bigcirc$  Press  $\triangleleft$  to select  $\triangleleft$  (Handwritten message), then press ENTER.

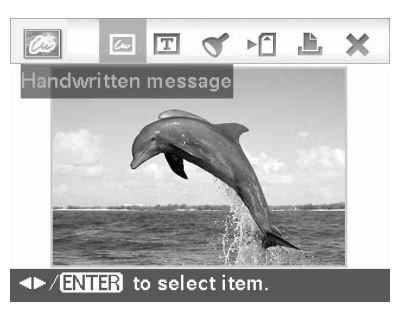

The window used for selecting an image to be superimposed is displayed.

 $(2)$ Press  $\triangle$ / $\triangleright$ / $\triangle$ / $\triangleright$  to select the image you want to superimpose and press ENTER. Select the image of handwritten characters or illustrations you have prepared in advance.

The trimming cursor is displayed.

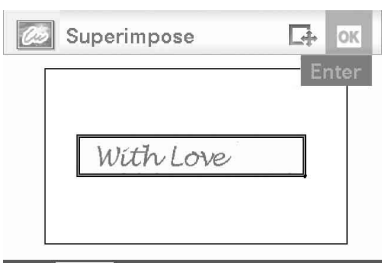

### <>> **ENTER** to select item.

3When you do not want to trim a message, press ENTER.

### **To specify the trimmed portion**

Press  $\langle \rangle$ / $\land$ / $\lor$  to select  $\Box$ trimming tool, and press ENTER. Press  $\triangleleft$ / $\triangleright$ / $\wedge$ / $\triangledown$  to move the cursor to the position that you want to specify as the beginning point of the trimmed area, then press ENTER.

Repeat the same procedures to specify the ending point of the trimmed area.

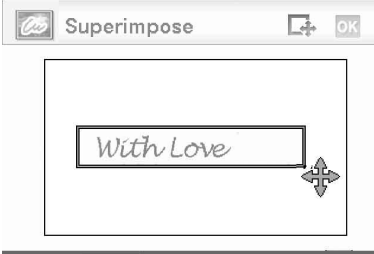

**IFAV/ENTER: Decide end point.** 

The color selection window is displayed.

- $\Phi$ Press  $\Phi$ / $\Phi$ / $\Delta$ / $\nabla$  to select the desired color and then press ENTER. The window used for adjusting the superimposed image is displayed. For how to adjust an image, see step 5 on [page 27.](#page-26-1)
- $\bigcirc$ Press  $\triangleleft$ / $\triangleright$  to select  $\circ$ <sup>k</sup> and press ENTER.

A preview of the selected image superimposed on the background image is displayed.

### ■ Superimposing a standard **format message**

 $\bigcirc$  Press  $\triangleleft$  / $\triangleright$  to select  $\boxed{\mathbb{T}}$  (Standard format message), then press ENTER. The window used for selecting a standard format message is displayed.

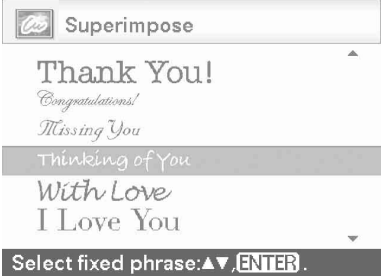

- 2 Press  $\Delta/\nabla$  to select the desired message and press ENTER. The color selection window is displayed.
- 3 Press  $\triangle$ / $\triangleright$ / $\triangle$ / $\triangledown$  to select the desired color and then press ENTER. The window used for adjusting the message is displayed. For how to adjust an image, see step 5 on [page 27.](#page-26-1)
- $\bigcirc$  Press  $\triangleleft$ / $\triangleright$  to select  $\circ$ <sup>18</sup> and press ENTER.
	- A preview of the superimposed message on the background image is displayed.

### <span id="page-30-1"></span>■ Superimposing a stamp

 $\bigcirc$  Press  $\triangleleft$ / $\triangleright$  to select  $\triangleleft$  (Stamp), then press ENTER.

The window for selecting a stamp is displayed.

2) Press  $\triangleleft$ / $\triangleright$ / $\triangle$ / $\triangledown$  to select a desired stamp and press ENTER.

The window used for adjusting the stamp is displayed. For how to adjust an image, see step 5 on [page 27.](#page-26-1)

 $\Box$ Press  $\triangleleft$ / $\triangleright$  to select  $\Box$ <sup>x</sup> and press ENTER.

The preview of the superimposed stamp on the background image is displayed.

#### **To add multiple stamps**

Repeat steps 2 through 3

**4** Press PRINT.

To save the image, see [page 25.](#page-24-1)

### **To superimpose multiple handwritten characters or preset messages**

Press  $\triangleleft$ / $\triangleright$  to select  $\triangleleft$  (Handwritten message) or  $\boxed{T}$  (Standard format) message) and repeat step 3.

## <span id="page-30-0"></span>**Adding a frame**

**1** From the <sup>3</sup> CreativePrint menu [\(page 19\)](#page-18-0), press  $\langle \rangle \triangleright \rangle \triangle / \triangledown$  to select **THE "Frame."** then press ENTER. The Frame templates are displayed.

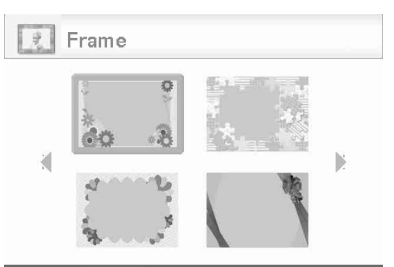

### 

- **2** Press  $\triangleleft$ / $\triangleright$ / $\triangle$ / $\triangledown$  to select the desired frame, then press ENTER. The index view is displayed.
- **3** Press  $\triangleleft$ / $\triangleright$ / $\triangle$ / $\triangledown$  to select the desired image, then press ENTER. The image adjustment window is displayed. For how to adjust an image, see step 5 on [page 27.](#page-26-1)
- **4** Press  $\triangleleft$   $\triangleright$  to select ox and press ENTER.

The selected image is displayed with the selected frame.

## **5** Press PRINT.

To add a stamp, see "Superimposing a stamp" on [page 31.](#page-30-1)

## <span id="page-31-0"></span>**Making layout prints Making an ID photo**

**1** From the <sup>3</sup> CreativePrint menu [\(page 19\)](#page-18-0), press  $\langle \rangle \triangleright \rangle \triangle / \triangledown$  to select **EE** "Layout Print," then press ENTER.

The Layout Print templates are displayed.

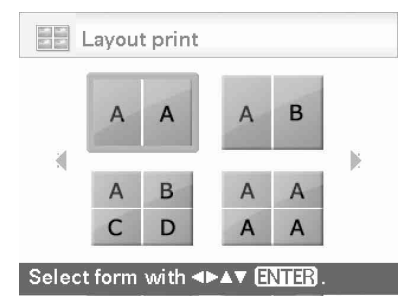

**2** Press  $\triangleleft$ / $\triangleright$ / $\wedge$ / $\triangledown$  to select the desired template, then press ENTER. The preview of the selected template is displayed

### **3** Select an image.

When you select a template with multiple images, select an image for each area. For how to select an image, see step 4 on [page 26.](#page-25-2) When you select image(s), the window for adjusting the image is displayed.

### **4** Adjust an image.

For how to adjust an image, see step 5 on [page 27.](#page-26-1) When you adjust an image, the image is added to the image area.

To add a stamp, see "Superimposing a stamp" on [page 31.](#page-30-1)

### **5** Press PRINT.

<span id="page-31-1"></span>**1** From the <sup>3</sup> CreativePrint menu ([page 19](#page-18-0)), press  $\langle \frac{1}{\sqrt{2}} \rangle$  to select "ID Photo," then press ENTER. The window used for setting the height and width of an ID Photo is displayed.

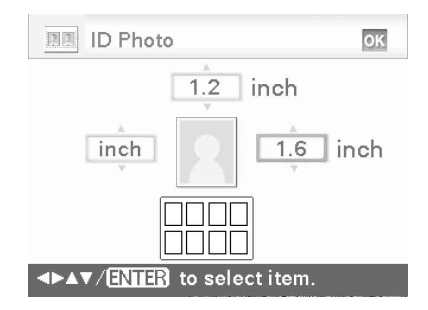

### **Tip**

You can set a maximum size of 7.0 (width) x 9.0 (height) cm.

- **2** Press  $\triangleleft$ / $\triangleright$ / $\triangle$ / $\triangleright$  to select the item that you want to adjust, and press ENTER.
	- To specify the unit: Select the text box at the left of the photo frame. You can select either "cm" or "inch."
	- To specify the height: Select the figure box at the right of the photo frame.
	- To specify the width: Select the figure box in the upper of the photo frame.
- **3** Press  $\Delta/\nabla$  to set the size or unit and then press ENTER.
- **4** If you want to specify the other size, repeat steps 2 and 3.
- **5** Press  $\triangleleft$ / $\triangleright$ / $\triangle$ / $\triangledown$  to select ok and press ENTER.

The window for selecting an image is displayed.

**6** Press  $\triangleleft$ / $\triangleright$ / $\triangle$ / $\triangledown$  to select the desired image, and then press ENTER. The window used for adjusting the image is displayed.

> You can also set the following adjustment items.

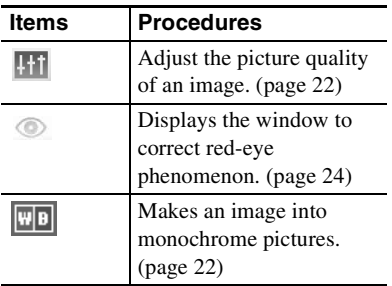

For other adjustment items, see step 5 on [page 27](#page-26-1).

- **7** Press  $\triangleleft$ / $\triangleright$  to select ox and press ENTER.
- **8** Press PRINT.

### Note

An ID photo print using this printer may not be acceptable to be used for an identification card or passport. Please check the requirements for the photo to be used in the certificate before you submit the card or passport.

## <span id="page-32-0"></span>**Performing Batch Print (Index Print/DPOF Print/Print All)**

### **• Index Print**

You can print a list (index) of all the images stored in a memory card or an external device, which allows you to check the contents of the selected media easily. The number of split panes on a sheet will be calculated automatically. Images are printed in each split pane.

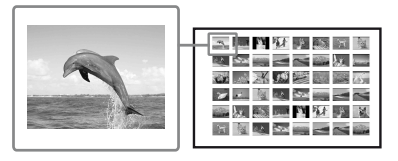

### **• Print All**

You can print all the images stored on a memory card or an external device at one time.

**• DPOF Print**

The images which are DPOF (Digital Print Order Format) preset for printing are displayed with the print mark  $(\Delta)$  in an image preview. You can print those images at one time. The images are printed with the preset number of copies in the order they were displayed.

#### Notes

- For how to preset images for printing, see the manual of your digital camera.
- Some types of digital cameras do not support the DPOF function, or the printer may not support some of the functions of the digital camera.

- **1** From the menu, select **(Batch**) Print) and then press ENTER. The Batch Print menu is displayed.
- **2** Press  $\Delta/\nabla$  to select "Index Print," "DPOF Print," or "Print All" and then press ENTER.

The confirmation dialog box is displayed.

### Note

If there are no DPOF preset images when you select "DPOF Print," an error message will be displayed.

**3** Press  $\triangleleft$ / $\triangleright$  to select "Yes" to start printing or "No" to cancel printing, and then press ENTER.

When you select "Yes" printing starts.

## <span id="page-33-0"></span>**Viewing a slideshow**

## <span id="page-33-1"></span>**Showing the slideshow**

**1** From the menu, press  $\triangleleft$  to select (Slideshow) and then press ENTER.

The Slideshow menu is displayed.

**2** Press  $\triangle/\triangledown$  to select "Switch," and then press ENTER.

> The window used to specify the way images are switched is displayed.

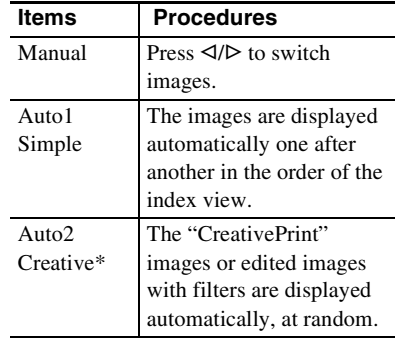

\*: Factory settings

**3** Press  $\triangle/\nabla$  to select "Execute," and press ENTER.

The slideshow starts.

## <span id="page-34-0"></span>**Reserving printing**

During a slideshow, press ENTER and the displayed image will be reserved to be printed. If you have selected the "Auto2 Creative" switch option, you cannot reserve an image for printing.

### **To stop a slideshow**

Press CANCEL.

### Note

Depending on the image, it may take time to be displayed.

## <span id="page-34-1"></span>**Printing**

### During a slideshow, press PRINT.

The print preview of the displayed image will appear.

When an image is reserved to be printed, you can check the print preview by pressing  $\triangleleft$ / $\triangleright$ .

Press PRINT again so that printing starts.

After printing is completed, slideshow resumes.

## <span id="page-34-2"></span>**File operations**

## **Copying images**

You can copy memory card images to another memory card or an external device connected to the PictBridge/EXT INTERFACE connector.

**1** From the menu, press  $\triangleleft$  to select (File operation) and then press ENTER.

> The File operation menu is displayed ([page 19\)](#page-18-1).

- **2** Press  $\triangle/\triangledown$  to select "Copy all files" or "Copy selected files" and press ENTER.
	- When "Copy all files"is selected, skip to step 5.
	- When "Copy selected files" is selected, the index view of the memory card or external device is displayed.

**3** Press  $\triangleleft$ / $\triangleright$ / $\triangle$ / $\triangledown$  to select the desired image and press ENTER. To copy multiple images, repeat this step.

### **To cancel the selection**

Press  $\triangle$ / $\triangleright$ / $\triangle$ / $\triangleright$  to select the image you want to cancel, and press ENTER again.

### **4** Press MENU.

The dialog box to select the destination is displayed.

- 
- **5** Press  $\Delta/\nabla$  to select "Memory Stick," "CompactFlash", "SD Card," "xD-Picture Card" or "External Device," and press ENTER.

### **Tip**

When you select "External Device," a dialog box for selecting a drive may be displayed. Follow the instructions on the screen to select the destination drive.

### Note

You cannot copy an image onto the same memory card or external device containing the image to be copied.

**6** Press  $\triangle$ / $\nabla$  to select the desired folder and press ENTER.

> The selected images are copied to the destination folder.

### **Tips**

- You can select a folder number of the destination. If there is no such file at the destination, a new folder is created.
- To exit the File operation menu midway, press CANCEL.

### Note

While copying images, do not turn off the printer or remove the memory card or external device from the printer. The printer, memory card, or USB external device may be damaged or the data may be lost.

## <span id="page-35-0"></span>**Deleting selected images**

You can select and delete images stored on a memory card.

**1** From the menu, press  $\triangleleft$  to select (File operation) and then press ENTER.

> The File operation menu is displayed [\(page 19](#page-18-1)).

**2** Press  $\triangle/\triangledown$  to select "Delete Image" and press ENTER.

The index view is displayed.

Trash icon

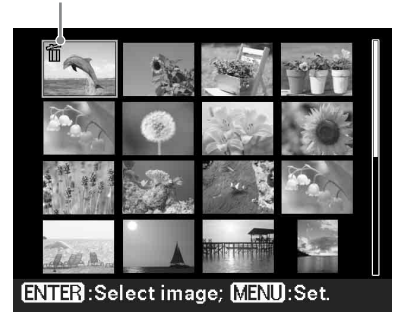

**3** Press  $\triangleleft$ / $\triangleright$ / $\triangle$ / $\triangledown$  to move the trash icon to the image you want to delete, then press ENTER. To delete multiple images, repeat this step.

### **To cancel the selection**

Press  $\langle \rangle$ / $\triangle$ / $\triangledown$  to select the image you want to cancel, and press ENTER again.

### **4** Press MENU.

A confirmation dialog box is displayed.

**5** Press  $\triangleleft$  to select "OK" and press ENTER.

The selected images are deleted.
#### **Tip**

To exit the File operation menu, press CANCEL.

#### Notes

- During the deletion, do not turn off the printer or remove the memory card. The printer or the memory card may be damaged. Or the data may be lost.
- An image, once deleted, will be lost forever.
- When you delete an image with an associated file indication  $\left(\frac{\sqrt{1}}{2}\right)$ , the associated motion picture file or e-mail file will be also deleted.
- You cannot delete a protected image with the protect indication ( $\mathcal{Q}_{\overline{m}}$ ) or a DPOF preset indication  $(\sqrt{N})$  displayed. To delete them, use your digital camera. For the details, see the operating instruction of the digital camera.

## **Formatting a "Memory Stick"**

You can format a "Memory Stick."

**1** From the menu, press  $\triangleleft$  to select (File operation) and then press ENTER.

> The File operation menu is displayed ([page 19\)](#page-18-0).

**2** Press  $\triangle/\nabla$  to select "Memory Stick Format" and press ENTER. The confirmation dialog box is displayed.

**3** Press  $\triangleleft$ / $\triangleright$  to select "OK" and press ENTER.

The "Memory Stick" is formatted.

#### Notes

- When you format a "Memory Stick," all the images on it are deleted.
- During formatting, do not turn off the printer or remove the memory card. The printer or the memory card may be damaged. Or the image may be lost.
- You cannot format a memory card other than a "Memory Stick" or an external device such as a USB memory.

# **Changing the Print setup**

**1** From the menu, press  $\triangleleft$  to select (Print setup) and then press ENTER.

The Print setup menu is displayed.

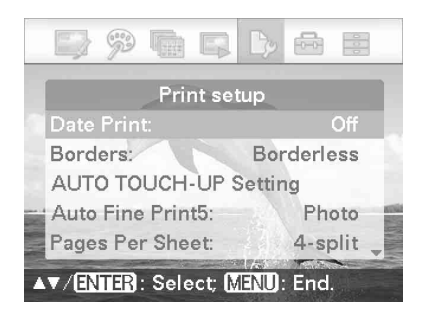

#### Note

During the "CreativePrint" operations, you cannot select the items except for "Color Setting." (Setting items which cannot be selected and changed are displayed in gray.)

- **2** Press  $\triangle/\triangledown$  to select the desired setting item, and press ENTER. The setting window for the selected item is displayed.
- **3** Press  $\triangle/\triangledown$  to select the desired setting and press ENTER. The setting is fixed.

#### **Tip**

To exit the Print setup menu, press MENU.

<span id="page-38-1"></span><span id="page-38-0"></span>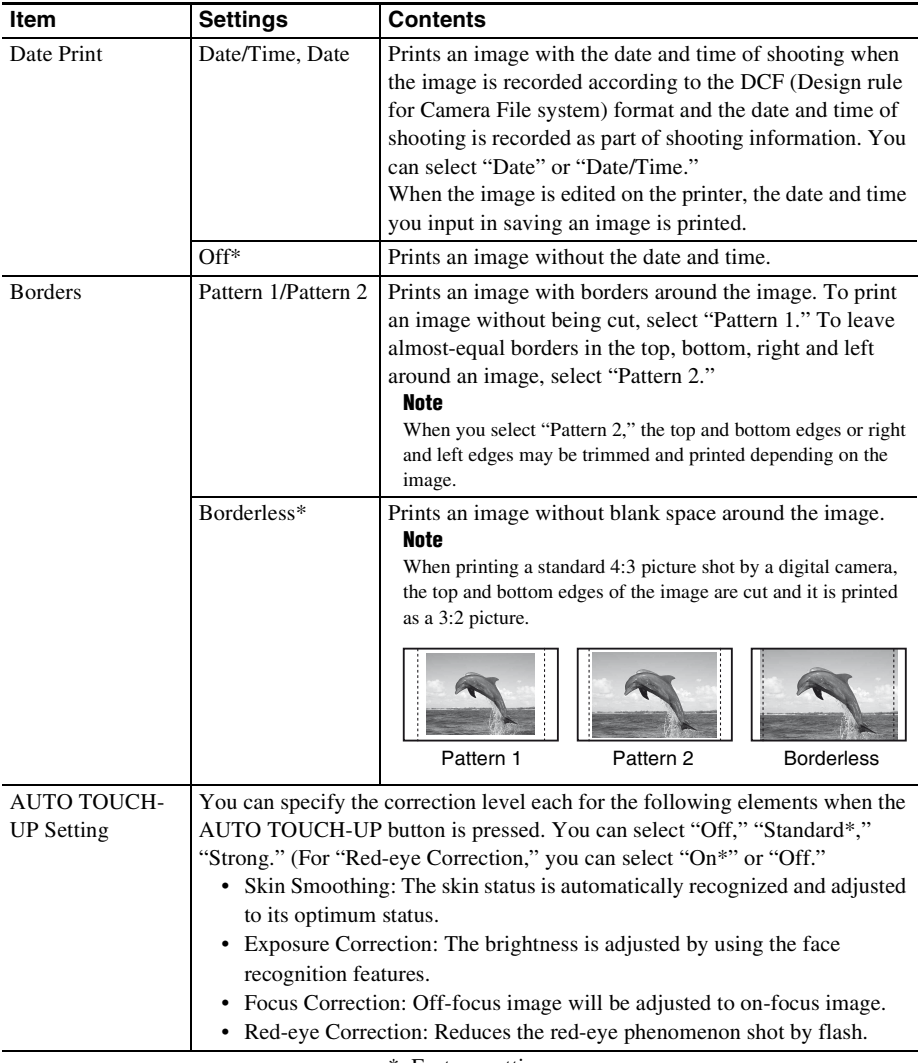

\*: Factory settings

Direct printing

Direct printing

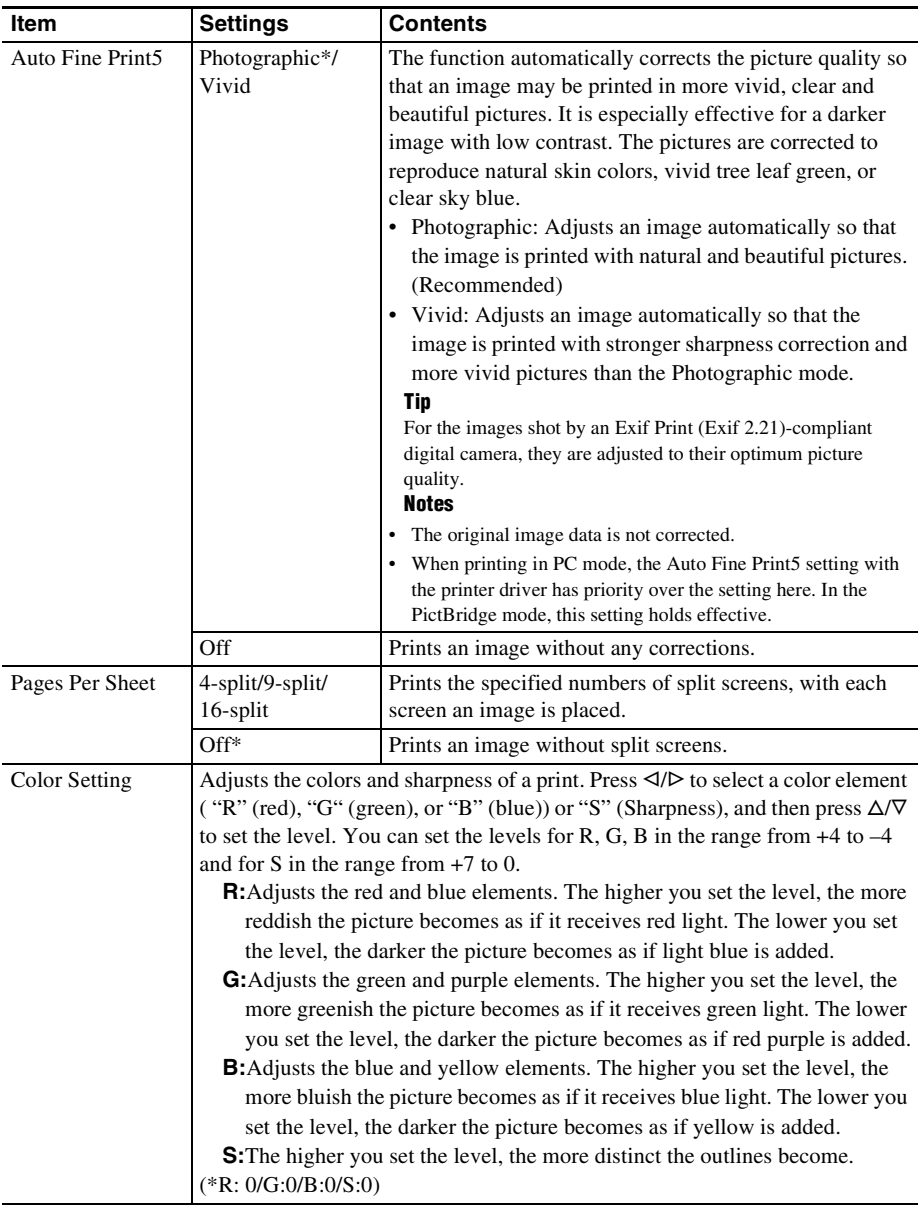

<span id="page-39-0"></span>\*: Factory settings

# **Changing the Display/ Printer setup**

**1** From the menu, press  $\triangleleft$  to select **<b>a** (Display/Printer setup) and then press ENTER.

The Display/Printer setup menu is displayed.

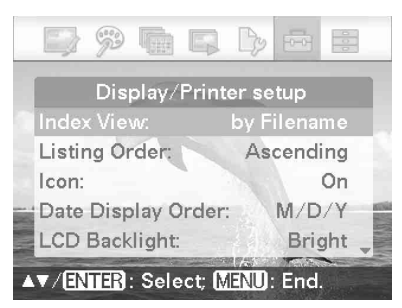

**2** Press  $\triangle/\nabla$  to select the desired setting item, and press ENTER. The setting window for the selected item is displayed (next page).

### Note

During Edit or CreativePrint operations, some items cannot be selected and changed. Those items which cannot be changed are displayed in gray.

**3** Press  $\triangle/\nabla$  to select the desired setting and press ENTER. The setting is fixed.

#### **Tips**

- To exit the Display/Printer setup menu, press MENU.
- To reset the settings to their factory-set values, select "Default Setting" and press ENTER. All the settings are reset to their factory-set values.

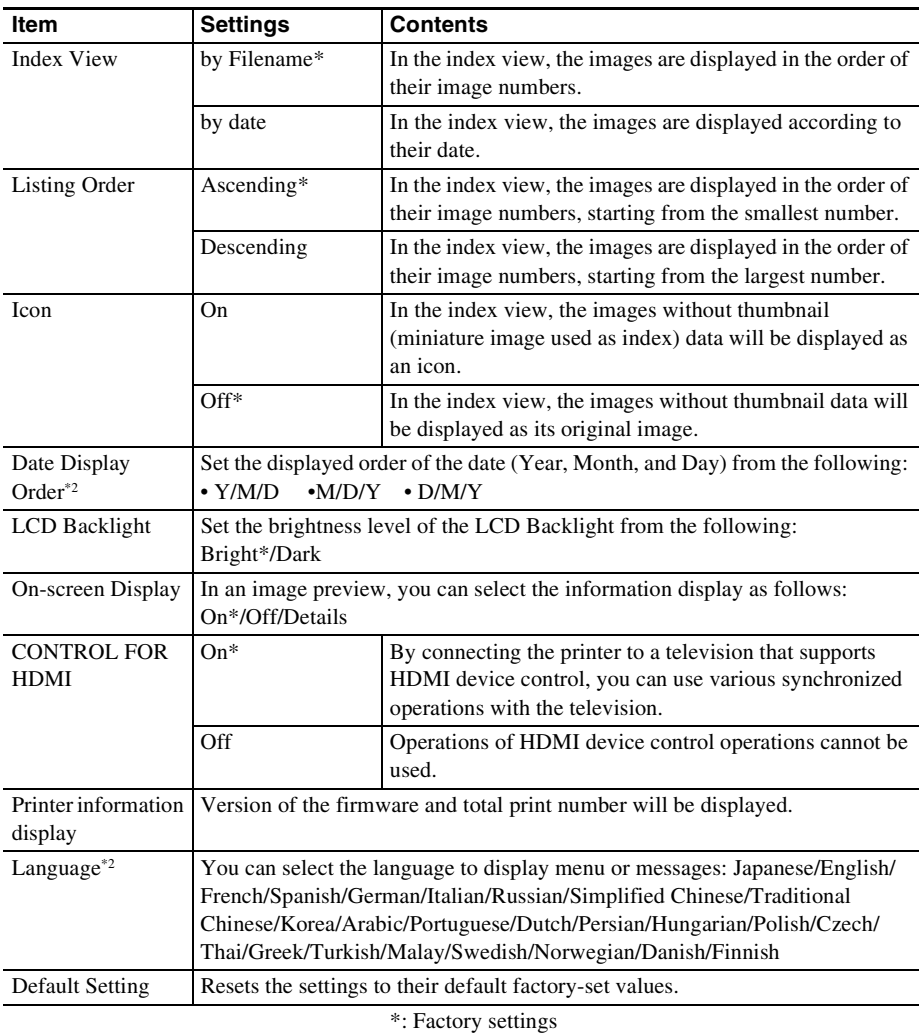

<span id="page-41-0"></span>\*2: Settings at the factory differ depending on the country or area you purchased the printer. When you start using the printer, please make setting for each item.

# **Printing from a High Definition television**

The printer supports the HDMI (High-Definition Multimedia Interface) output. By connecting the printer to a television equipped with an HDMI input, you can view higher precision photos on the television and perform printing operations.

# **Connecting to a television**

Use a commercially available HDMI cable to connect the HDMI OUT connector (A Type) of the printer to an HDMI input connector of a television.

- **1** Prepare a commercially available HDMI cable.
	- Notes
	- Use an HDMI cable shorter than 3m in length.
	- Use an HDMI cable acquiring the HDMI logo.
- **2** Connect the printer HDMI OUT (output) connector to a HDMI input connector of a television.

To the HDMI OUT connector

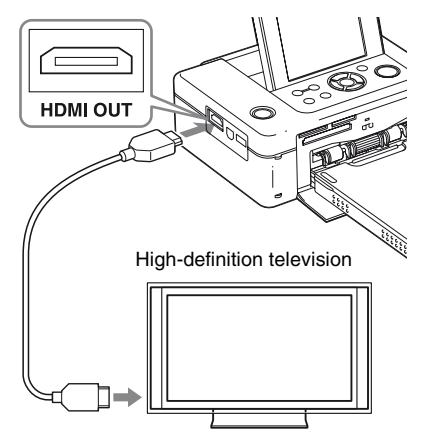

To an HDMI input connector

While the printer outputs signals to the television, the printer LCD screen goes off.

# **3** Switch the TV input.

When the printer is connected to a television and then the printer power is turned on, a television supporting HDMI control function switches the input automatically to the printer and displays the printer pictures on the monitor. When the television is on the standby mode, the television power is also turned on.

#### Notes

- We cannot guarantee operations with all types of televisions.
- If the HDMI control setting of your television is off, the television input does not switch automatically. Settings differ depending on the television you use. For details, see the manual supplied with your television.
- If "CONTROL FOR HDMI" is set to "Off," the input will not switch automatically ([page 42](#page-41-0)).

- When you are using a television that does not support the control for HDMI or you connect a television with the printer for the first time, your television may not switch input automatically. If this occurs, switch the input manually to display the printer pictures on the television. Procedures for switching the input differ depending on the type of a television. For details, see the manual supplied with your television.
- If you remove or connect an HDMI cable while the printer is performing an image-processing, printing or other time-consuming job, the display may switch between LCD and television. Until the job is competed, however, the display may show unusual view.

During copying file, deleting file or other file operations , do not remove or connect an HDMI cable. Doing so cancels the job.

# **Printing procedures**

### **Using the printer buttons for printing**

- **1** Insert a memory card into the printer.
- **2** Press  $\triangleleft$   $\triangleright$  and ENTER of the printer to select an image, and then press PRINT to start printing. The printing procedures are the same as those with the printer itself. You can

perform Edit and CreativePrint operations.

#### Note

During the Edit and CreativePrint operations, the black lines appear top, bottom, right and left edges of the screen and the pictures displayed are rough.

### **Using the television remote control unit for printing**

If your television supports the control for HDMI, you can use the remote control unit of your television to operate the printer.

#### Notes

- We cannot guarantee operations with all types of televisions.
- When you are using a Sony TV, you cannot use the TV remote control to operate the printer if the TV does not support BRAVIA Sync (Sync menu compatible).
- To operate the printer, the  $\Box \Box \Box$ . [Enter], [Return] buttons of the remote control support the HDMI control.
- If the HDMI control setting of your television is off, you cannot use the TV remote control to operate the printer. Settings differ depending on the television you use. For details, see the manual supplied with your television.
- If "CONTROL FOR HDMI" is set to "Off," you cannot use the TV remote control to operate the printer [\(page 42\)](#page-41-0).

### **Basic printer operations with a TV remote control unit**

- When a cursor is displayed in an index view or menu display, you can move the cursor by pressing  $\boxminus \boxminus \boxplus \boxplus$ .
- When no cursor is displayed in an image preview, press  $\Box$  or a link menu button to display the operation panel such as the printer operation panel on the TV monitor.  $Press \longleftarrow \sqcap \sqcap \sqcap$  on the TV remote control unit to select an item and then press [Enter] button.

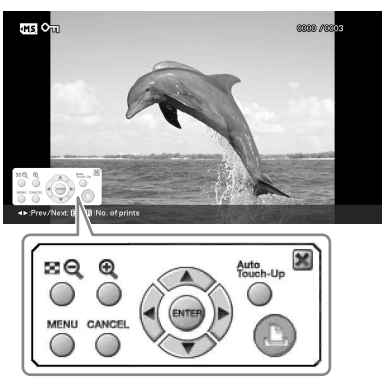

Operation panel displayed on the TV monitor

• To hide the operation panel, select  $\blacksquare$  on the upper right corner of the operation panel, or press CANCEL button on the printer or on the TV remote control.

#### Note

With the TV remote control, you cannot do the following operation:

- Printing from an index view
- Selecting multiple images and then deleting or copying them.

#### $\blacksquare$  Printing

- **1** Insert a memory card into the printer.
- **2** Press  $\boxminus$   $\boxminus$  on the TV control unit to select an image, press  $$\pm$$  to display the operation panel on the TV monitor, and then select  $\Box$  (print).

#### $\blacksquare$  **Displaying a menu**

Press  $\boxed{\uparrow}$  to display the operation panel on the TV monitor, press  $\Box \Box \Box$  to select [Menu], and then press ENTER.

You can perform Edit and CreativePrint menu operations.

#### Note

During the Edit and CreativePrint operations, the black lines appear top, bottom, right and left edges of the screen and the pictures displayed are rough.

## **On control for HDMI**

When the "CONTROL FOR HDMI" is set to "On," you can use the following printer operations:

- Turning off the printer power together with the television.
- After the printer is connected to the TV, you can switch the TV input automatically to the printer by turning on the printer, or by connecting the powered-on printer to the television. If a television is on the standby mode, the television is also turned on.
- You can perform the printer operations using the TV remote control unit.
- If you switch the language of the TV while the printer and the television is being connected, you can also change the printer language automatically.

#### Note

To enable above functions, your television must support each function.

### **On BRAVIA PhotoTV HD**

The printer supports "BRAVIA PhotoTV HD," which reproduces pictures and colors with high fidelity. By coupling with "BRAVIA PhotoTV HD"-ready products, you can enjoy photos with full high definition picture quality. Dedicated descriptions of flowers and human faces, dynamic descriptions of sands and waves, and other photos are reproduced with stunning photo-realistic picture quality on a large TV screen.

## **What is "BRAVIA Sync"**

The "BRAVIA Sync" is a name of a feature of Sony products that uses the HDMI control signals and enables you to control linked operations of a "BRAVIA Sync"-ready product from a BRAVIA control unit.

By connecting the printer and a "BRAVIA Sync"-compatible TV with an HDMI cable, you can use a BRAVIA control unit to perform linked operations.

# <span id="page-45-0"></span>**Printing from an external device**

You can connect a mass-storage-complaint digital camera, a USB memory, a photo storage device, digital photo frame, or other external device and print an image directly from the external device.

#### Notes

- We cannot guarantee connection with all types of mass storage devices.
- If a memory card is inserted in the printer, the printer cannot read the signal from an external device connected to the PictBridge/EXT INTERFACE connector of the printer. Remove the memory card, if any.
- **1** Set your digital camera or other external device ready for printing with the Mass Storage-compliant printer.

The settings and operations that are necessary before connection differ depending on the external device you use. For details, see the operating instructions of the external device. (In case of Sony Cyber-shot digital camera, for example, select "Normal" mode or "Mass Storage" mode for the "USB Connect." )

- **2** Connect the printer to the AC power source ([page 12](#page-11-0)).
- **3** Press the  $\bigcirc$  (on/standby) button to turn on the printer.

**4** Connect an external device such as a USB memory to the PictBridge/ EXT INTERFACE connector of the printer.

> Use a USB cable supplied with your digital camera or external device. You can enjoy direct printing.

#### To PictBridge/EXT INTERFACE connector

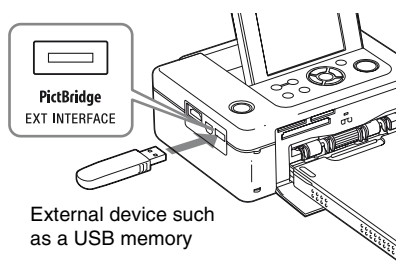

### Notes

- If you use a commercially available USB cable, please use the A-TYPE USB cable of shorter than 3m in length.
- While the access indicator of the external device is flashing, never turn off the power of the printer or an external device nor remove the external device. The data inside the external device may be damaged. We cannot compensate for any damages that may be caused by data loss or damage.
- You cannot use a USB hub or a USB device equipped with a USB hub.
- Encoded or compressed data by fingerprint authentication or password cannot be used.

# *Printing from a PictBridge digital camera*

# **Printing from a PictBridge digital camera**

You can connect a PictBridge-compliant digital camera and print an image directly from your digital camera.

When printing from a PictBridge/EXT INTERFACE connector, make sure to remove memory card(s), your computer, and a television from the printer in advance.

**1** Set your digital camera ready for printing with a PictBridge-compliant printer.

> The required settings and operations that must be completed before connection differ depending on the digital camera. For details, see the operating instructions of your digital camera. (In case of a Sony Cyber-shot digital camera, for example, select "PictBridge" mode for the "USB Connect.")

- **2** Connect the printer to the AC power source [\(page 12\)](#page-11-0).
- **3** Press the  $\circlearrowleft$  (on/standby) button to turn on the printer.
- **4** Connect the PictBridge-compliant digital camera to the PictBridge/EXT INTERFACE connector of the printer.

When you connect a PictBridge-compliant digital camera to the printer, "PictBridge" is displayed on the LCD display of the printer.

**5** Operate the digital camera to print an image.

The printer supports the following prints:

- Single-image print
- All images print
- Index Print
- DPOF Print
- Borders/Borderless Print
- Date Print

To PictBridge/EXT INTERFACE connector

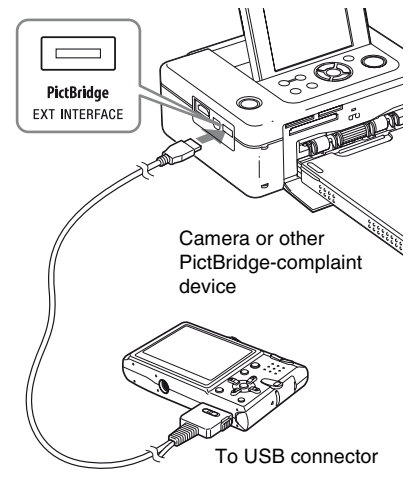

### Notes

- If you replace an ink ribbon while the printer is connected to a PictBridge-compliant digital camera, an image may not be printed properly. If this occurs, disconnect and then connect the digital camera.
- When printing from a PictBridge-compliant digital camera, an image will be printed according to the settings of the Print setup menu of the printer. When you set the Date Print or Borders/Borderless options with your digital camera, the digital camera settings will have priority. If you select "Borders" with the printer and "Borders" with your camera, "Pattern 1" will be used for printing.
- Even when you select "Date/Time" for Date Print setting, time may not be printed according to the digital camera you use.
- For error messages displayed on your digital camera, refer to the operating instructions of your digital camera.
- You cannot use a USB hub or a digital camera containing a USB hub.

# *Printing from a Bluetooth-compliant device*

# **Printing from a Bluetoothcompliant device**

By connecting the Sony DPPA-BT1 Bluetooth USB adaptor to the PictBridge/EXT INTERFACE connector of your printer, you can print an image from a Bluetooth-compliant mobile phone, digital camera, or other device.

#### Notes

- Do not use the DPPA-BT1 outside the area you purchased it. Depending on the area, the use of the adaptor may violate the local radio wave regulations and may be subject to penalty.
- In some regions, the Sony DPPA-BT1 Bluetooth USB adaptor is not sold.

# **Compatible profiles for Bluetooth communication**

The DPP-FP85/FP95 supports the following profiles:

- BIP (Basic Imaging Profile)
- OPP (Object Push Profile)

For the profiles that your Bluetooth device supports, please refer to its manual.

### **What is a "Profile"?**

A profile consists of the standards that enable Bluetooth wireless communication. There are several profiles available, depending on the purposes and product to be used. To make Bluetooth communication possible, the devices used in the communicated should support the same profile.

### **Compatible image file formats that can be printed**

- JPEG: DCF 2.0 compatible, Exif 2.21 compatible, JFIF (4:4:4, 4:2:2, 4:2:0 formats Baseline JPEG)
- TIFF: Exif 2.21 compatible
- BMP: 1, 4, 8, 16, 24, 32 bit Windows format

Some image file formats are not compatible.

### **Maximum number of pixels that can be handled**

 $8000(H) \times 6000(V)$  dots (Maximum 5 MB or less)

## **Preparations: connecting DPPA-BT1**

Before you start transferring an image or printing, you need the following preparations:

- **1** Connect the printer to the AC power source.
- **2** Press the  $\circlearrowleft$  (on-standby) button to turn on the printer.
- **3** Insert the Bluetooth adaptor into the PictBridge/EXT INTERFACE connector of your printer.

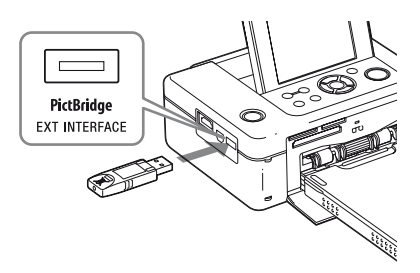

The Bluetooth printing mode window is displayed.

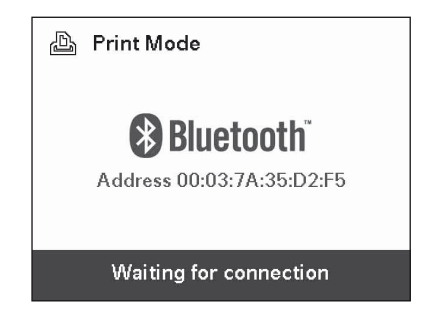

#### Note

If any device, other than the Bluetooth adaptor, such as a memory card, camera, PC, or other USB memory or a USB cable is connected to any of the memory card slots, the PictBridge/ EXT INTERFACE connector, or USB connecter of your printer, disconnect it from the printer and then connect the Bluetooth adaptor.

### **Printing**

### **Print from the Bluetooth-compliant mobile phone, or other device.**

For printing procedures, refer to the manual of your Bluetooth device.

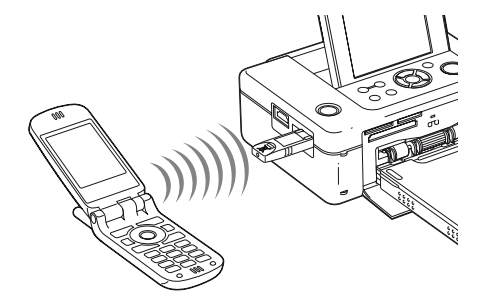

To select the printer from a Bluetoothcompliant device, select "Sony DPP-FP85 ##"/ "Sony DPP-FP95 ##." ("##" stands for the two figures from the right of the address displayed in the LCD screen:

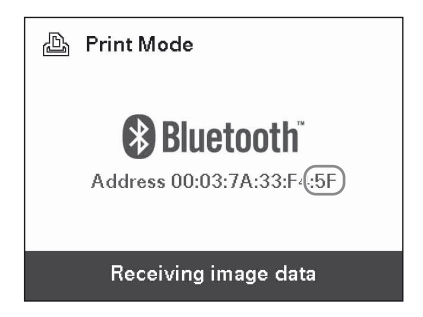

#### **When input of Passkey\* is required**

Input "0000." You cannot change the Passkey with the printer.

\* A Passkey is often referred to as a "pass code" or "PIN code."

## **Transferring an image to a memory card**

**1** Insert a memory card into the appropriate memory card slot of the printer.

Insert a memory card that you want to save an image to be transferred only.

The Bluetooth saving mode window is displayed.

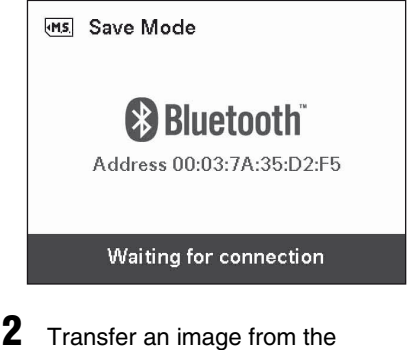

Bluetooth-compliant mobile phone, or other device.

Perform the similar procedures when you print an image. For details, see the operating instructions of the Bluetoothcompliant device you are using.

The image transferred is saved in the memory card.

#### Notes

- Do not use the DPPA-BT1 outside the area you purchased it. Depending on the areas, the use of this product may violate the local radio wave regulations and may be subject to its penalty.
- The communication distance of the product may vary depending on the obstacles between the product (a human body, metal object, or wall) and the mobile phone or other device.
- The sensitivity of the Bluetooth communication may be affected in the following conditions:
	- When there is an obstacle between the product and the mobile phone or other product such as a human body, metal object, or a wall.
	- Where a wireless LAN is established or a microwave oven is being used near-by, or other electromagnetic waves are emitted.
- Since a Bluetooth device and a wireless LAN  $(IEEE802.11b/g)$  device use the same frequency ranges, wave interference may occur when the product is used near a device equipped with a wireless LAN. This may cause deterioration in the communication speed and connection conditions. If this occurs, take the following measures:
	- Keep a distance of at the least 10 m from a wireless LAN device when you connect the product to a mobile phone.
	- Turn off the wireless LAN device in case you want to use the product closer than 10 m from the wireless LAN device.
- We cannot guarantee that this product works with all devices enabled with Bluetooth wireless technology.
- Sony cannot assume any responsibility for any information leakage that may be caused in Bluetooth communications.
- Sony cannot accept responsibilities for any failure to satisfy the protection requirements resulting from a non-recommended modification or use of the product.
- For customer support information, please refer to the operating instructions of your printer.

## P **Caution**

- Radio waves from a Bluetooth device may adversely affect the operation of electrical and medical devices, and could lead to accidents due to malfunctions. Make sure to turn off the product and mobile phone and do not use this product in the following places:
	- Inside medical facilities, trains, airplanes, gas stations or other places that may emit flammable gas.
	- near automatic doors or fire alarms or other automatically controlled devices.
- Keep this product at least 22 cm away from cardiac pacemakers. Radio waves from this product may adversely affect the operation of cardiac pacemakers.
- Do not disassemble or modify this product. Doing so could result in injury, electric shock, or fire.

# **Printing from a PC**

You can print the images from a PC by installing the supplied software on your PC and connecting it to the printer.

This section explains how to install the supplied software on your PC and how to use the supplied Picture Motion Browser software to print an image.

Please also refer to the operating instructions supplied with your PC for information on operating the PC.

Installation of the software is necessary only when you connect the printer to your PC for the first time.

### **On the supplied CD-ROM**

The supplied CD-ROM contains the following software:

- Printer driver for the DPP-FP85/FP95: The software describes the printer's requirements and enables printing from the PC.
- Picture Motion Browser: Sony's original software application that allows you to handle photographs and moving images this includes capturing, managing, processing, and printing.

# **Installing the software**

## **System requirements**

To use the supplied printer driver and Picture Motion Browser, you need a PC that meets the following system requirements:

Operating Microsoft Windows Vista (\*2)/

System(\*1) Windows XP SP2 (\*2)/Windows

- 2000 Professional SP4 (Factoryinstalled)
	- (\*1)This printer driver does not run on Windows 2000 Professional SP2 or former, or Windows Me or former operating systems. This printer driver does not run on Macintosh.
	- (\*2)The Picture Motion Browser, 64-bit editions and starter (Edition) are not supported.
- CPU Pentium III 500MHz or faster (Pentium III 800MHz or faster is recommended.)
- RAM: 256 MB or more (512 MB or more is recommended.)
- Hard disk space: 400 MB or more (Depending on the Windows version you are using, more space will be required. To handle image data, you will need additional hard disk space.) Display Screen resolution:  $1024 \times 768$  dots
- setting: or more recommended Screen colors: High Color (16-bit) or greater Connector USB connector
- Drive CD-ROM drive (to be used for software installation)

#### Notes

- If a hub is used to connect the printer and your PC, or if two or more USB devices, including other printers, are connected to your PC, trouble may occur. If this occurs, simplify the connections between your PC and the printer.
- You cannot operate the printer from another USB device being used simultaneously.
- Do not remove the USB cable from or connect it to the printer during data communication or printing. The printer may not work properly.
- The printer does not support standby, sleep, and hibernation modes and restarting from those modes. Do not allow the PC connected to the printer to switch to one of those modes during printing. If you do so, printing may be failed.
- When printing is failed, remove a USB cable and then connect it, or restart your computer. Then try printing again.
- If you pause a printing job in process, and resume printing after a while, printing may not be performed correctly.
- We cannot guarantee operations with all PCs, even though they may meet or exceed the system requirements.
- Picture Motion Browser supports DirectX technology and DirectX installation may be required.

DirectX is available on the CD-ROM.

• If the Picture Motion Browser is installed on a PC on which the Cyber-shot Viewer is already installed, the Cyber-shot Viewer will be overwritten and replaced by the Picture Motion Browser. The browsing folders once registered in the Cyber-shot Viewer will be automatically registered in the Picture Motion Browser. When using the Picture Motion Browser, you can view the folders easier than you can when using the Cyber-shot Viewer, as the registered folders are displayed by group when viewing folders. With its improved red-eye reduction adjustment and newlyadded tone curve adjustment, the Picture Motion Browser also offers more powerful editorial features. You can also use the software to write data onto an external memory card.

## **Installing the printer driver**

Follow the procedures below to install the driver.

#### Notes

- Do not connect the printer to the PC before installing the driver.
- Please log on to Windows using a "Computer" administrator" user account.
- Be sure to close all running programs before installing the software.
- The dialog boxes shown in this section are from Windows Vista, unless otherwise specified. The installation procedures and the dialog boxes shown differ depending on the operating system.
- **1** Turn on your PC, start Windows, and insert the supplied CD-ROM into the CD-ROM drive of your PC. The installation window is displayed.

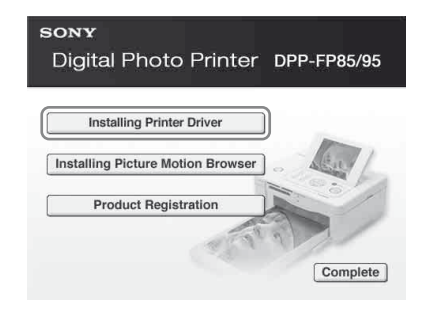

#### Notes

- If the installation window is not displayed automatically, double-click the "Setup.exe" file on the CD-ROM.
- In Windows Vista, the AutoPlay window may appear. Even if this occurs, select "Setup.exe" and follow the instructions on the screen. When the window used for controlling the user account is displayed, select "Continue."

**2** Click "Installing Printer Driver." The "InstallShield Wizard" dialog box is displayed.

**3** Click "Next."

The license agreement dialog box is displayed.

**4** Read the agreement thoroughly, and if you agree, check "I accept the terms of the license agreement" and click "Next."

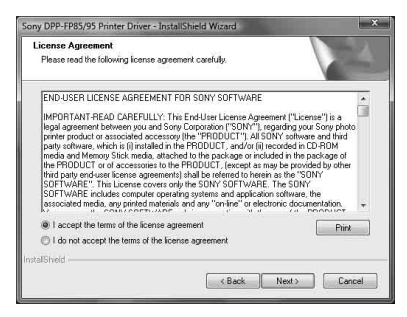

**5** Click "Install." Installation starts.

- **6** When the "Sony DPP-FP95/FP85 printer driver has been successfully installed." dialog is displayed, click "Finish."
- **7** Press the  $\circlearrowleft$  (on/standby) button to turn on the printer.

**8** Connect the USB connectors of the printer and your PC with a USB cable (not supplied). Printer driver installation starts automatically.

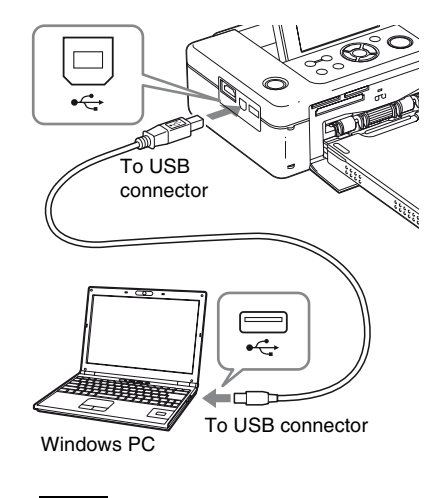

### Note

Use a B-type USB cable shorter than 3m in length.

**9** Wait for a while, then check to see that "Sony DPP-FP85" or "Sony DPP-FP95" has been added to the "Printers" or "Printers and Faxes."

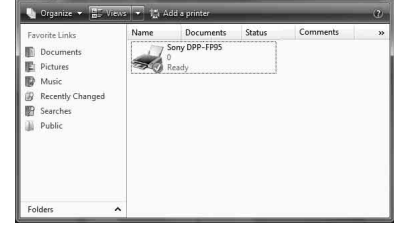

**10** When the installation is complete, remove the CD-ROM from your PC and keep it for future use.

To continue the process and install the Picture Motion Browser software, follow the procedures from step 2 on [page 55](#page-54-0).

#### Notes

- If the installation fails, remove the printer from your PC, restart your PC, and then follow the installation procedures from step 1 again.
- After installation, the "Sony DPP-FP85" or "Sony DPP-FP95" is not yet set as the default printer. Set the printer you use for each application.
- The supplied CD-ROM will be required when you uninstall or re-install the printer driver. Keep it for possible future use.
- Before you use the printer, read the Readme file (the Readme folder of the CD-ROM  $\rightarrow$  English folder  $\rightarrow$  Readme.txt).

#### **When the software is installed**

The  $\mathbb{E}$  icon is displayed on the Windows desktop, as well as a shortcut to the web site for printer customer registration. After you finish registration, you can find support information at: http://www.sony.net/registration/di/

### **Uninstalling the printer driver**

When the printer drive becomes unnecessary, please follow the procedures below to remove the printer driver:

- **1** Disconnect the USB cable (not supplied) from your printer and the PC.
- **2** Insert the supplied CD-ROM into the CD-ROM drive of your PC. The installation window is displayed.

#### Note

If the installation window is not displayed automatically, double-click the "Setup.exe" file on the CD-ROM.

- **3** Click "Installing Printer Driver." The "InstallShield Wizard" dialog box is displayed.
- **4** Click "Next."

The license agreement dialog box is displayed.

**5** Read the agreement thoroughly, and if you agree, check "I accept the terms of the license agreement" and click "Next."

The confirmation dialog box used for removing the software is displayed.

### **6** Click "Yes."

The confirmation dialog box used for restart is displayed.

**7** Check "Yes, I want to restart my computer now" and click "OK." After the computer is restarted, the relevant files will be deleted and uninstallation is complete.

# <span id="page-54-0"></span>**Installing the Picture Motion Browser**

Follow the procedures below to install the Picture Motion Browser.

#### Notes

- Please log on to Windows using a "Computer administrator" user account.
- Be sure to close all running programs before installing the software.
- The dialog boxes shown in this section are from Windows Vista, unless otherwise specified. The installation procedures and the dialog boxes shown differ depending on the operating system.
- **1** Turn on your PC, start Windows, and insert the supplied CD-ROM into the CD-ROM drive of your PC. The installation window is displayed.
- **2** Click "Installing Picture Motion Browser."

The "Choose Setup Language" dialog box is displayed.

**3** Select your language and click "Next."

> The "InstallShield Wizard" dialog box is displayed.

**4** Click "Next."

The license agreement dialog box is displayed.

**5** Read the agreement thoroughly, and if you agree, check "I accept the terms of the license agreement" and click "Next."

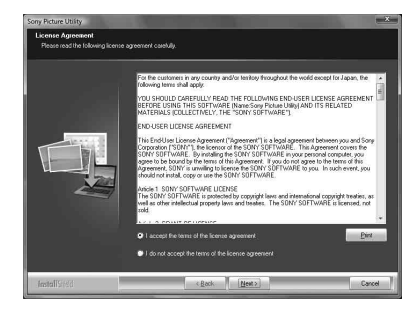

The dialog box notifying you that the program is ready to be installed is displayed.

### **6** Click "Install" and follow the instructions on the screen to proceed with installation.

When you are prompted to restart your PC, follow the displayed instructions to restart it.

**7** When the installation is complete, remove the CD-ROM from your PC and keep it for future use.

#### Notes

- If the installation fails, perform the installation procedures from step 2 again.
- The supplied CD-ROM will be required when you uninstall or re-install the Picture Motion Browser. Keep it in a safe place for possible future use.

# **Uninstalling the Picture Motion Browser**

When this software is no longer needed, remove it from your PC as follows:

**1** Click "Start" - "Control Panel." The Control Panel is displayed.

**2** Open "Add or Remove Programs."

**3** Select "Sony Picture Utility" and click "Change/Remove." The software uninstallation process starts.

# **Printing photos from the Picture Motion Browser**

You can use the Picture Motion Browser to print an image from your PC using P size print paper.

- **1** Start the Picture Motion Browser window using either of the following methods:
	- Double-click (Picture Motion Browser) on the Windows desktop.
	- Click "Start" "All Programs" (or "Programs" with Windows 2000) - "Sony Picture Utility" - "Picture Motion Browser."

When the Picture Motion Browser is started for the first time, the dialog box used to register a viewed folder is displayed. If images have already been saved in the "Pictures" folder, click "Register Now."

If you have saved images in a folder other than the "Pictures" folder, click "Register Later." Refer to ["Registering a browsing](#page-59-0)  [folder" on page 60](#page-59-0).

### **Tip**

In Windows XP/Windows 2000, please read "Pictures" as "My Pictures."

### **How to access the "Pictures" folder**

- In Windows 2000· Click "My Documents" - "Pictures" on the desktop.
- In Windows Vista/XP: Click "Start" - "Pictures" from the taskbar.

## **2** Click "Start."

The main window of the Picture Motion Browser is displayed

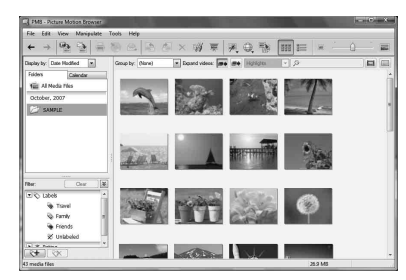

In main window, there are the following two different views. To switch the view, click the "Folders" or "Calendar" tab in the right frame.

#### **• "Folders" view**

The images will be classified in each registered folder and are displayed as thumbnails.

#### **• "Calendar" view**

The images will be classified according to the shot date and are displayed as thumbnails on each date of the calendar. In "Calendar" view, you can switch the display by year, by month, or by hour. In this section, "Folders" view windows are used as examples.

- **3** Click the folder containing the photos you want to print. As an example, the "sample" folder is selected in the following explanation.
- **4** Select the photos that you want to print and click  $\blacksquare$  (print). The Print dialog box is displayed.
- **5** In the "Printer" drop-down list box, select "Sony DPP-FP85" or "Sony DPP-FP95." To set the paper orientation or other print options, go to step 6. To print, skip to step 11.

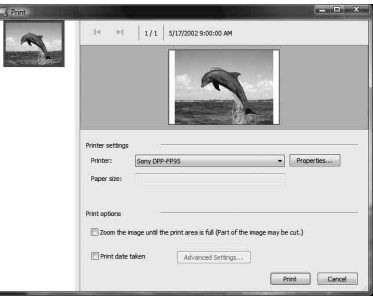

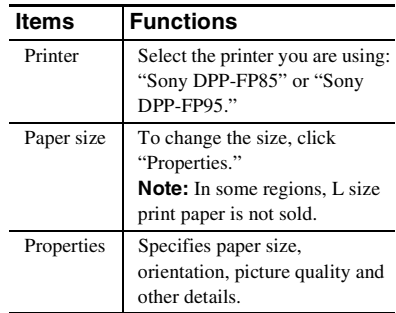

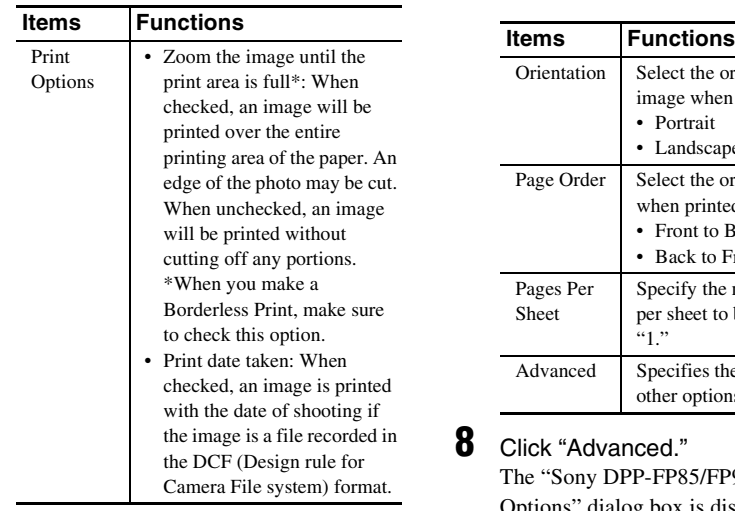

**6** To set the paper orientation or other print options, click "Properties." The "Properties" dialog box of the selected printer is displayed. The printer driver of this printer utilizes the Universal Printer Driver, a Microsoft common printer driver. In the dialog boxes, there are some items that are not used within this printer.

**7** In the "Layout" tab, specify the paper orientation or other options.

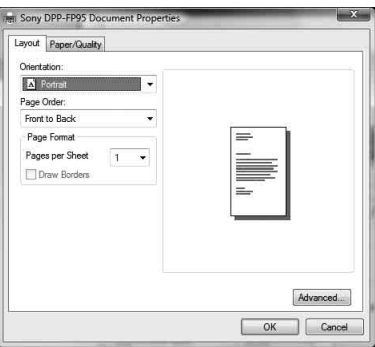

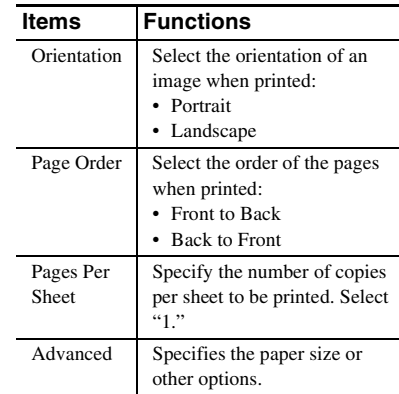

# <span id="page-57-0"></span>**8** Click "Advanced."

The "Sony DPP-FP85/FP95 Advanced Options" dialog box is displayed.

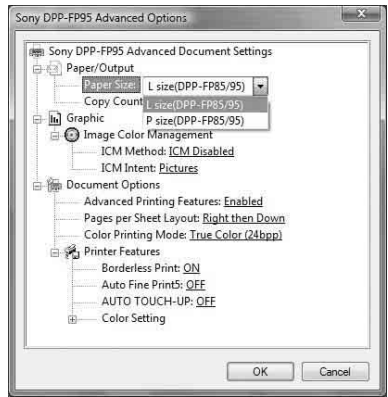

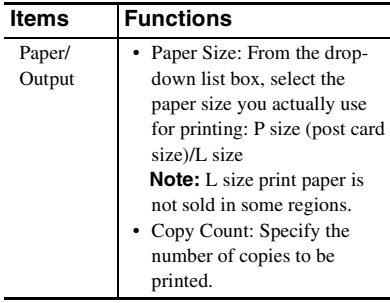

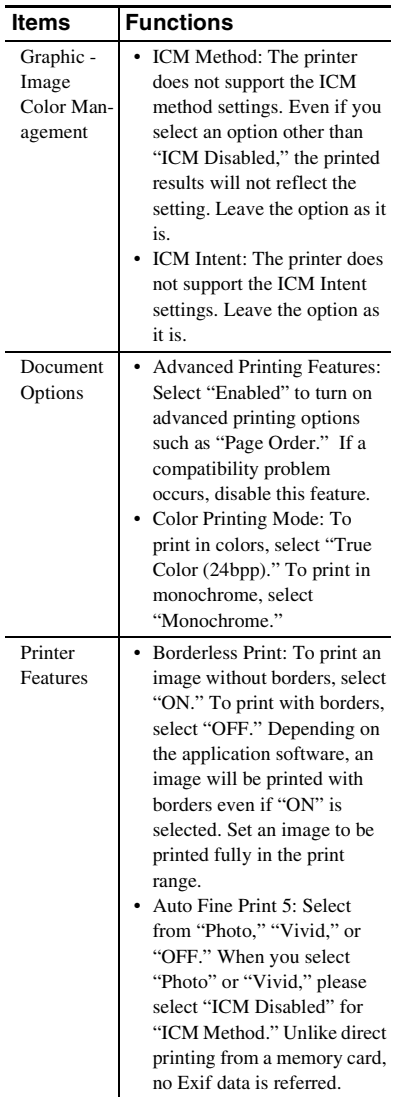

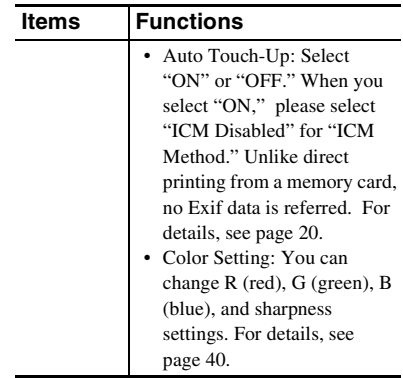

**9** On the "Paper/Quality" tab, specify the color or paper source.

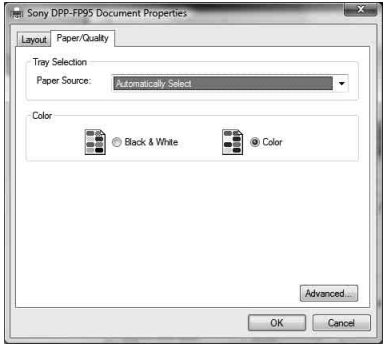

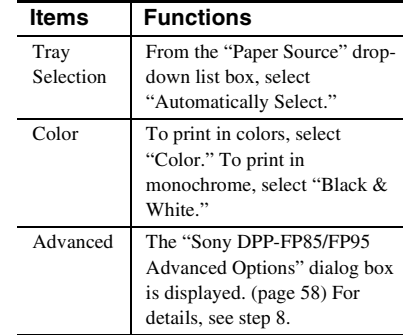

# **10** Click "OK."

The "Print" dialog box is displayed again.

# **11** Click "Print."

Printing starts. For the details of the properties of the Picture Motion Browser, see the Picture Motion Browser help.

#### Note

You cannot print a motion-picture file or RAW data files.

### **Tips**

- To select a series of still images in the image area of the main window, click the first image in the series and then click the last image while pressing the Shift key. To select multiple still images not in a sequence, click the images individually while pressing the Ctrl key.
- You can also print from an image preview.

# <span id="page-59-0"></span>**Registering a browsing folder**

The Picture Motion Browser does not allow you to view images saved on the PC hard disk directly. You must first register the browsing folder as follows:

- **1** Click "File"-"Register Viewed Folder," or click **a**. The "Register Folders to View" dialog box is displayed.
- **2** Select the folder you want to register and then click "Register."

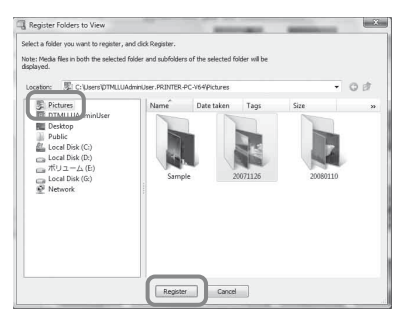

Note

You cannot register the whole drive.

The confirmation dialog box used for registration is displayed.

## **3** Click "Yes."

Registration of the image information in the data base starts.

**4** Click "Close."

### Notes

- The folder you select as the destination of the imported images will be registered automatically.
- You cannot cancel registration of the folder you register here.

### **To change the browsing folder**

Click "Tools" - "Settings" - "Viewed folders."

### **Tips**

- If a sub folder is contained in the source folder, the images in the sub folder will also be registered.
- When the software is first started, a message prompting you to register "Pictures" will be displayed.
- Depending on the number of images, it may take some tens of minutes to register images.

# **Stopping printing**

- **1** Double-click on the printer icon on the taskbar, and open the "Print" dialog box.
- **2** Click the document name that you want to cancel printing of and then click "Cancel" from the "Document" menu.

The dialog box used for confirming the deletion is displayed.

### **3** Click "Yes."

The printing job is canceled.

### Note

Do not remove the job being printed. Doing so may cause a paper jam.

# **Printing from a commerciallyavailable software application**

You can use a commercially-available software application to print an image from the DPP-FP85/FP95. Select "DPP-FP85" or "DPP-FP95" as a printer in the print dialog box, and select the print paper size in the page setup dialog box. For details of print settings, see [page 58](#page-57-0).

### **On the "Borderless Print" setting in "Printer Features"**

When using an application other than the Picture Motion Browser, an image might be printed with borders even if you select "ON" for "Borderless Print" in "Printer Features" of the "Sony DPP-FP85/FP95 Advanced Options" dialog box.

When you select the borderless print option, the printing range information for borderless printing will be supplied to the application. Some applications, however, may arrange and print the image with borders within the specified range.

If this occurs, do the following to print an image without borders:

• When you can set the print range with an application, set an image to be printed fully within the available print range. For example, select "Full page photo print" or a similar option.

### **Orientation setting**

Depending on the software application you use, orientation may not change even if you change portrait or landscape setting.

### **With the Borders/Borderless setting of the printer driver**

When the software application you use has Borders/Borderless setting, we suggest you select "ON" for "Borderless Print" in "Printer Features" of the "Sony DPP-FP85/FP95 Advanced Options" dialog box as the printer driver setting.

### **Print quantity setting**

Depending on the software application you are using, the print quantity setting of the application may have priority over the setting specified in the printer driver dialog box.

# **If an error message appears**

If an error occurs, the following error messages may be displayed on the LCD screen. Follow the process described here to solve the problem.

### **Printer**

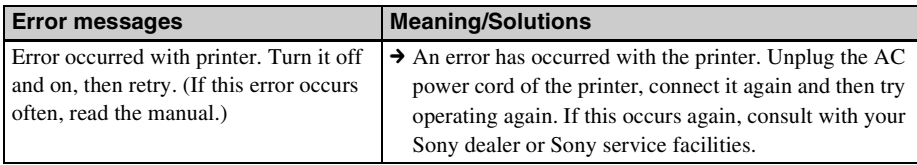

### **Memory cards and external device**

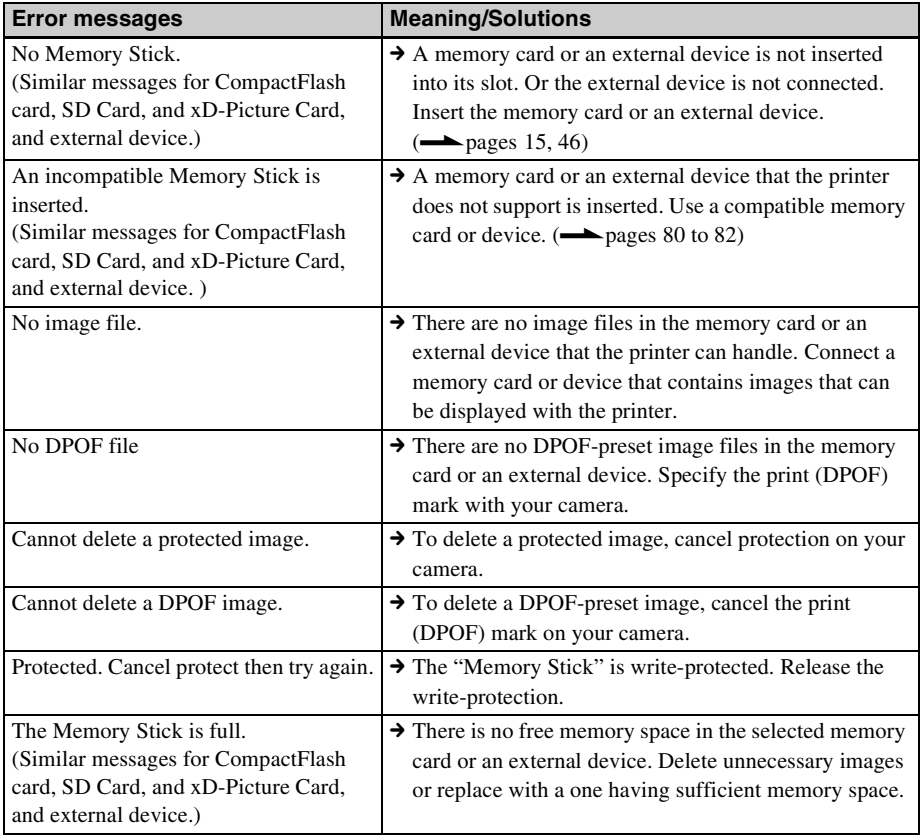

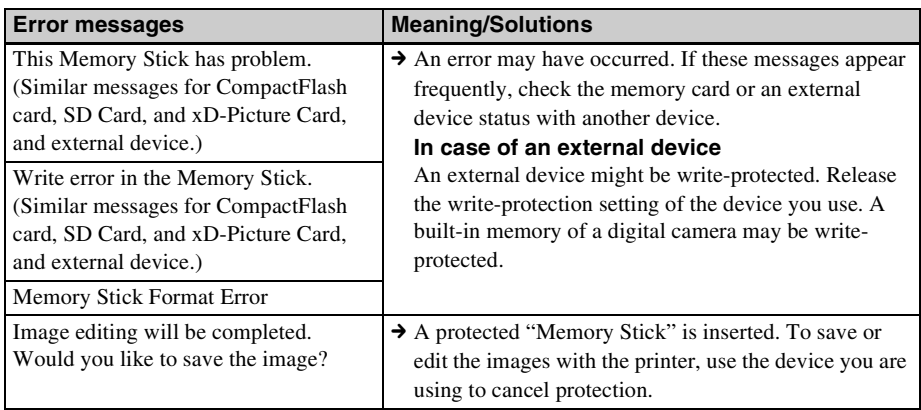

## **External devices and PictBridge-compliant devices**

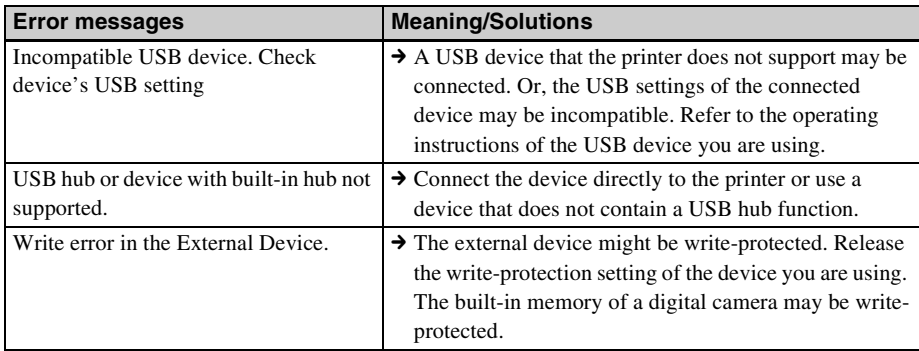

## **Ink ribbon**

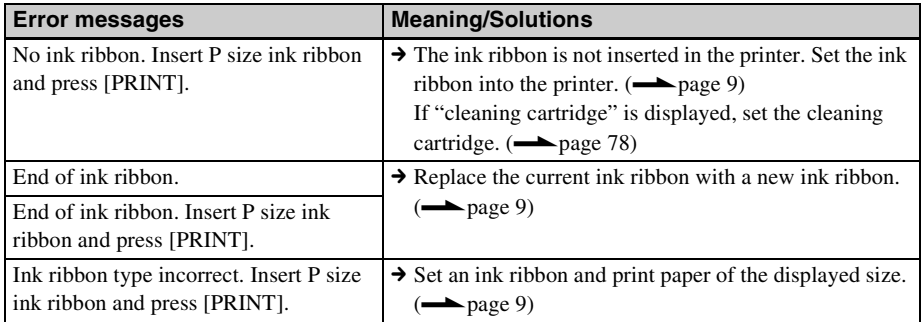

## **Print paper**

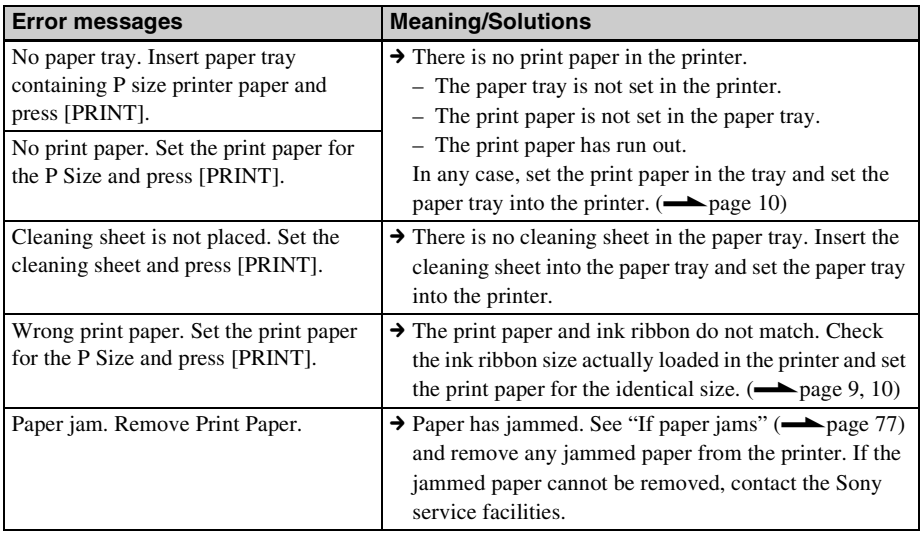

# **If trouble occurs**

If you run into any problems using the printer, use the following guidance to solve the problem. If the problem persists, consult your Sony dealer.

### **Power**

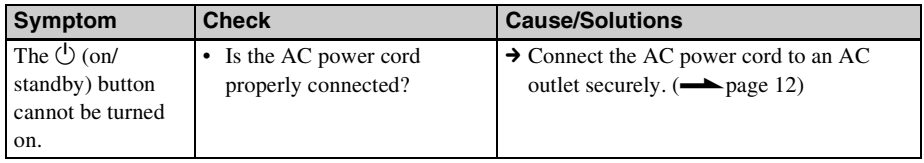

## **Displaying images**

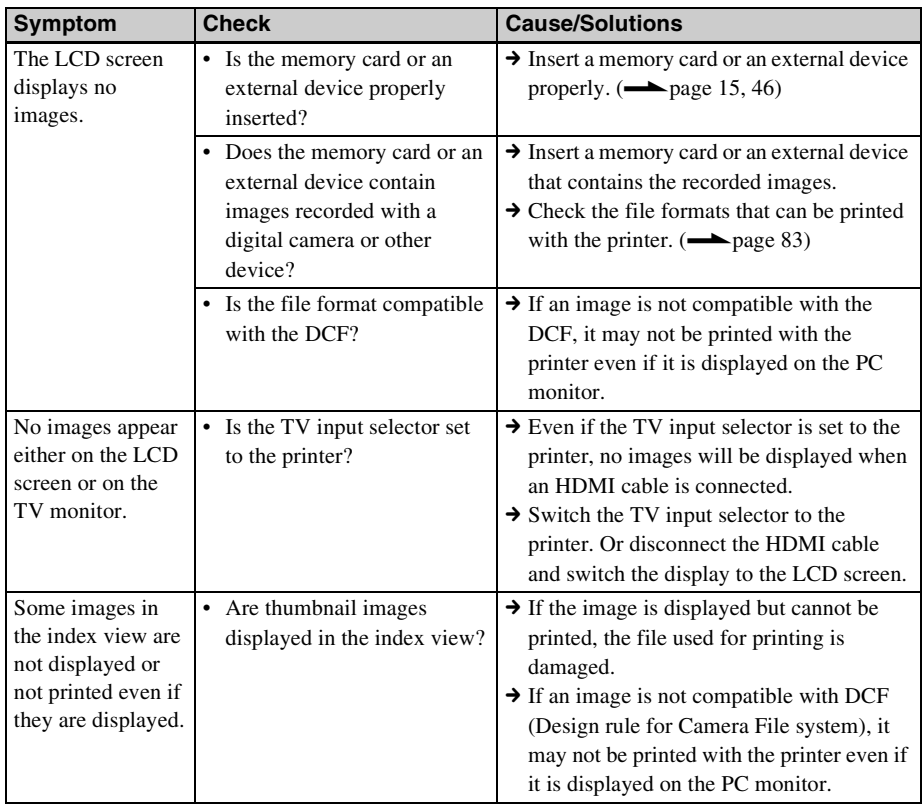

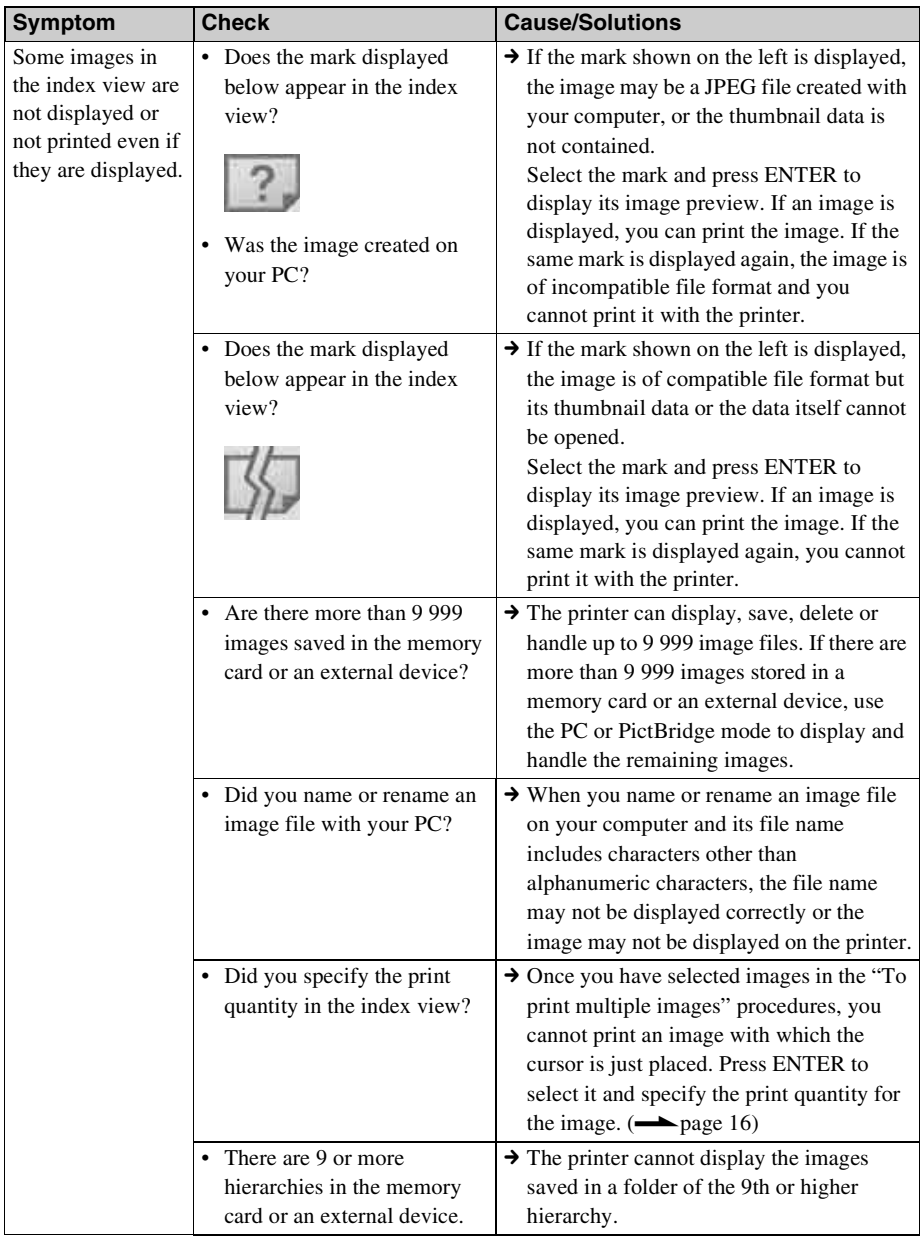

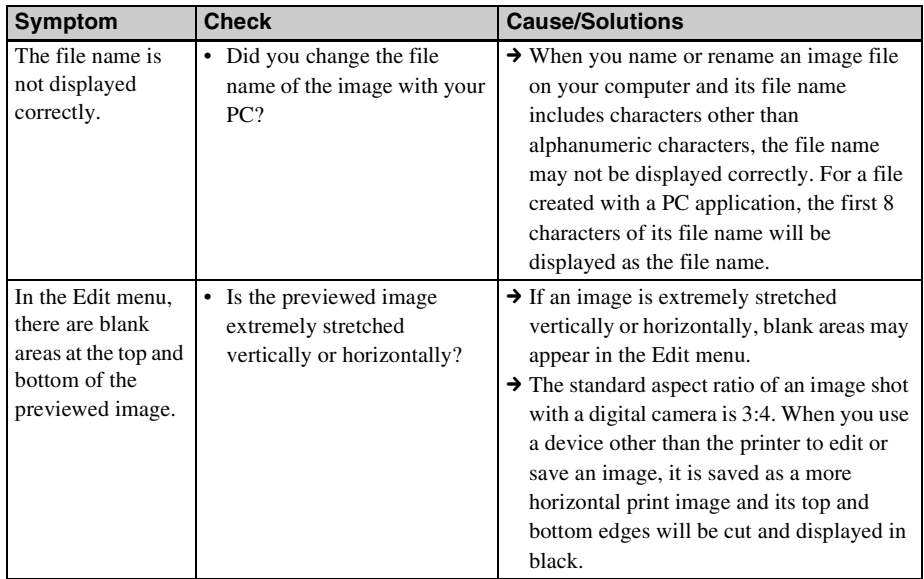

### **Continued**

Download from Www.Somanuals.com. All Manuals Search And Download.

# **Printing**

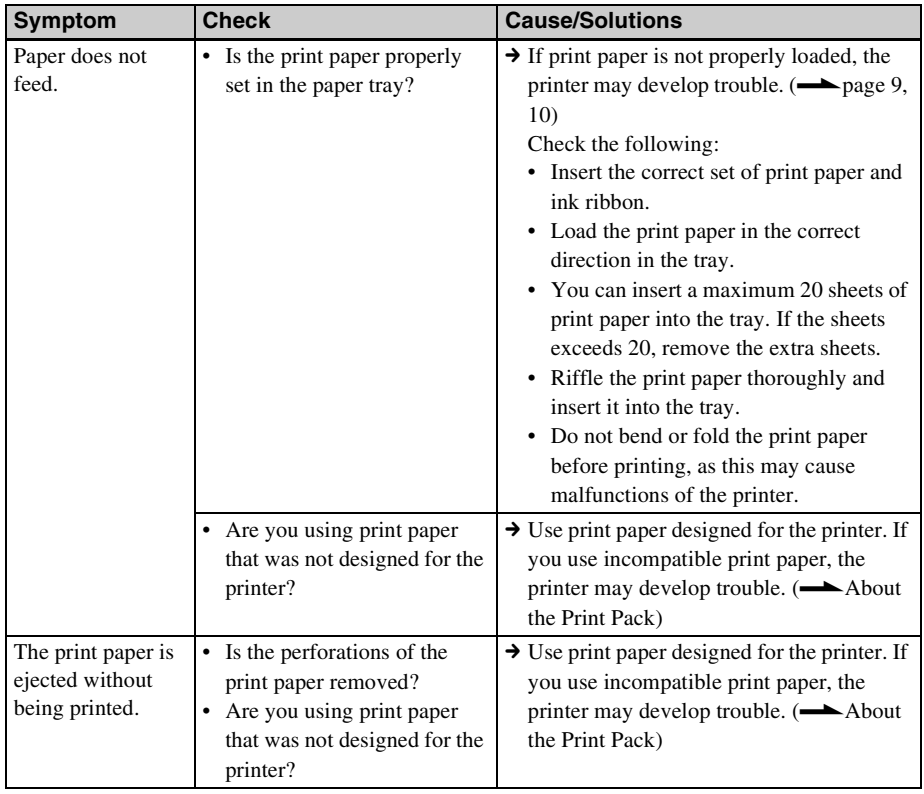

## **Printed results**

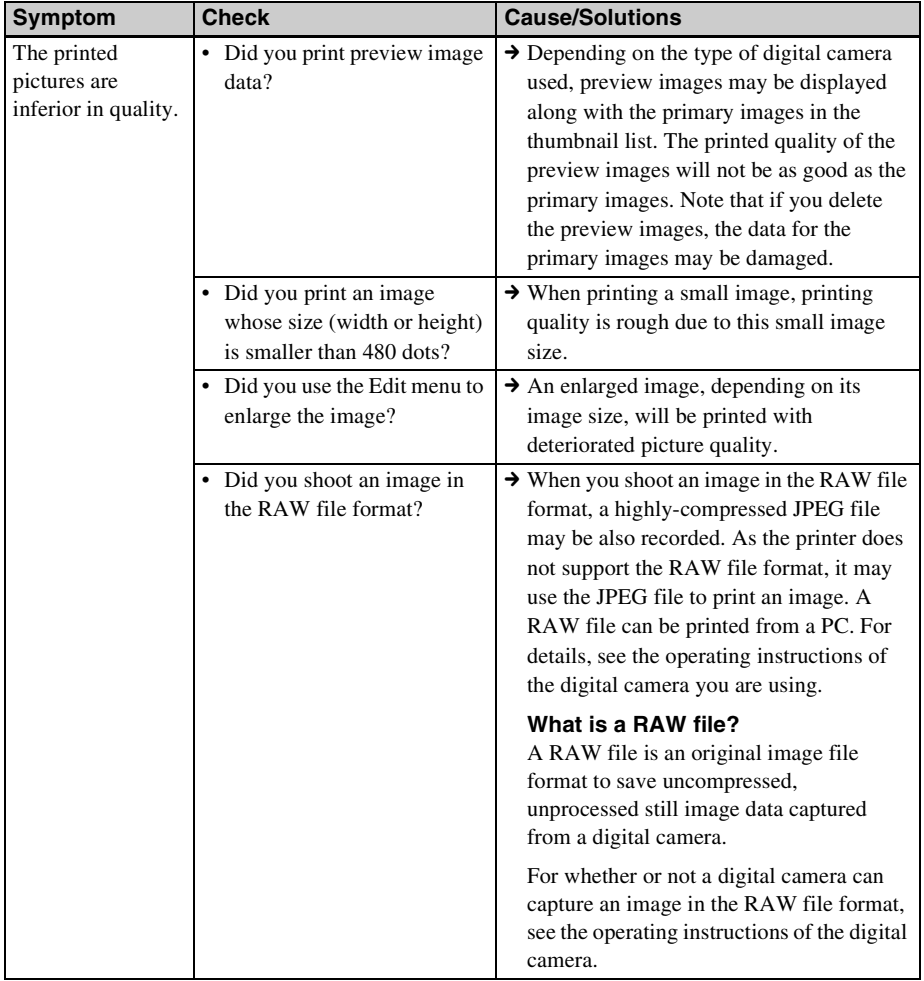

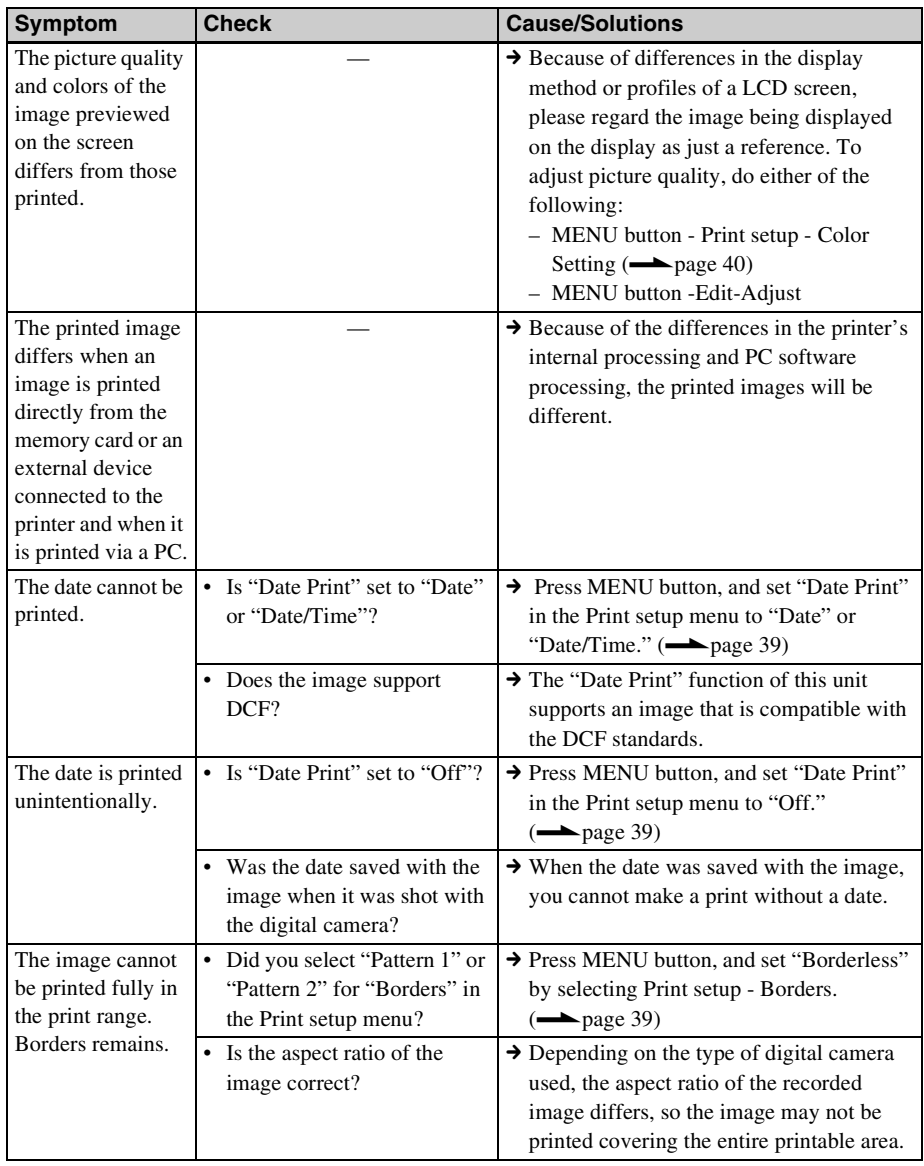

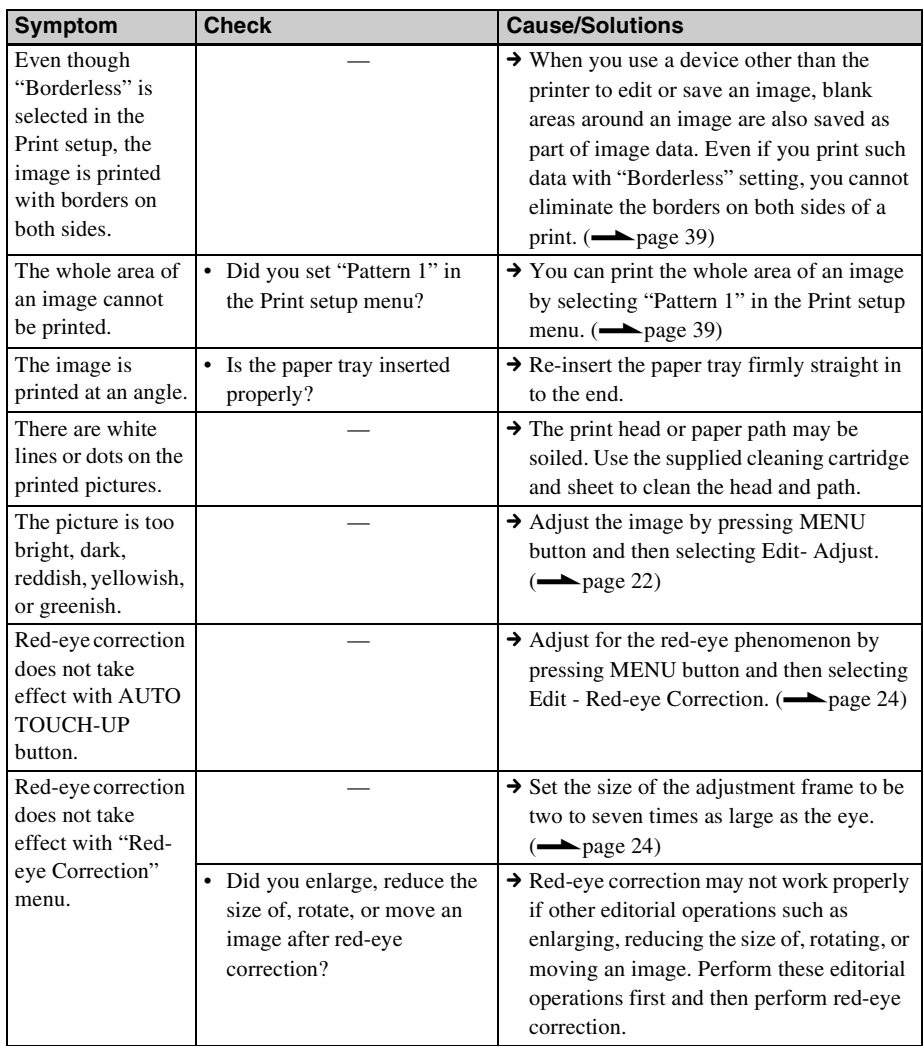

# **Settings**

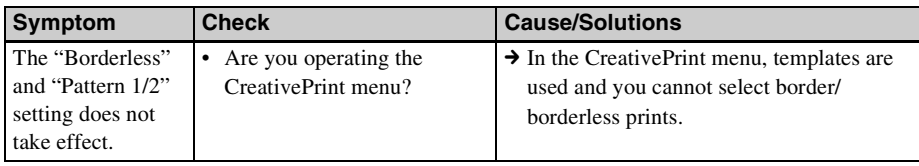

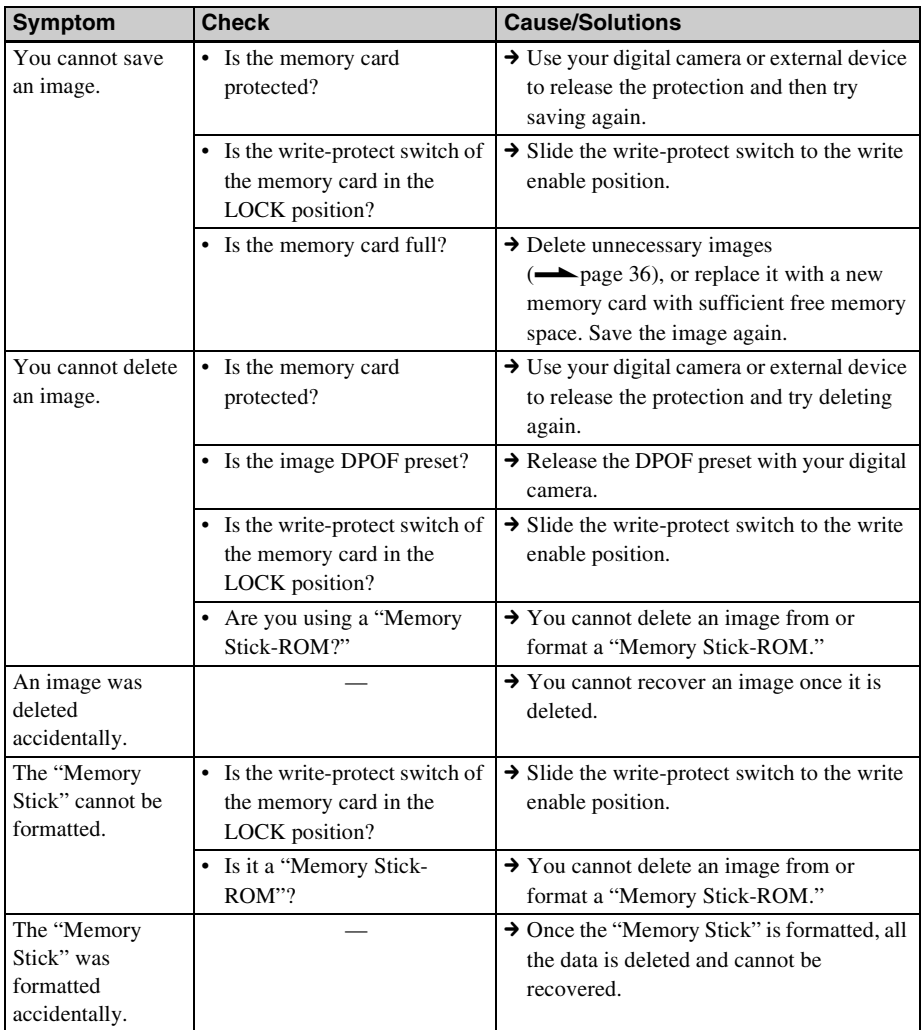

# **Saving or deleting an image**
## **Others**

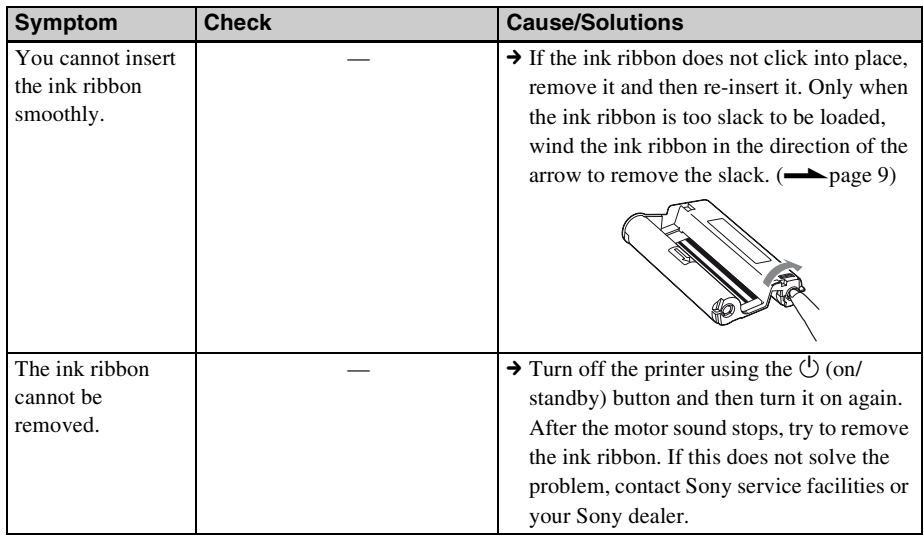

## **Connecting with a digital camera or other external device**

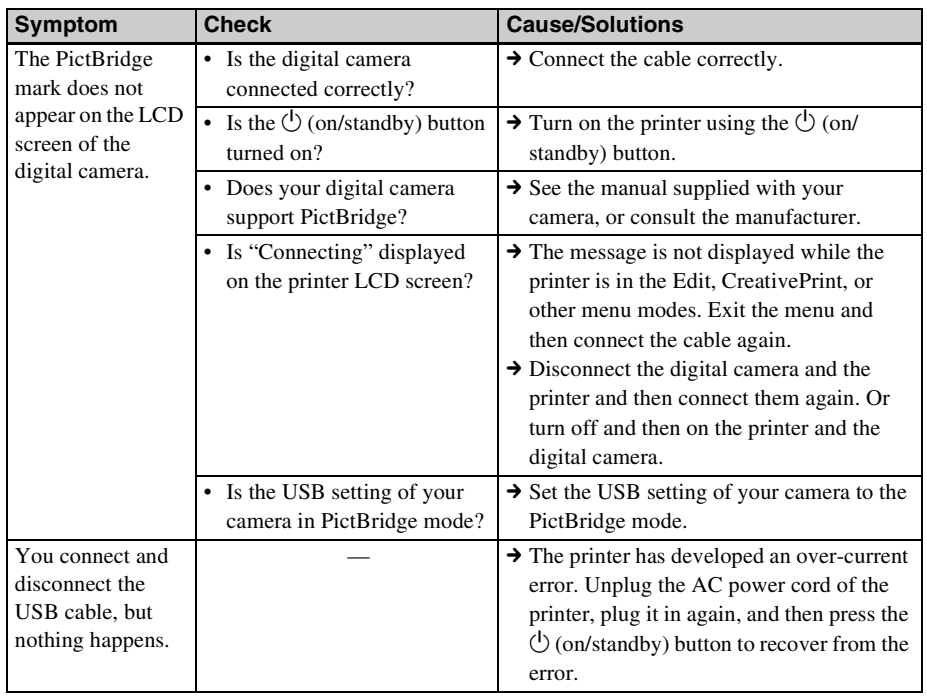

#### **Continued**

Troubleshooting

Troubleshooting

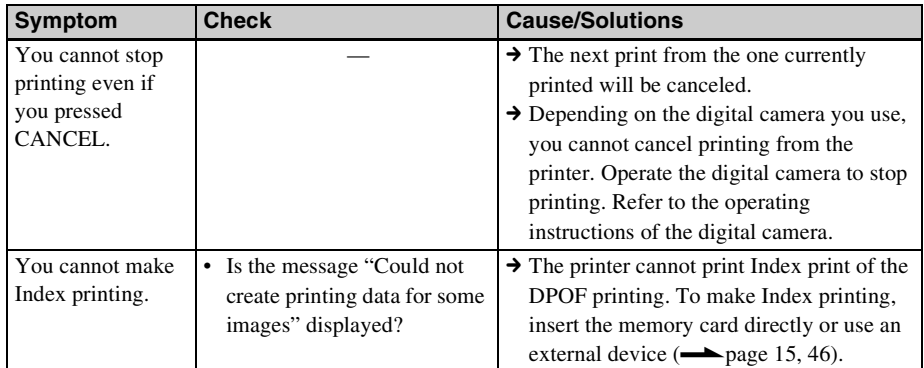

## **Connecting with a computer**

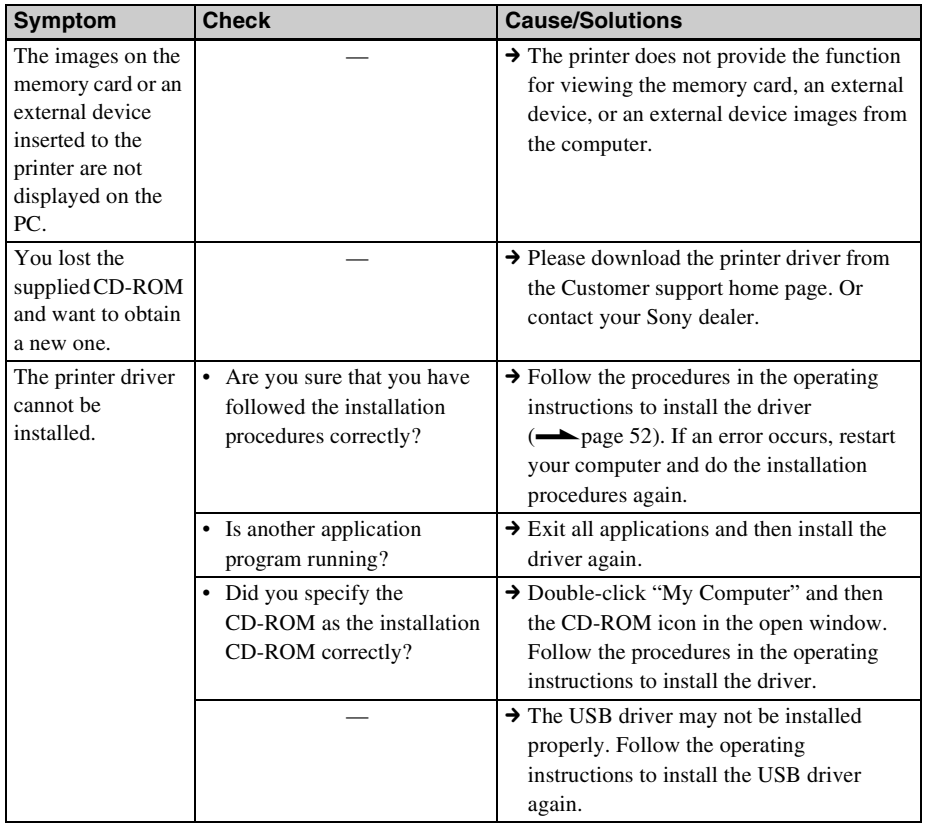

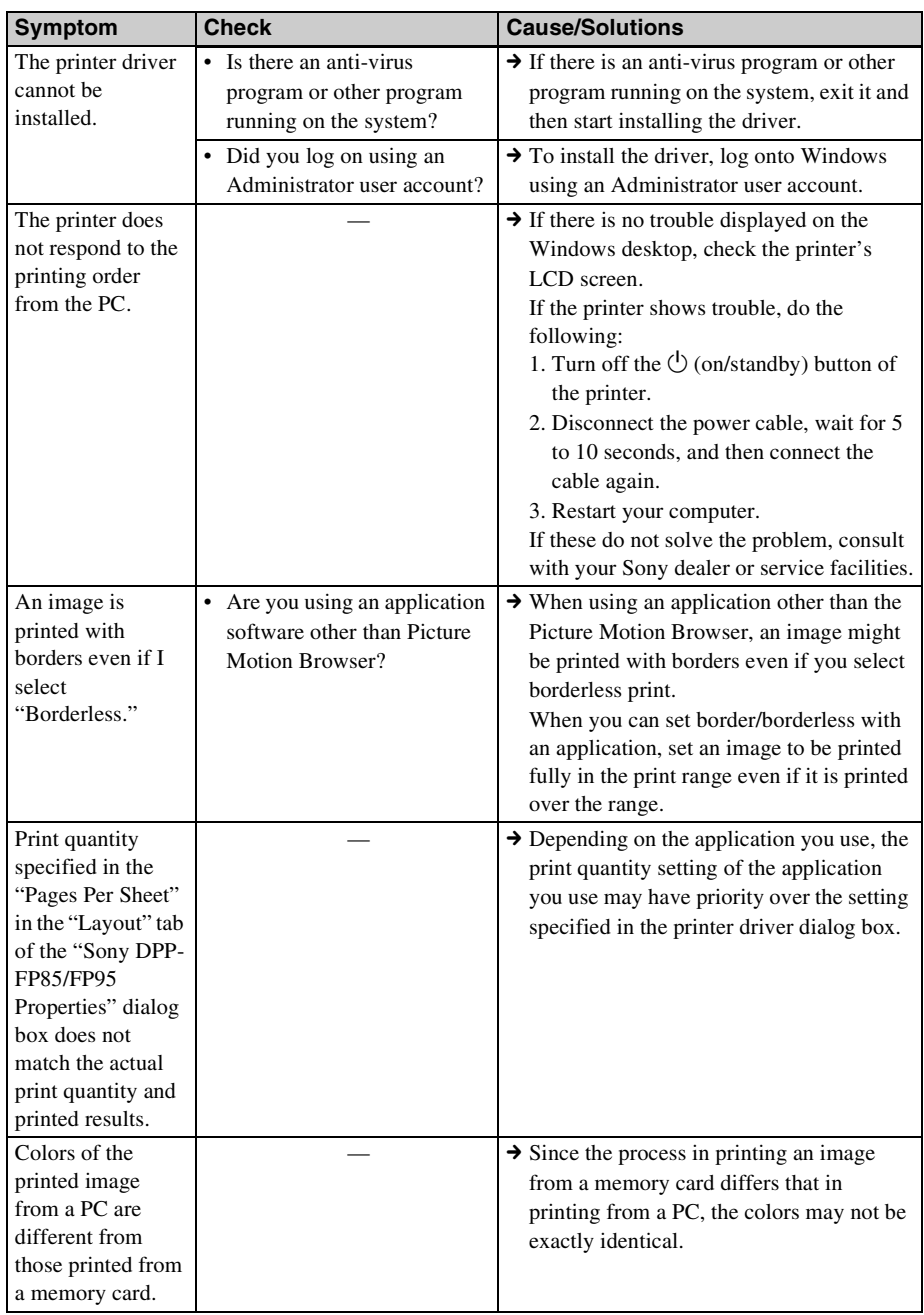

### **Continued**

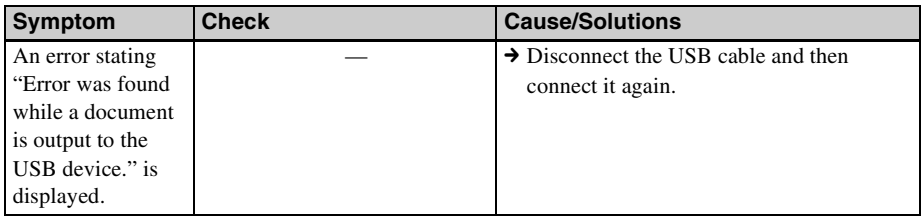

# <span id="page-76-0"></span>**If paper jams**

**1** Turn off the power of the printer and then turn it on again. Please wait for the print paper to be ejected automatically.

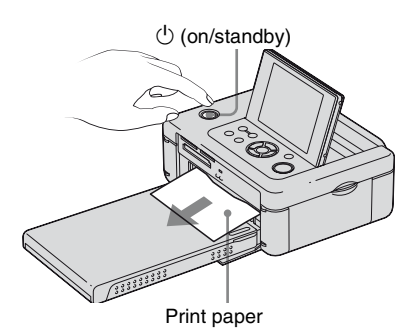

- **2** Remove the ejected print paper from the printer.
- **3** Remove the paper tray and ink ribbon from the printer and check to ensure if there is no jammed print paper inside.
- Check to see if there is jammed paper. If any, remove it.

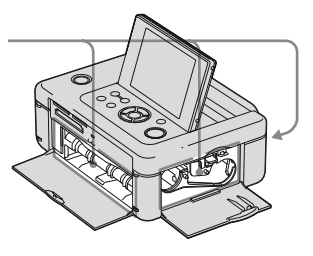

#### Note

If you cannot remove the jammed paper, contact your Sony dealer.

# <span id="page-77-0"></span>**Cleaning**

If white lines or period-like dots are printed on the pictures, use the cleaning cartridge and cleaning sheet supplied to clean inside the printer.

Before you start cleaning the printer, please remove any memory cards, USB memories, or USB cables from the printer.

- **1** Open the ink ribbon compartment door and if there is an ink ribbon inserted, remove it.
- **2** Insert the supplied cleaning cartridge into the printer and close the ink ribbon compartment door.

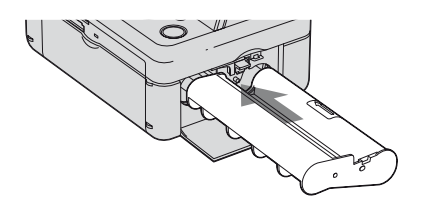

- **3** Remove the paper tray from the printer. If there is print paper in the tray, remove it.
- **4** Place the cleaning sheet into the paper tray **with the no-imprint side facing up.**

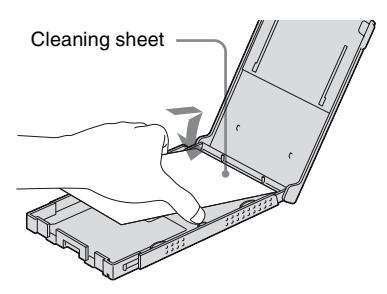

**5** Set the paper tray into the printer and press PRINT.

The cleaning cartridge and cleaning sheet will clean inside the printer. After the cleaning is finished, the cleaning sheet is automatically ejected.

**6** Remove the cleaning cartridge and sheet from the printer.

### **Tip**

Keep the cleaning cartridge and cleaning sheet together for future cleaning. Be careful not to lose them.

### Notes

- If you already enjoy proper printing performances, cleaning will not improve the printed picture quality.
- Do not place the cleaning sheet on top of print paper and carry out cleaning, as this may cause a paper jam or other troubles.
- If a cleaning does not improve printed picture quality, please carry out the cleaning process a couple of times.
- You cannot clean the printer while it is connected to a PC or a PictBridge camera.

# *Additional information*

# **Precautions**

# **On safety**

- Be careful not to set or drop any heavy objects on the power cord, or to damage the power cord in any way. Never operate this printer with a damaged power cord.
- Should any solid object or liquid fall into the cabinet, unplug the printer and have it checked by qualified personnel before operating it any further.
- Never disassemble the printer.
- To disconnect the power cord, pull it out by the plug. Never pull the power cord itself.
- When the printer is not going to be used for an extended period of time, disconnect the power cord from the wall outlet.
- Do not handle the printer roughly.
- To reduce the risk of electrical shock, always unplug the printer from the electrical outlet before cleaning and servicing the printer.

# **On installation**

- Avoid placing the printer in a location subject to:
	- vibration
	- humidity
	- excessive dust
	- direct sunlight
	- extremely high or low temperatures
- Do not use electrical equipment near the printer. The printer will not work properly in electromagnetic fields.
- Do not place heavy objects on the printer.
- Leave enough room around the printer so that the ventilation holes are not blocked. Blocking these holes may cause internal heat build-up.

## **On the AC adaptor**

- Be sure to use the AC adaptor supplied with the printer. Do not use other AC adaptors, as this may cause a malfunction.
- Do not use the supplied AC adaptor for other devices.
- In case the cord of the AC adaptor is damaged, do not use it any longer, as this may be dangerous.

## **On moisture condensation**

If the printer is brought directly from a cold location to a warm location or placed in an extremely warm or humid room, moisture may condense inside the unit. In such cases the printer will probably not work properly and may even develop a fault if you persist in using it. If moisture condensation occurs, unplug the AC power cord of the printer and do not use the printer for at least one hour.

### **On transport**

When you transport the printer, remove the ink ribbon, paper tray, AC adaptor, the memory card, or an external device from the printer and put the printer and its peripherals in the original box with the protective packaging.

If you no longer have the original box and packing parts, use similar packing material so that the printer will not be damaged while being transported.

### **Continued**

# **On cleaning**

Clean the cabinet, panel and controls with a soft dry cloth, or a soft cloth lightly moistened with a mild detergent solution. Do not use any type of solvent, such as alcohol or benzine, which may damage the finish.

# **On restrictions on duplication**

When duplicating documents with the printer, pay special attention to the following:

- Duplication of banknotes, coins, or securities is against the law.
- Duplication of blank certificates, licenses, passports, private securities, or unused postal stamps is also against the law.
- TV programs, films, video tapes, others' portraits of other people or other materials may be copyrighted. Unauthorized video printing of such materials may infringe the provisions of the copyright law.

# **About the Memory Cards**

## <span id="page-79-0"></span>**"Memory Stick"**

### <span id="page-79-1"></span>**Types of "Memory Stick" that the printer can use**

With the printer, you can use the following types of "Memory Stick."\*1

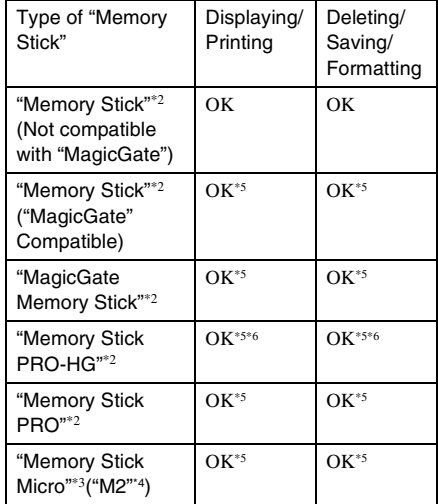

- \*1 The printer supports FAT32. The printer has been demonstrated as operable with a "Memory Stick" with a capacity of 8GB or less manufactured by Sony Corporation. However, we do not guarantee the operations of all the "Memory Stick" media.
- \*2 The printer is equipped with a slot compatible with both standard-size and Duo-size media. Without a Memory Stick Duo adaptor, you can use both a standard-size "Memory Stick" and the compactsize "Memory Stick Duo."
- \*3 When using the "Memory Stick Micro" with the printer, always insert it into an M2 adaptor.
- \*4 "M2" is an abbreviation for "Memory Stick Micro." In this section, "M2" is used to describe "Memory Stick Micro."
- \*5 Data reading/recording that requires "MagicGate" copyright protection cannot be performed. "MagicGate" is the general name of a copyright protection technology developed by Sony using authentication and encryption.

\*6 The printer does not support 8 bit parallel data transfer.

### <span id="page-80-0"></span>**Notes on use**

• For the latest information on the "Memory" Stick" types that the printer supports, see the "Memory Stick" compatibility information on the Sony web site:

http://www.memorystick.com/en/support/ support.html

(Select the area where you use your printer, and then select "Digital Printer" from each area page.)

- Do not insert more than one "Memory Stick" at the same time, which may cause trouble with the printer.
- If you insert a "Memory Stick Micro" into the printer without an M2 adaptor, you may be unable to remove the "Memory Stick Micro".
- If you insert the "Memory Stick Micro" into an M2 adaptor, and insert the M2 adaptor into a Memory Stick Duo adaptor, the printer may not operate properly.
- When you format a "Memory Stick," use the format function of the printer or your digital camera. If you format a "Memory Stick" with your computer, images may not be displayed properly.
- When you format a "Memory Stick," all the data including the protected image files will be erased. To avoid erasing important data by accident, make sure to check the contents of the "Memory Stick" before formatting.
- You cannot record, edit or delete data if you slide the write-protect switch to LOCK.

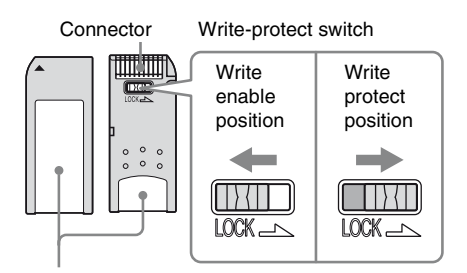

Place the label here.

• Do not attach any other material than the supplied label on the labelling position. When you attach the supplied label, be sure to attach it to the labelling position. Be careful that the label does not stick out.

## <span id="page-80-1"></span>**SD Card**

The SD Card slot of the printer allows you to use the following:

- SD card $*1$
- miniSD card, microSD card (An adaptor is necessary.)\*2
- SDHC memory card\*3
- MMC standard memory card\*4

We do not guarantee proper operations for all types of SD cards and MMC standard memory cards.

- \*1 The printer has been demonstrated as operable with an SD Card with a capacity of 2 GB or smaller.
- \*2 Some commercially available card adaptors have projected terminals on the rear. This type of adaptor may not work properly with the printer.

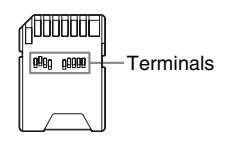

- \*3 The printer has been demonstrated as operable with an SDHC card with a capacity of 8 GB or less.
- \*4 The printer has been demonstrated as operable with an MMC standard memory card with a capacity of 2 GB or less.

**Continued**

#### **Notes on use**

Data reading/recording that requires copyright protection cannot be performed.

## <span id="page-81-3"></span>**xD-Picture Card**

<span id="page-81-2"></span>With the xD-Picture Card slot of the printer, you can use an xD-Picture Card\*5. Not all the memory card operations are supported and we do not guarantee proper operations for all types of xD-Picture Card.

\*5 The printer has been demonstrated as operable with an xD-Picture Card with a capacity of 2 GB or smaller.

### <span id="page-81-1"></span>**CompactFlash card**

The CompactFlash card slot of the printer allows you to use the following:

- CompactFlash Storage Card (Type I/Type II) and CF+Card (Type I/Type II)-compatible CompactFlash Storage Card\*6\*7.
- Micro Drive
- COMPACT VAULT

You can also use a Smart Media card by using a commercially available CompactFlash card adaptor\*8

However, we do not guarantee proper operations for all types of CompactFlash cards.

- \*6 Use a CompactFlash card with a power specification of 3.3V or 3.3V/5V. You cannot use a type for 3V or 5V only. Do not insert other types of CompactFlash card into the printer's insertion slot. The printer may be damaged.
- \*7 The printer has been demonstrated as operable with an CompactFlash with a capacity of 8 GB or smaller.
- \*8 When using a commercially available CompactFlash card adaptor, refer to the operating instructions of the adaptor you use for how to install the card and adaptor. When using the CompactFlash card adaptor, the write-protected card may not work properly.

### <span id="page-81-0"></span>**Notes on using memory card**

- When using a card, make sure to check correct insertion direction of the card and correct insertion slot.
- Do not remove a card or turn off the printer while the printer is reading or accessing data, or the access indicator is flashing.
- We recommend that you save backup of the important data.
- The data processed with the computer may not be played with the printer.
- When you carry or store a card, put it in the case supplied with it.
- Do not touch the terminal of a card with your hand or a metal object.
- Do not strike, bend or drop a card.
- Do not disassemble or modify a card.
- Do not expose a card to water.
- Do not use or store a card under the following conditions:
	- Locations beyond the required operational conditions including locations such as the hot interior of a car parked in the sun or/ and in the summer, the outdoors exposed to direct sunlight, or a place near a heater.
	- Humid locations or locations with corrosive substances present
	- Locations subject to static electricity or electrical noises

# <span id="page-82-0"></span>**Specifications**

## **R** Printer

#### **Printing method**

Dye sublimation printing (Yellow/ Magenta/Cyan 3 pass)

### **Resolution**

300 (H) × 300 (V) dpi

#### **Image processing per dot**

256 levels processing (8 bits for each Yellow/Magenta/Cyan)

#### **Printing range**

1 800 dots x 1 200 dots

### **Printing size**

P (Post Card/ $4 \times 6$  inch) size: 101.6 × 152.4 mm (maximum, borderless)

### **Printing time (per sheet)**

Memory card\*1\*2\*3\*4: Approx. 45 sec. PictBridge<sup>\*3\*5</sup>: Approx. 58 sec. Via PC\*6: Approx. 45 sec.

### **Input/Output connectors**

HDMI OUT (output) connector A-TYPE connector, 1 080i (59.94Hz)/1 080i (50Hz)/720 p (59.94Hz)/720p (50Hz)/576p (50Hz)/ 480p (59.94Hz) compatible, BRAVIA Sync compatible USB (USB 2.0 High Speed) for PC connection PictBridge/EXT INTERFACE connector

## **Slot**

"Memory Stick" insertion slot SD Card/xD-Picture Card insertion slot CompactFlash card insertion slot

### **Compatible image file formats**

JPEG: DCF 2.0 compatible, Exif 2.21 compatible, JFIF\*7

TIFF: Exif 2.21 compatible

BMP\*8: 1, 4, 8, 16, 24, 32 bits Windows format

Some image file formats are not compatible.

**Maximum number of pixels to be handled**  $8000(H) \times 6000(V)$  dots (Excluding "Index Print" and part of "CreativePrint") **File system** FAT12/16/32, sector size 2048 bytes or smaller **Image file name** DCF format, 256 characters, 8th or less hierarchy **Maximum number of files to be handled** 9 999 files for a memory card/external device **Ink ribbon/Print Paper** See supplied "About the Print Packs." **LCD screen** LCD panel: DPP-FP85: 6.2 cm (2.5 type) TFT drive DPP-FP95: 9.0 cm (3.6 type) TFT drive Total number of dots: DPP-FP85: 115 200 (480 × 240) DPP-FP95: 230 400 (320 RGB × 240) **Power requirements** DC IN jack,  $= 24$  V **Power consumption** While printing: 83 W (maximum) On standby mode: less than 1W **Operating temperature** 5 °C to 35 °C (41 °F to 95 °F) **Dimensions** [DPP-FP85] Height: Approx. 65 mm  $(2 \frac{1}{2})$  inches) Approx. 72 mm  $(2^7/s)$  inches) (including LCD projecting parts) Width: Approx.  $180 \text{ mm}$  (7 $\frac{1}{8}$  inches) Depth: Approx. 137 mm  $(5<sup>1</sup>/<sub>2</sub>)$  inches) (excluding the handle) Approx. 149 mm  $(5 \frac{7}{8})$  inches)

#### [DPP-FP95]

Height: Approx.  $67 \text{ mm}$  ( $2 \frac{5}{8} \text{ inches}$ )

(including the handle)

Width: Approx. 180 mm  $(7 \frac{1}{8})$  inches)

#### **Continued**

Depth: Approx. 137 mm  $(5<sup>1</sup>/2$  inches) (excluding a handle) Approx. 149 mm  $(5 \frac{7}{s})$  inches) (including a handle)

Depth when the paper tray is installed: Approx. 317 mm  $(12<sup>1</sup>/<sub>2</sub>)$  inches)

#### **Mass**

DPP-FP85: Approx. 1.1 kg (2 lb 7 oz) DPP-FP95: Approx. 1.2 kg (2 lb 10 oz) (excluding the paper tray, ink ribbon, AC adaptor)

#### **Supplied accessories**

See [page 9](#page-8-1) of "Operating Instructions" (this booklet)

### ■ AC adaptor AC-S2422

#### **Power requirements**

 $\sim$  100 V to 240 V. 50/60 Hz, 1.5 A to 0.75 A

#### **Rated output voltage**

 $\equiv$  24 V 2.2 A (2.2A) Peak 3.7 A 6.5 s

**Operating temperature**

5 °C to 35 °C (41 °F to 95 °F)

#### **Dimensions**

Approx.  $60 \times 30.5 \times 122$  mm  $(2^{3}/_{8} \times 1^{1}/_{4} \times 4^{7}/_{8} \text{ inches})$  (w/h/d, excluding protruding parts and cables)

#### **Mass**

Approx. 305 g (11 oz)

Design and specifications are subject to change without notice.

- \* The total number of sheets of P size print paper that the printer can print is estimated to be approximately 2,000. For the total number of sheets, please check "Printer information display" of the "Display/Printer setup" menu ([page 41](#page-40-0)).
- \*1: Print Settings: Borderless, Date Print: Off, Auto Fine Print5: On (Photographic) (When displaying on the LCD screen)
- \*2: When printing a photo (Approx.4.37 MB file size) taken by a Sony digital still camera containing effective picture elements of approximately 12,100,000 or equivalent.
- \*3: Print Speed: Time from when the PRINT button is pressed to when printing is finished. (The printing time may vary depending on a used equipment, a format of an image, a used memory card, settings of an application and operating conditions.)
- \*4: When printing from a "Memory Stick PRO Duo" inserted in the printer's slot
- \*5: When printing via DSC-W200 connected by USB cable. Time from when the PRINT button on the OSD of the camera is pressed to when the printing is finished.
- \*6: The time for data processing and transferring is excluded.
- $*7:$  Baseline JPEG with 4:4:4, 4:2:2, or 4:2:0 format
- \*8: You cannot print using the Picture Motion Browser.

#### **Customer support home page**

The latest support information is available at the following home page address:

http://www.sony.net/

# <span id="page-84-0"></span>**Printing range**

### **P size**

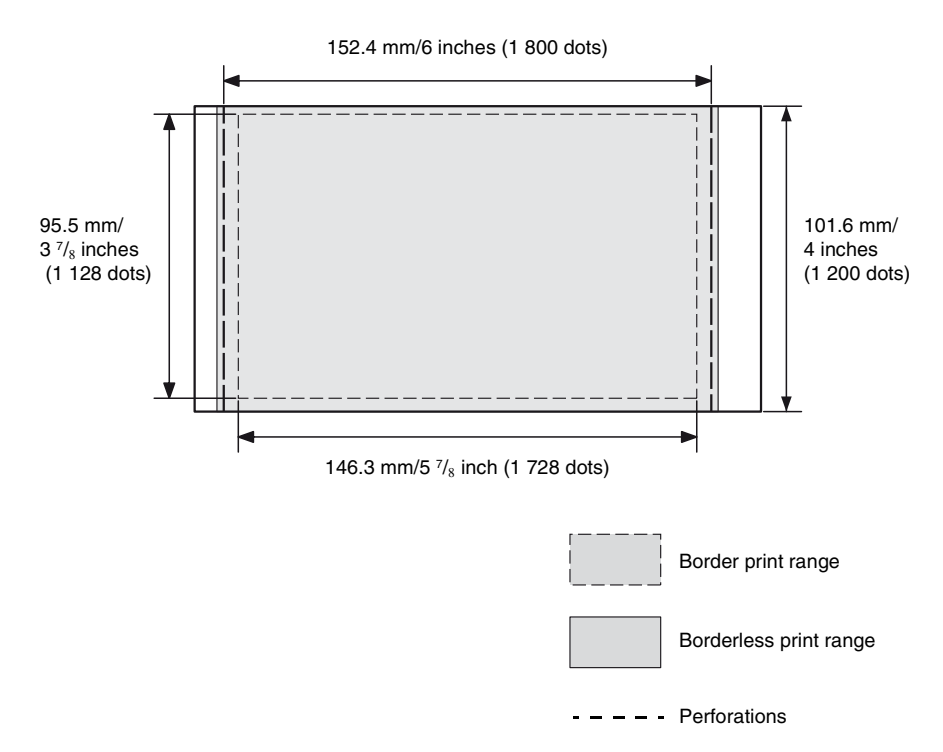

The above illustrations are those when an image with a 2:3 aspect ratio is printed. The printing range differs for a border or a borderless print.

# **Glossary**

#### **DCF (Design rule for Camera File system)**

This printer conforms with the DCF (Design rule for Camera File system) standard established by JEITA (Japan Electronics and Information Technology Industries Association) to maintain file exchangeability and compatibility between digital cameras and related products. Complete exchangeability and compatibility, however, are not guaranteed.

#### **DPOF (Digital Print Order Format)**

The format used to record the information necessary for automatically printing images shot by a digital camera at a printing shop or with a home-use printer. The printer supports DPOF printing and can automatically print the preset number of copies of the DPOF preset images.

#### **Exif 2.21 (Exif Print)**

Exif (Exchangeable image file format for digital cameras) Print is a global standard for digital photo printing. A digital camera supporting Exif Print stores the data relevant to the conditions of shooting as each shot is taken. The printer utilises the Exif Print data stored in each image file to ensure the printed result matches the original shot as closely as possible\*1.

\*1 When the "Auto Fine Print5" is enabled and an image (JPEG file) is shot by an Exif Print (Exif 2.21)-compliant digital camera, the image is automatically adjusted to its optimum picture quality and printed.

#### **HDMI (High-Definition Multimedia Interface)**

The HDMI is an interface for transmitting digital video/audio signals on a single cable without compression and conversion. You can enjoy high quality video and audio reproduction.

Note: The printer does not support audio output.

#### **"Memory Stick"/CompactFlash card/SD Card/xD-Picture Card**

Compact, light, removable storage media. For details see pages [80](#page-79-0) to [82.](#page-81-0)

#### **PictBridge**

A standard specified by Camera & Imaging Products Association that allows you to connect PictBridge-complaint digital camera directly to the printer without a PC, enabling direct printing on the spot.

#### **Thumbnails**

Miniature images for representing the original images that are stored in the image files taken by a digital camera. The printer uses thumbnails in the index view.

# **Index**

# **A**

[AC power source 12](#page-11-0) [Adding a filter 22](#page-21-0) [Adding a frame 31](#page-30-0) [Adjusting an image 20,](#page-19-0) [22](#page-21-1) [Adjusting the size and](#page-26-0)  position 27 [Associated file indication 13](#page-12-0) [Auto Fine Print5 40,](#page-39-0) [59](#page-58-0) [AUTO TOUCH-UP 20,](#page-19-0) [39,](#page-38-0)  [59](#page-58-1)

### **B**

Batch Print 33 Bluetooth device 48 [Borders/Borderless 39,](#page-38-1) [59](#page-58-2) [Brightness22](#page-21-2)

### **C**

[Calendar 27](#page-26-1) [Cleaning 78](#page-77-0) [Color Setting 40](#page-39-1) CompactFlash card [Notes on use 82](#page-81-1) [Types 82](#page-81-1) Connecting [AC power source 12](#page-11-0) [Bluetooth device 48](#page-47-0) [Digital camera 47,](#page-46-0) [48](#page-47-1) [External device 46,](#page-45-0) [48](#page-47-1) [High Definition TV 43](#page-42-0) [CONTROL FOR HDMI 42](#page-41-0) Copying an image 35 [Correcting a failed photo](#page-19-0)  automatically 20 [CreativePrint 26](#page-25-0) [Cross Filter 22](#page-21-3)

### **D**

[Date Display Order 42](#page-41-1) [Date Print 39](#page-38-2) [DC IN 24 V 12](#page-11-1) DCF (Design rule for [Camera File system\) 39](#page-38-3) [Default Setting 42](#page-41-2) [Deleting an image 36](#page-35-0) [Display/Printer setup 41](#page-40-0) [DPOF 13,](#page-12-1) [33](#page-32-0)

### **E**

[Editing an image 21](#page-20-0) [Ejecting a memory card 15](#page-14-1) [Enlarging and reducing an](#page-14-2)  [image size 15,](#page-14-2) [21](#page-20-1) [Error messages 62](#page-61-0) [External device 46,](#page-45-0) [48](#page-47-1)

### **F**

File operation 35 [Filter 22](#page-21-0) [Fish-eye 23](#page-22-0) [Format 37](#page-36-0) [Frame 31](#page-30-1) [Front panel 7](#page-6-1)

## **H**

[Handle 8](#page-7-0) [Handwritten message 29](#page-28-0) [HDMI 43](#page-42-0)

### **I**

[Icon 42](#page-41-3) [ID photo 32](#page-31-0) [Image data display 13](#page-12-2) [Image preview 13](#page-12-3) [Index Print 33](#page-32-1) Index View [by date 14,](#page-13-0) [42](#page-41-4) [by Filename 14,](#page-13-1) [42](#page-41-5) [Input indications 13](#page-12-4)

[Inserting a memory card 15](#page-14-0) [Inserting an ink ribbon 9](#page-8-0) [Inserting the print paper 10](#page-9-0) Installing [Picture Motion Browser](#page-54-0)  55 [Printer driver 52](#page-51-0)

### **L**

[Language 42](#page-41-6) [Layout print 32,](#page-31-1) [40](#page-39-2) [LCD backlight 42](#page-41-7) [LCD screen 7](#page-6-2) [LCD screen disdplay 13](#page-12-5) [Listing Order 42](#page-41-8)

### **M**

[Mass storage device 46](#page-45-1) Memory Stick [Format 37](#page-36-0) [Notes on use 81](#page-80-0) [Types 80](#page-79-1) [Monochrome 22](#page-21-4) [Moving an image 21](#page-20-2)

### **O**

[On/standby switch 16,](#page-15-0) [46,](#page-45-2)  [47,](#page-46-1) [48,](#page-47-2) [53](#page-52-0) [On-screen Display 13,](#page-12-6) [42](#page-41-9) [Orientation 58](#page-57-0)

### **P**

[Painting 22](#page-21-5) [Paper jams 77](#page-76-0) [Partial Color 22](#page-21-6) [Parts and controls 7](#page-6-0) [PictBridge camera 47](#page-46-0) [PictBridge/EXT](#page-45-3)  [INTERFACE 46,](#page-45-3) [47,](#page-46-2) [48](#page-47-3) [Picture Motion Browser 56](#page-55-0) [Preview 13](#page-12-3) [Print All 33](#page-32-2)

[Print quantity 14,](#page-13-2) [16,](#page-15-1) [25](#page-24-0) [Print setup 38](#page-37-0) [Printer information display](#page-41-10)  42 Printing [a memory card image 16](#page-15-2) [Calendar 27](#page-26-1) [Edited image 25](#page-24-1) [Enlarged image 16](#page-15-3) [Framed image 31](#page-30-0) From a Bluetooth device 48 From a commercially [available application 61](#page-60-0) [From a High Definition](#page-42-0)  TV 43 [From a PC 51](#page-50-0) [From a PictBridge camera](#page-46-0)  47 From an external device 46 [ID photo 32](#page-31-0) [Layout print 32](#page-31-1) [Scrapbook 26](#page-25-1) [Superimposed image 29](#page-28-1) [Using the Picture Motion](#page-55-0)  Browser 56 [Printing range 85](#page-84-0) [Protect indication 13](#page-12-7) **T U**

### **R**

[Rear panel 8](#page-7-1) [Red-eye correction 20,](#page-19-1) [24](#page-23-0) [Registering a browsing](#page-59-0)  folder 60 [Rotating an image 21](#page-20-3)

## **S**

[Saturation 22](#page-21-7) [Saving an image 25](#page-24-2) [Scrapbook 26](#page-25-1) [Screen indications 13](#page-12-4) SD Card [Notes on use 82](#page-81-2) [Types 81](#page-80-1) [Sepia 22](#page-21-8) [Setting the print quantity 16](#page-15-4) [Sharpness 22](#page-21-9) [Single Color 22](#page-21-10) [Slideshow 34](#page-33-0) [Specifications 83](#page-82-0) [Stamp 31](#page-30-2) Standard format message 30 [Stopping printing 60](#page-59-1) [Superimposing 29](#page-28-2) [Supplied accessories 9](#page-8-1) [Switching the screen display](#page-14-3)  15 [System requirement 51](#page-50-1)

**Tint** 22 [Trimming Print 16](#page-15-3) [Troubleshooting 65](#page-64-0)

Uninstalling [Picture Motion Browser](#page-55-1)  56 [Printer driver 54](#page-53-0) [USB memory 46](#page-45-1)

### **V**

[Various printing 18](#page-17-0)

### **X**

xD-Picture Card [Notes on use 82](#page-81-3) [Types 82](#page-81-3)

### **Z**

[Zooming in/out 15,](#page-14-4) [21](#page-20-1)

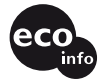

Printed using VOC (Volatile Organic Compound)-free vegetable oil based ink.

Sony Corporation Printed in China

Free Manuals Download Website [http://myh66.com](http://myh66.com/) [http://usermanuals.us](http://usermanuals.us/) [http://www.somanuals.com](http://www.somanuals.com/) [http://www.4manuals.cc](http://www.4manuals.cc/) [http://www.manual-lib.com](http://www.manual-lib.com/) [http://www.404manual.com](http://www.404manual.com/) [http://www.luxmanual.com](http://www.luxmanual.com/) [http://aubethermostatmanual.com](http://aubethermostatmanual.com/) Golf course search by state [http://golfingnear.com](http://www.golfingnear.com/)

Email search by domain

[http://emailbydomain.com](http://emailbydomain.com/) Auto manuals search

[http://auto.somanuals.com](http://auto.somanuals.com/) TV manuals search

[http://tv.somanuals.com](http://tv.somanuals.com/)